# **全國高級中等教育階段 實驗教育學生學習歷程填報平臺 操作手冊**

**文件版次:3.1**

**系統網址:[https://exep.k12ea.gov.tw](https://exep.k12ea.gov.tw/)**

**系統客服電話:049-2910960 #3966**

**系統客服信箱:[exep@mail.ncnu.edu.tw](file:///D:/實驗教育/待更新至NAS/109-exep各項文件更新/操作手冊/exep@mail.ncnu.edu.tw)**

目錄

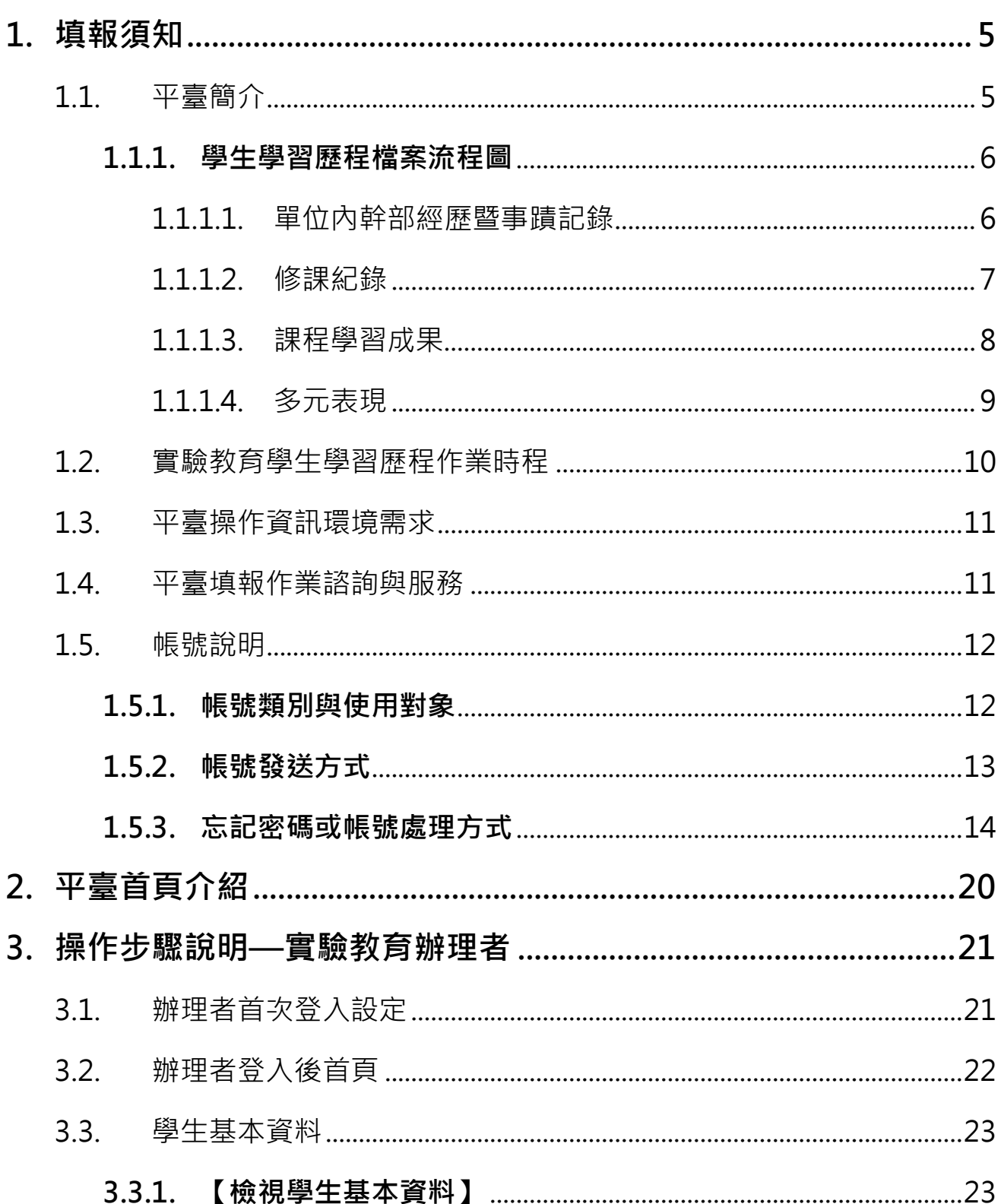

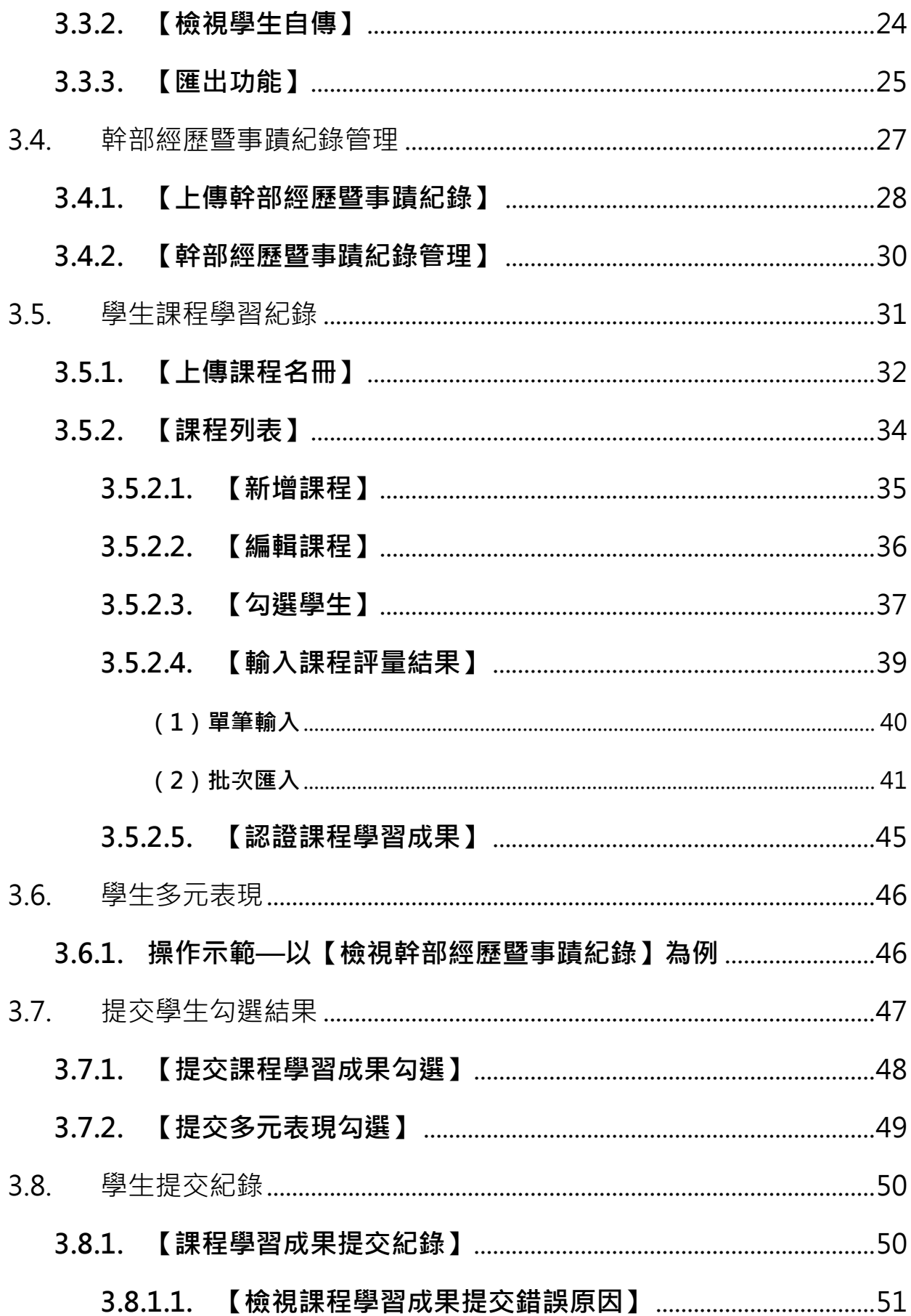

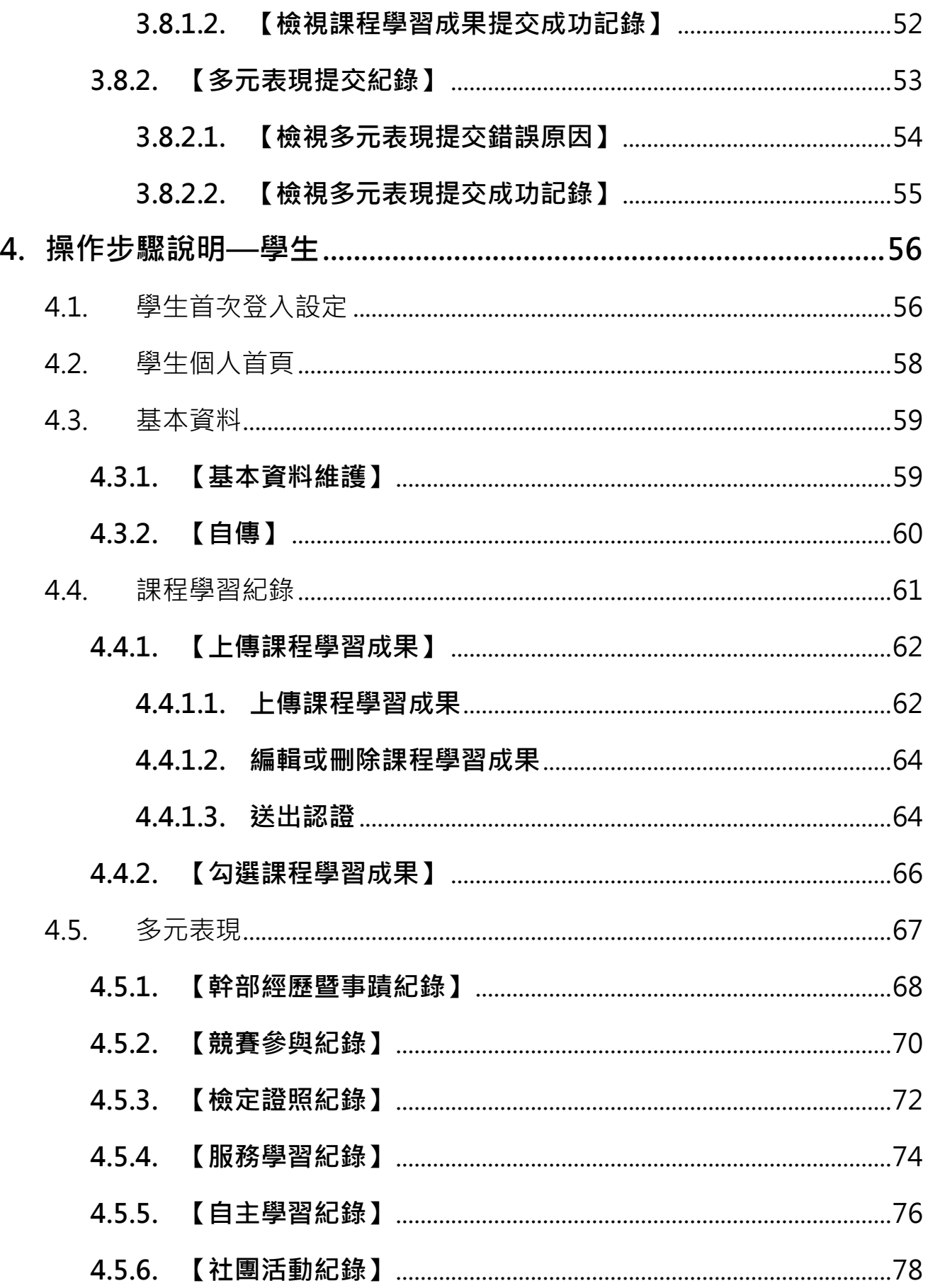

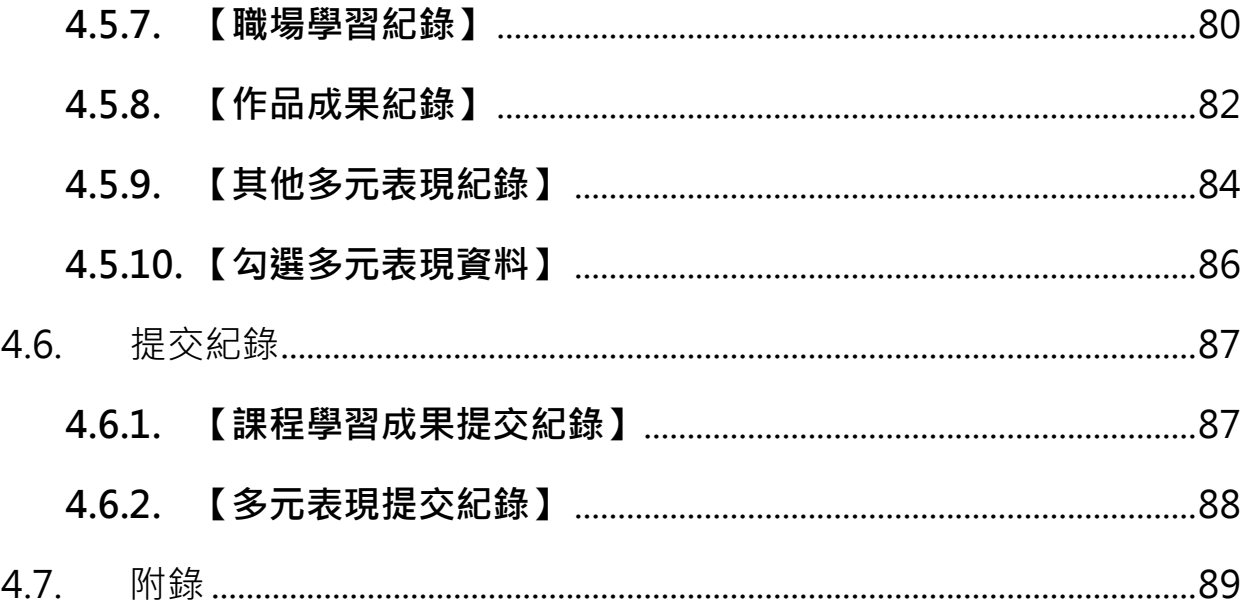

# <span id="page-5-0"></span>**1. 填報須知**

### <span id="page-5-1"></span>**1.1. 平臺簡介**

依據「高級中等教育階段實驗教育學生學習歷程檔案作業要點」,教育部國民及學前教育 署委託國立暨南國際大學建置「全國高級中等學校實驗教育學生學習歷程填報平臺」,平臺使 用者與用途為:

#### 使用者:**實驗教育單位辦理者與學生**。

主要用途:提供學生與實驗教育單位辦理者**上傳、認證、勾選、提交學習歷程檔案(包含 學生修課紀錄、課程評量結果、課程學習成果、多元表現等)**。

### <span id="page-6-0"></span>**1.1.1. 學生學習歷程檔案流程圖**

實驗教育學生與辦理者可使用本平臺上傳並提交「單位內幹部經歷暨事蹟記錄、修課紀錄 (包含課程評量結果)、課程學習成果與多元表現」。

以下分別介紹本平臺收集之各項學習歷程檔案流程圖。

#### <span id="page-6-1"></span>1.1.1.1.單位內幹部經歷暨事蹟記錄

依據「高級中等教育階段實驗教育學生學習歷程檔案作業要點」第三點,學生基本資料包 括擔任校級、班級或社團幹部紀錄,故**若實驗教育學校或單位內部有建立學生幹部制度,需進 行上傳**。

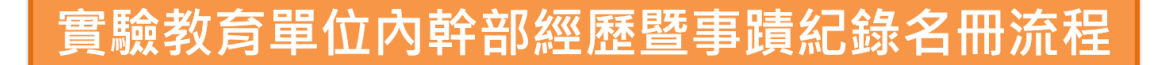

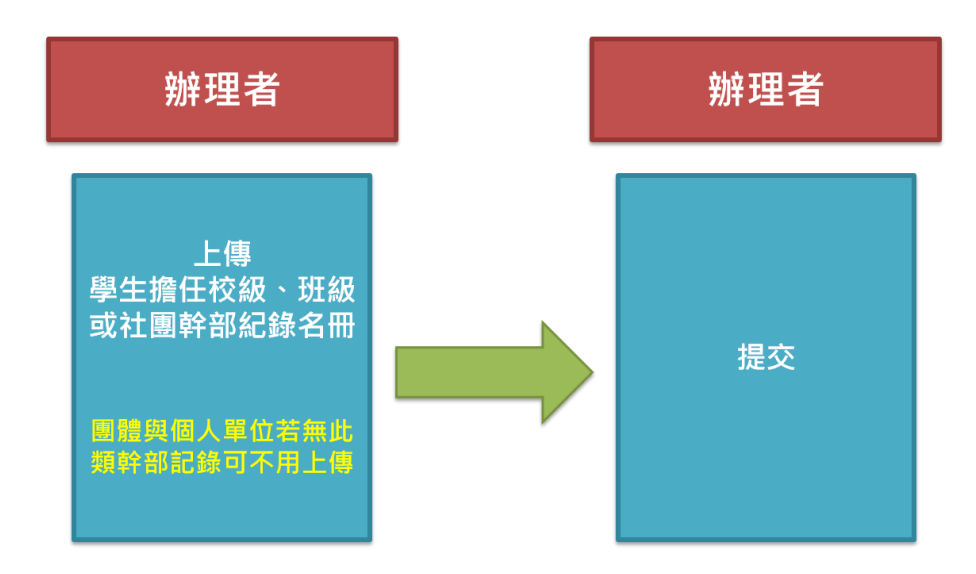

#### <span id="page-7-0"></span>1.1.1.2.修課紀錄

學生修課記錄包含學生修習的課程與學習評量結果,評量結果又分為實得學分、課程成 **績或質性評語**,且成績與質性評語需至少填 1 項。

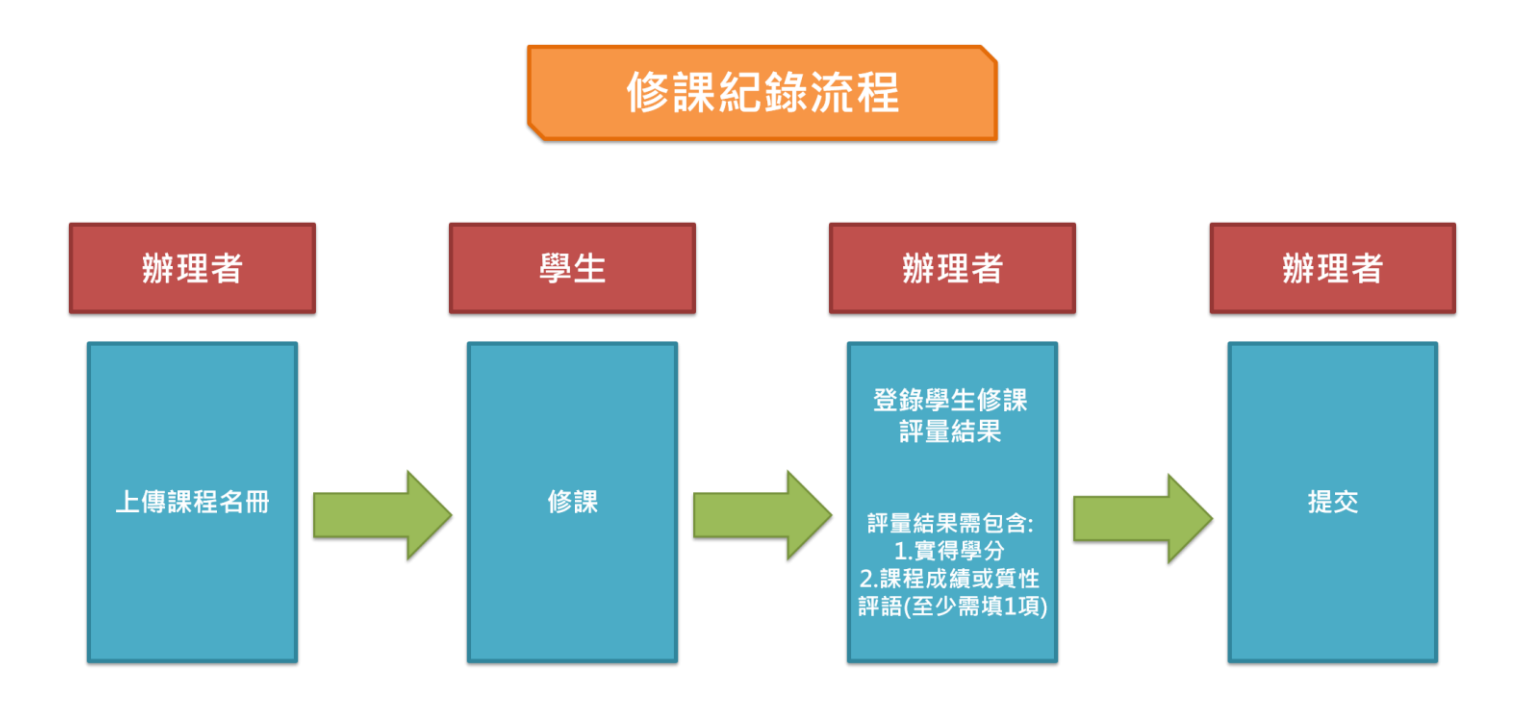

#### <span id="page-8-0"></span>1.1.1.3.課程學習成果

課程學習成果為學生修習課程所產出之作業、作品或其他課程學習成果。

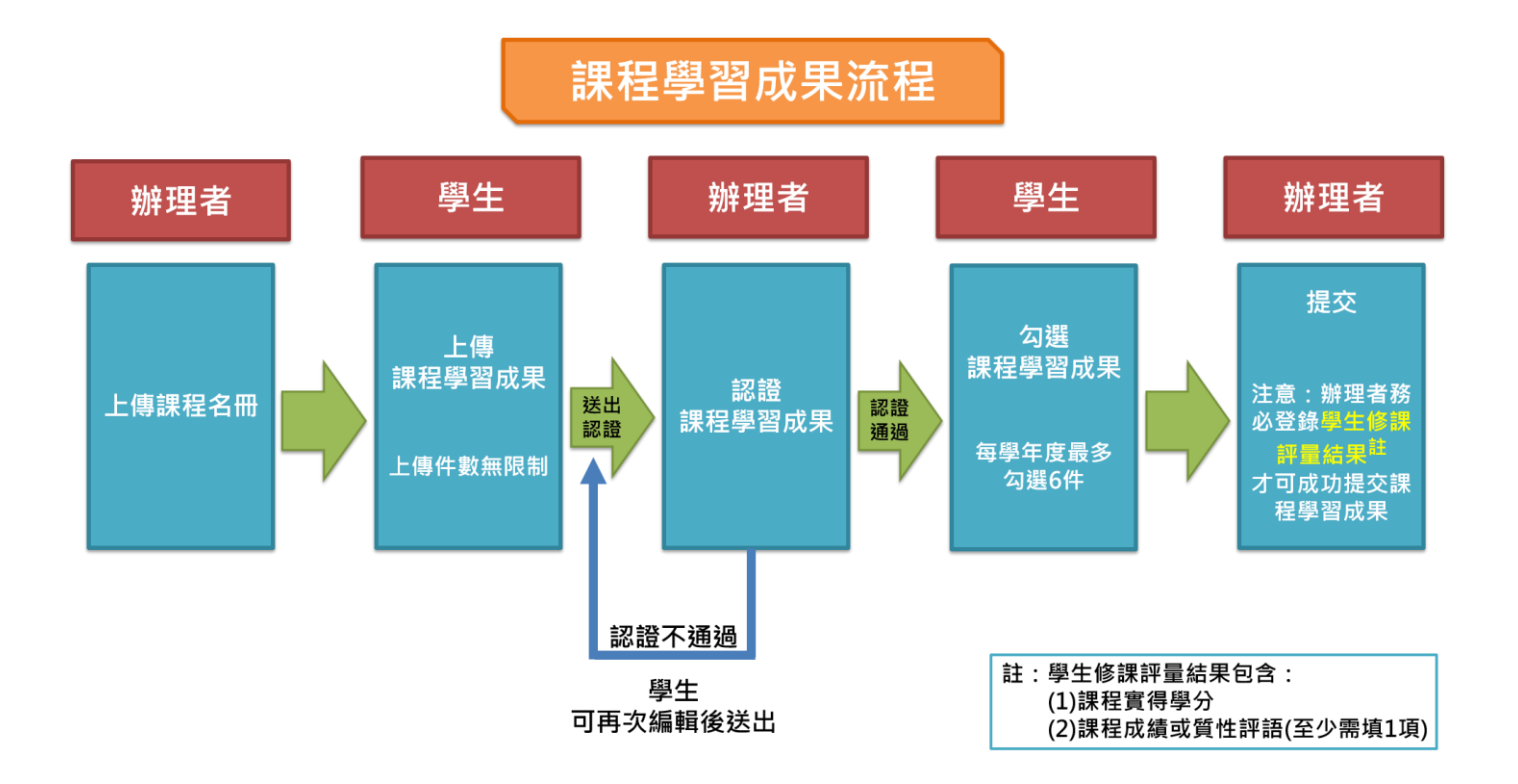

#### <span id="page-9-0"></span>1.1.1.4.多元表現

多元表現包含學生的自主學習紀錄、社團活動紀錄、檢定證照紀錄及其他多元表現紀錄等。

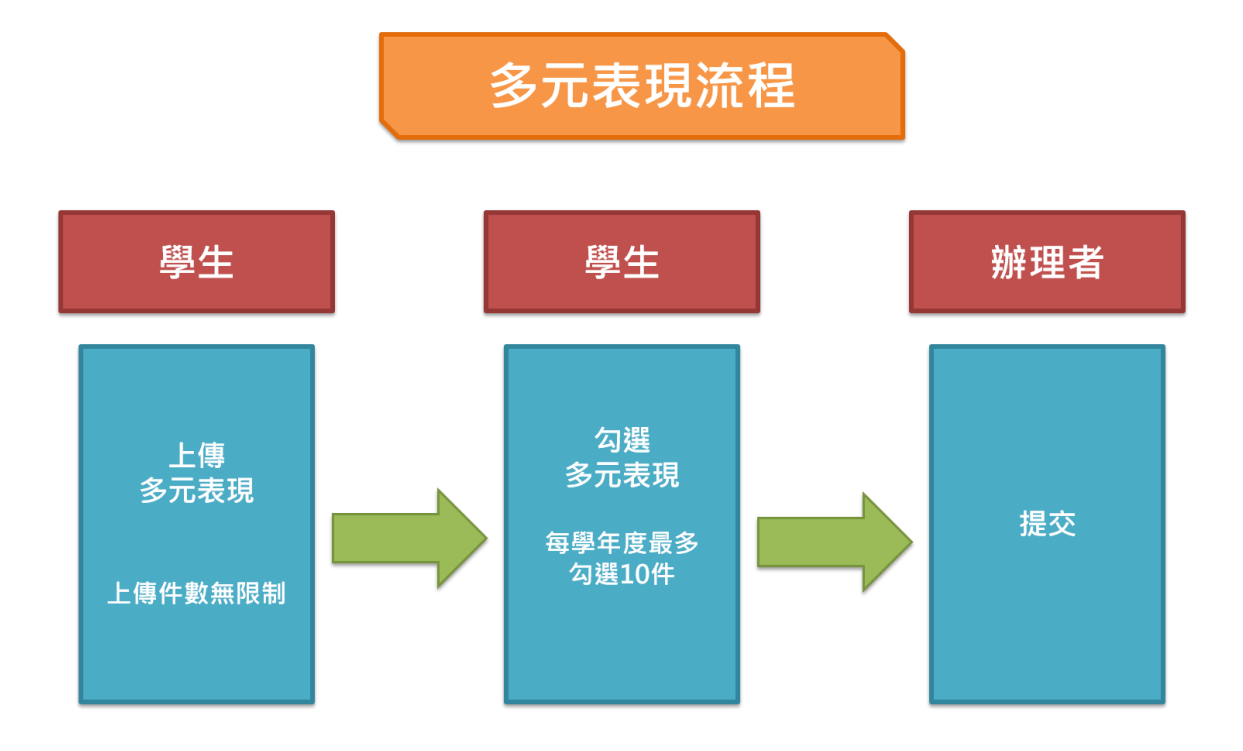

# <span id="page-10-0"></span>**1.2. 實驗教育學生學習歷程作業時程**

本平臺各項作業時程乃依據國教署 110 年 4 月 19 日發布之「109 學年度高級中等教育階 段實驗教育學生學習歷程檔案作業時程表」設定;**如日後國教署發布新版時程表,本平臺將更** 新時程設定,亦會將更新版時程表公布於首頁公告區,屆時請使用者以國教署最新公布版本為 **主。**

# 109 學年度高級中等教育階段實驗教育 學生學習歷程檔案作業時程表

自108學年度起每學年度入學生適用,往後學年度之時程依下表類推,但學生 第三年資料之提交,應於本署當年規定時間內為之。

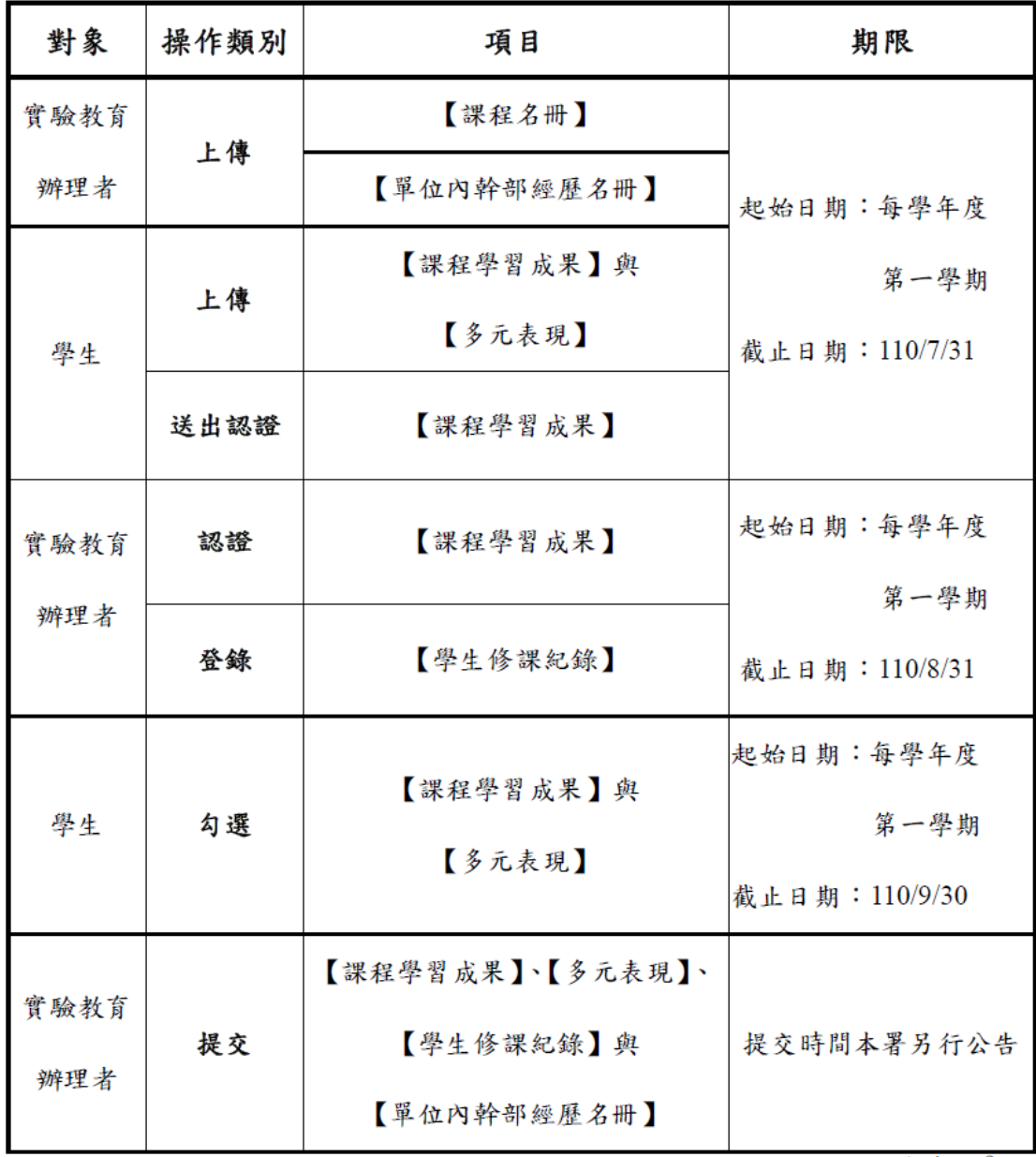

版次:v2

# <span id="page-11-0"></span>**1.3. 平臺操作資訊環境需求**

- 1. 填報之電腦需能連接 Internet 網際網路。
- 2. 畫面解析度:建議 1280\*768 以上。
- 3. 請使用最新電腦版 Chrome 瀏覽器以獲得最佳瀏覽體驗。

# <span id="page-11-1"></span>**1.4. 平臺填報作業諮詢與服務**

使用本平臺如遇到操作問題,請先查閱「操作手冊」,若仍無法解決您的問題,請您透過 以下客服電話或客服信箱反映:

- 1. 國教署學生學習歷程平臺客服中心:
	- 免付費電話:0809-085-080
	- 行動電話專線:0916-890-550
	- 服務時間:周一至周日 08:30-18:30
- 2. 本平臺客服:
	- 客服電話: 049-2910960 #3966
	- 客服信箱: [exep@mail.ncnu.edu.tw](mailto:exep@mail.ncnu.edu.tw)
	- 服務時間:上班日 09:00-12:00、13:00-17:00

# <span id="page-12-0"></span>**1.5. 帳號說明**

1

### <span id="page-12-1"></span>**1.5.1. 帳號類別與使用對象**

本平臺目前提供兩種帳號,分別為實驗教育辦理者與學生。各類型實驗教育辦理者與學生 皆各自發送一組單一帳號<sup>註,</sup>且為一次性發送。若學生於不同類型實驗教育間轉學,請沿用最 初第一次取得的帳號即可登入。

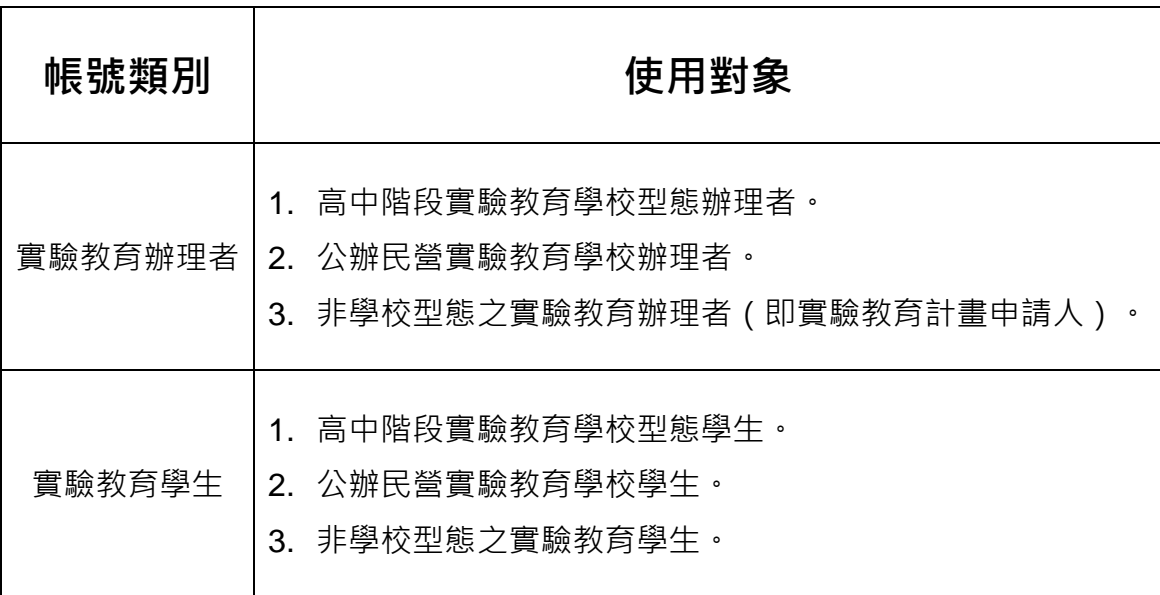

 $^{\text{\textup{it}}\, \text{\textup{}}}$ 「個人」實驗教育辦理者,若同時為不同自學生的計畫申請人,將會有不同的辦理者帳號。 (如:王大明 110 學年度同時為王小華學生、王小煒學生的個人實驗教育計畫申請人,王大明將會取得2組辦理者帳號以分別替王 小華、王小煒進行實驗教育學習歷程作業項目)

# <span id="page-13-0"></span>**1.5.2. 帳號發送方式**

辦理者與學生之帳號函發送方式依據實驗教育型態不同而有所差異,詳如下表:

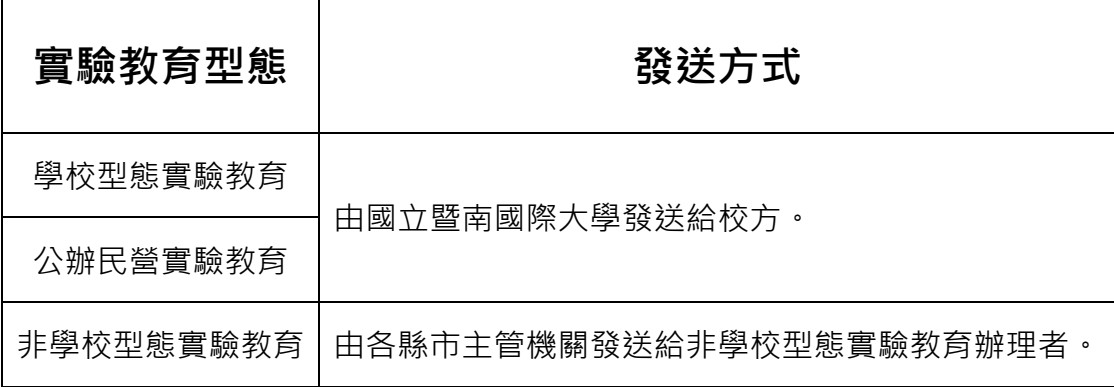

### <span id="page-14-0"></span>**1.5.3. 忘記密碼或帳號處理方式**

1. 【忘記密碼 方法一】:請點擊平臺首頁「重設密碼」→輸入帳號→輸入首次登入後所 填寫的 Email→若 Email 填寫正確系統將會寄重設密碼信至 EmaiI→請收信後按照說 明重設密碼。

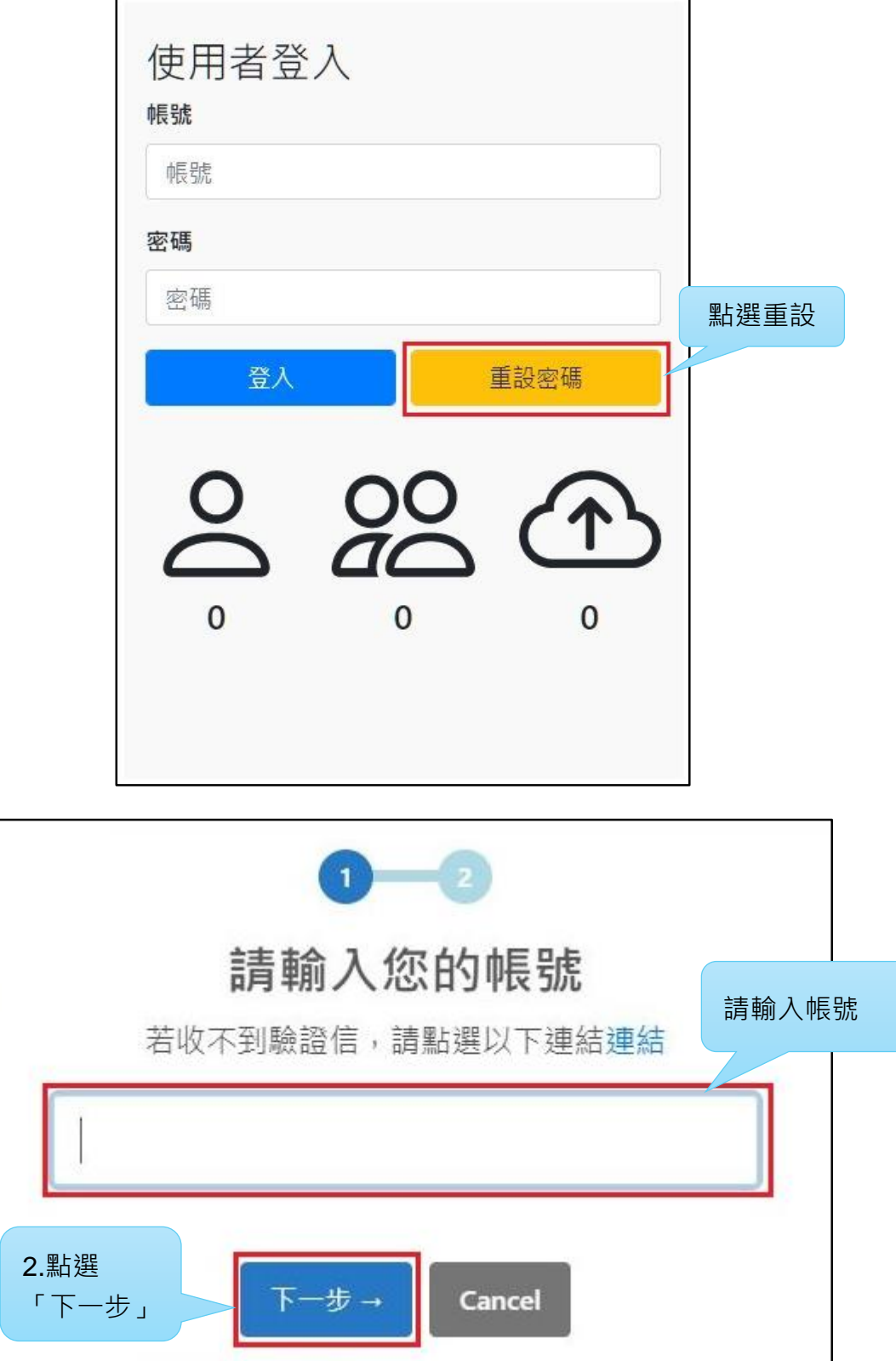

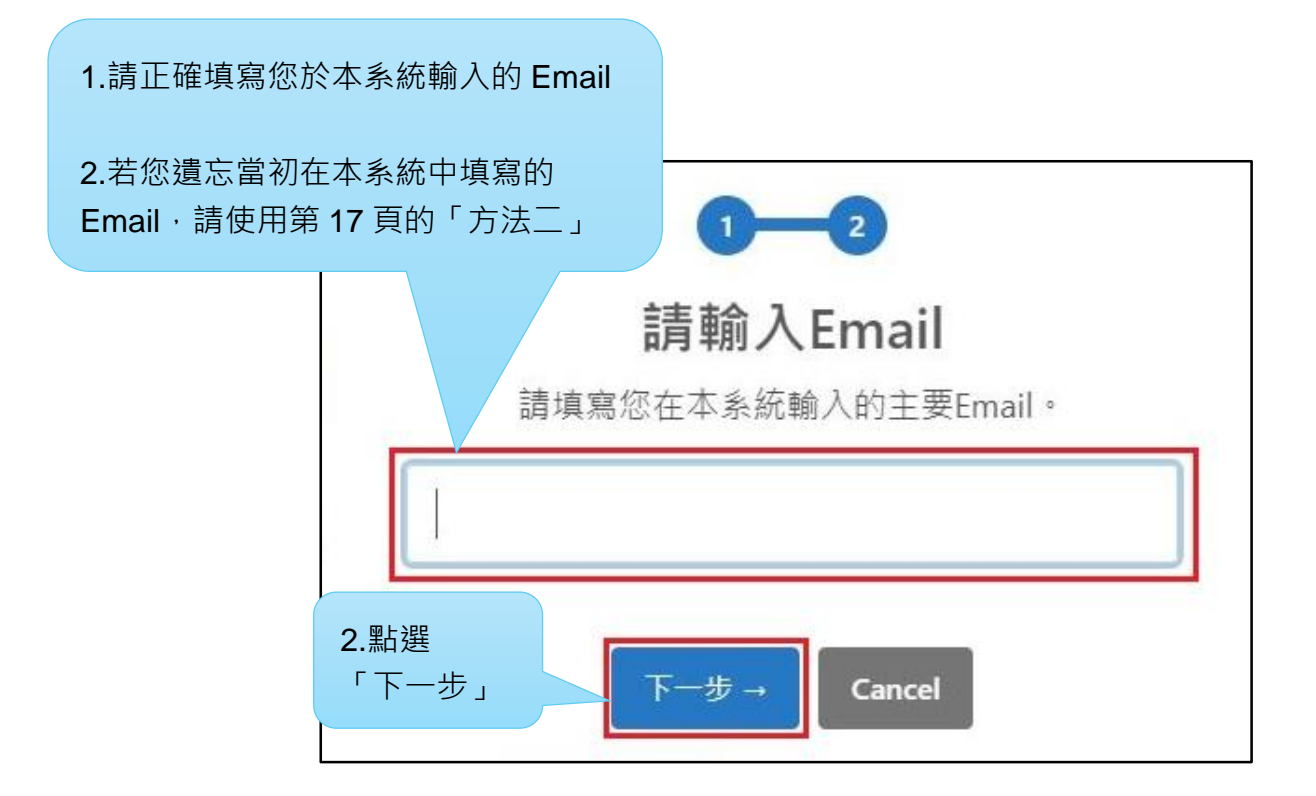

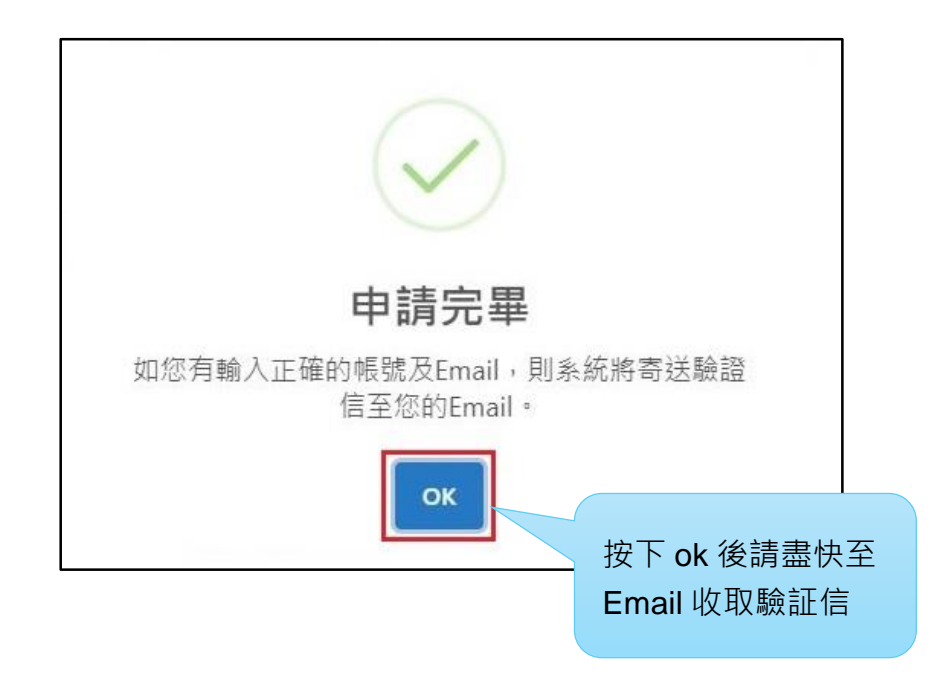

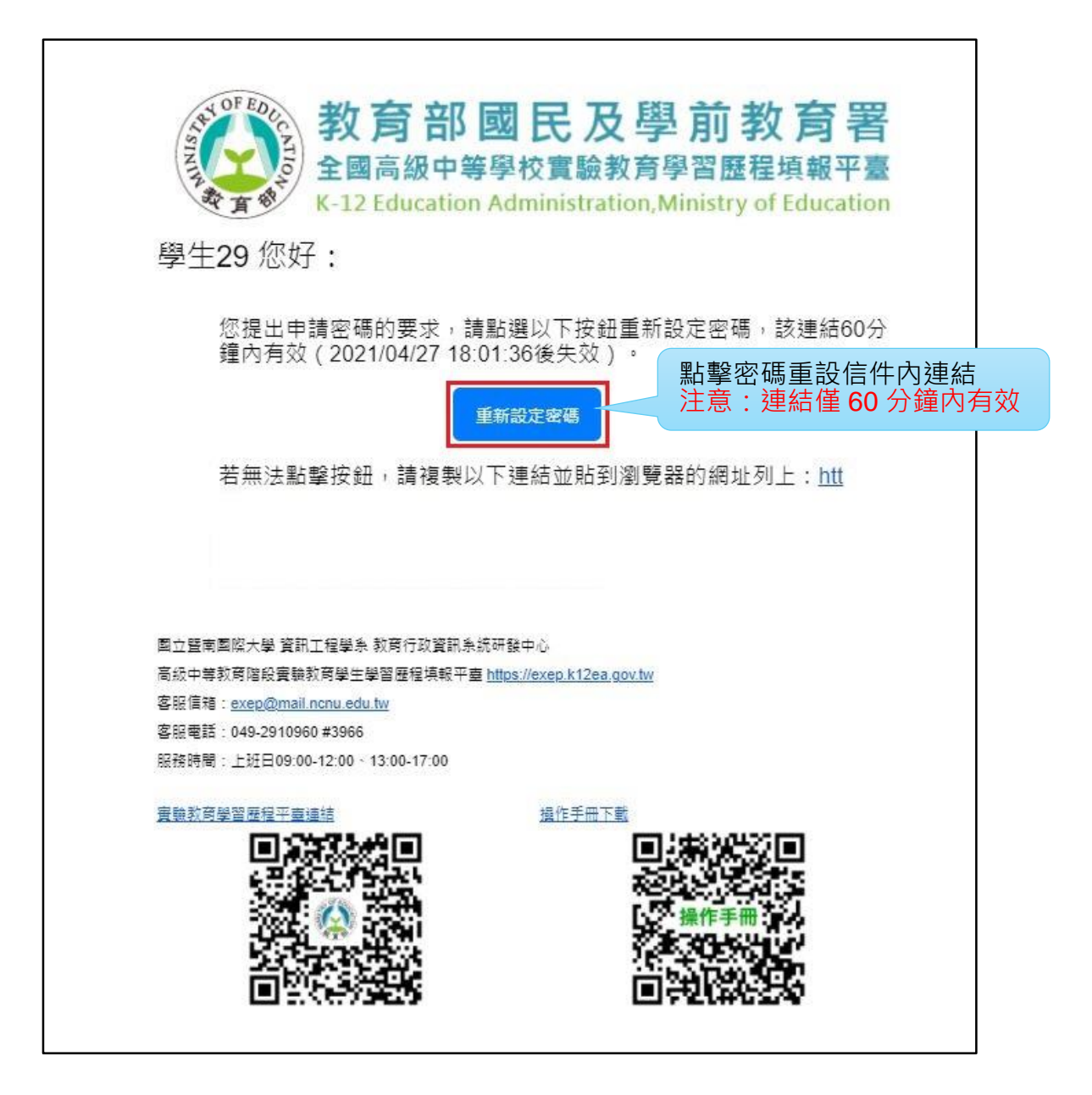

2. 【忘記密碼 方法二】:人工審核設定密碼。方便於原信箱輸入錯誤、忘記原信箱、 收不到驗証信……等時使用。

請點擊平臺首頁「重設密碼」→點選「連結」二字→請依照申請單上之要求確實填寫 資料→系統端人員會去電與申請者聯絡做確認→審核通過後會立即更新使用者 EmaiI 並且寄發驗證信件,需於 60 分鐘內由驗證信件更新密碼。

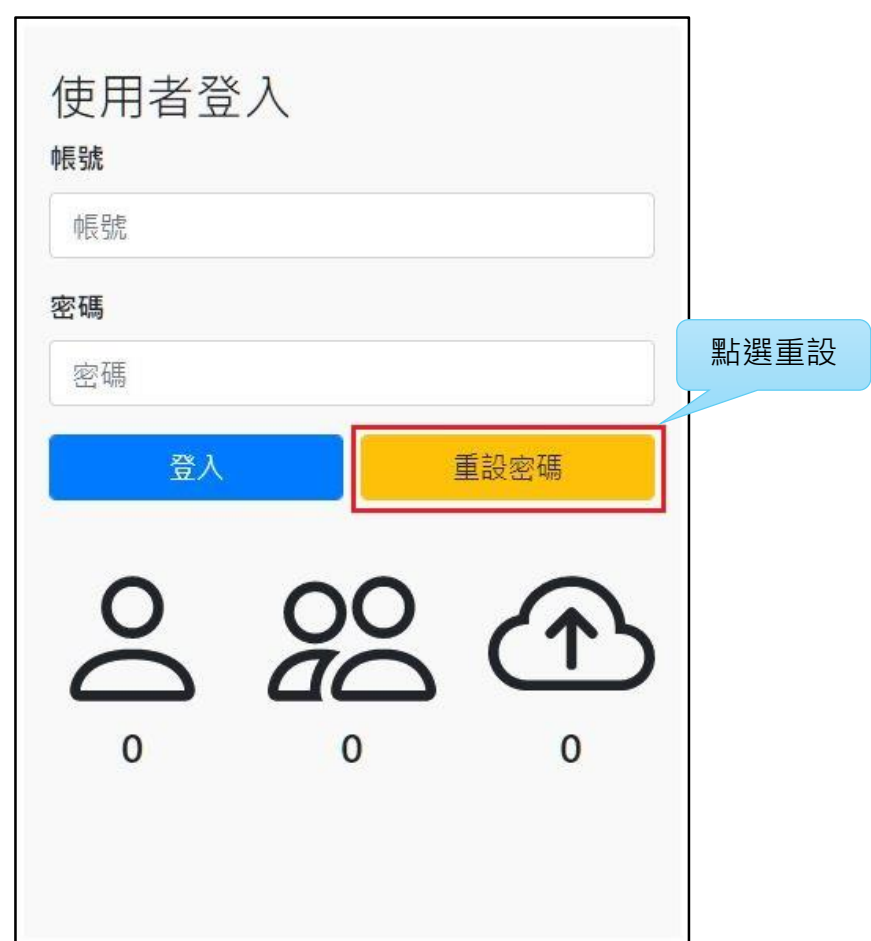

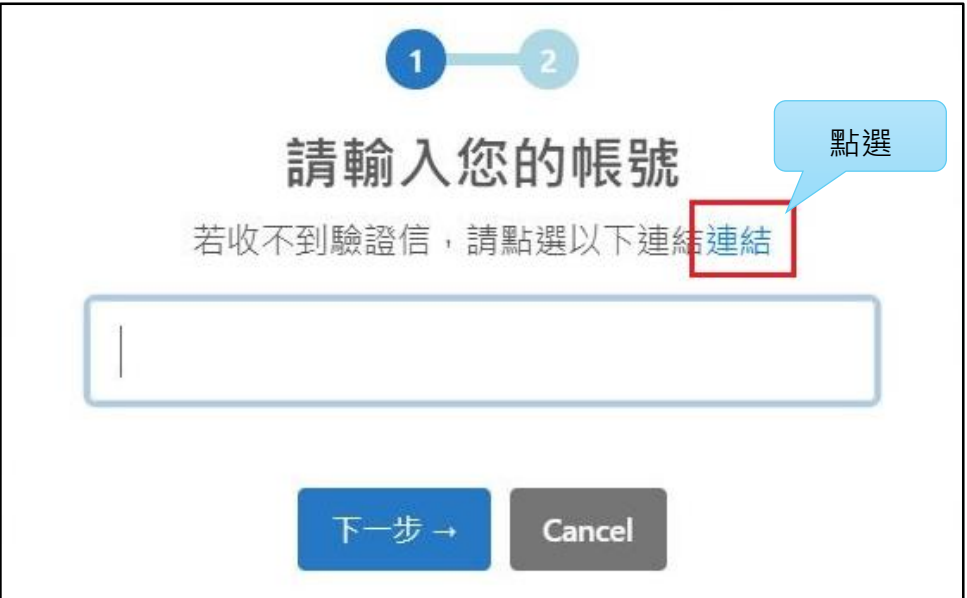

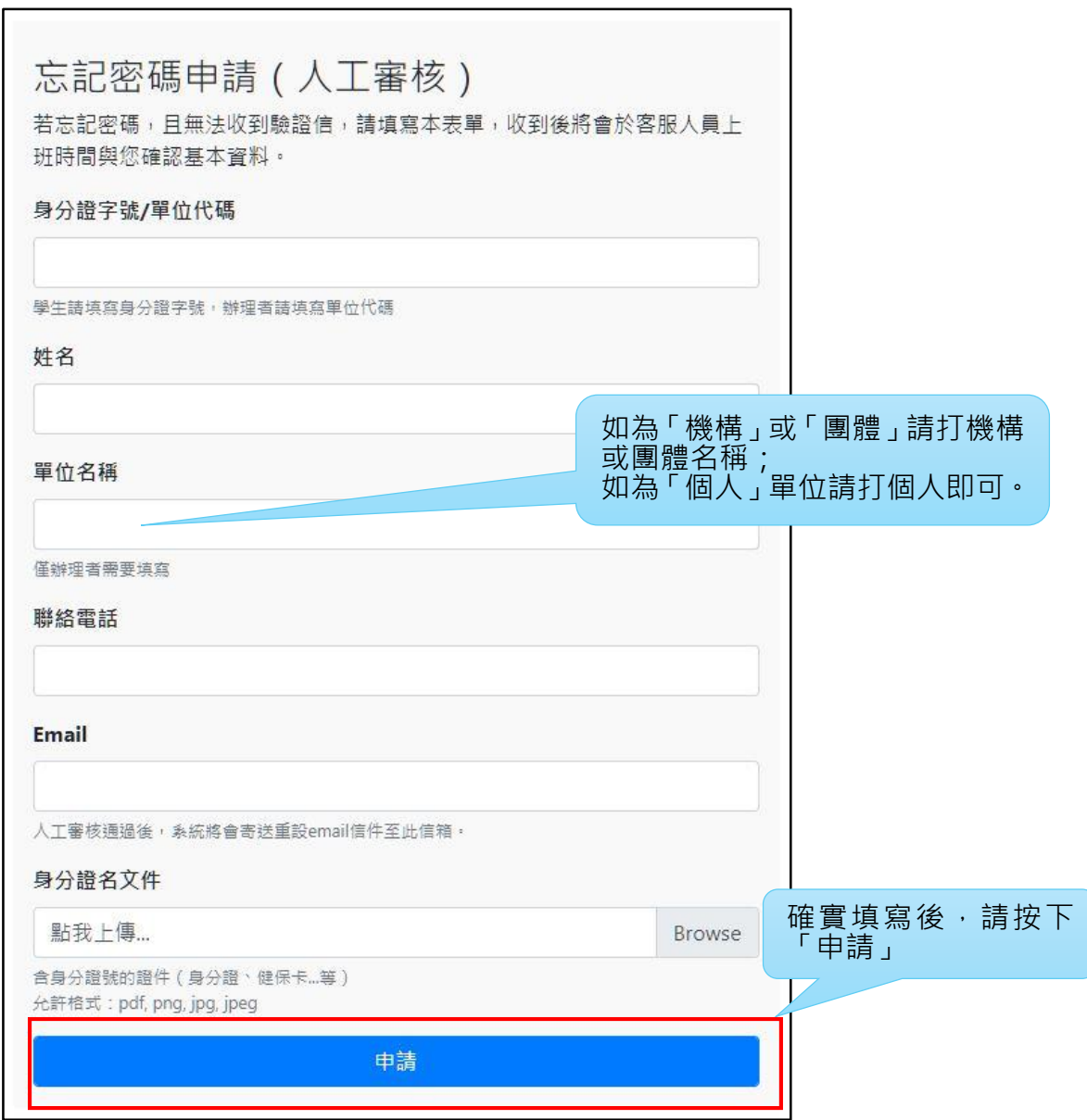

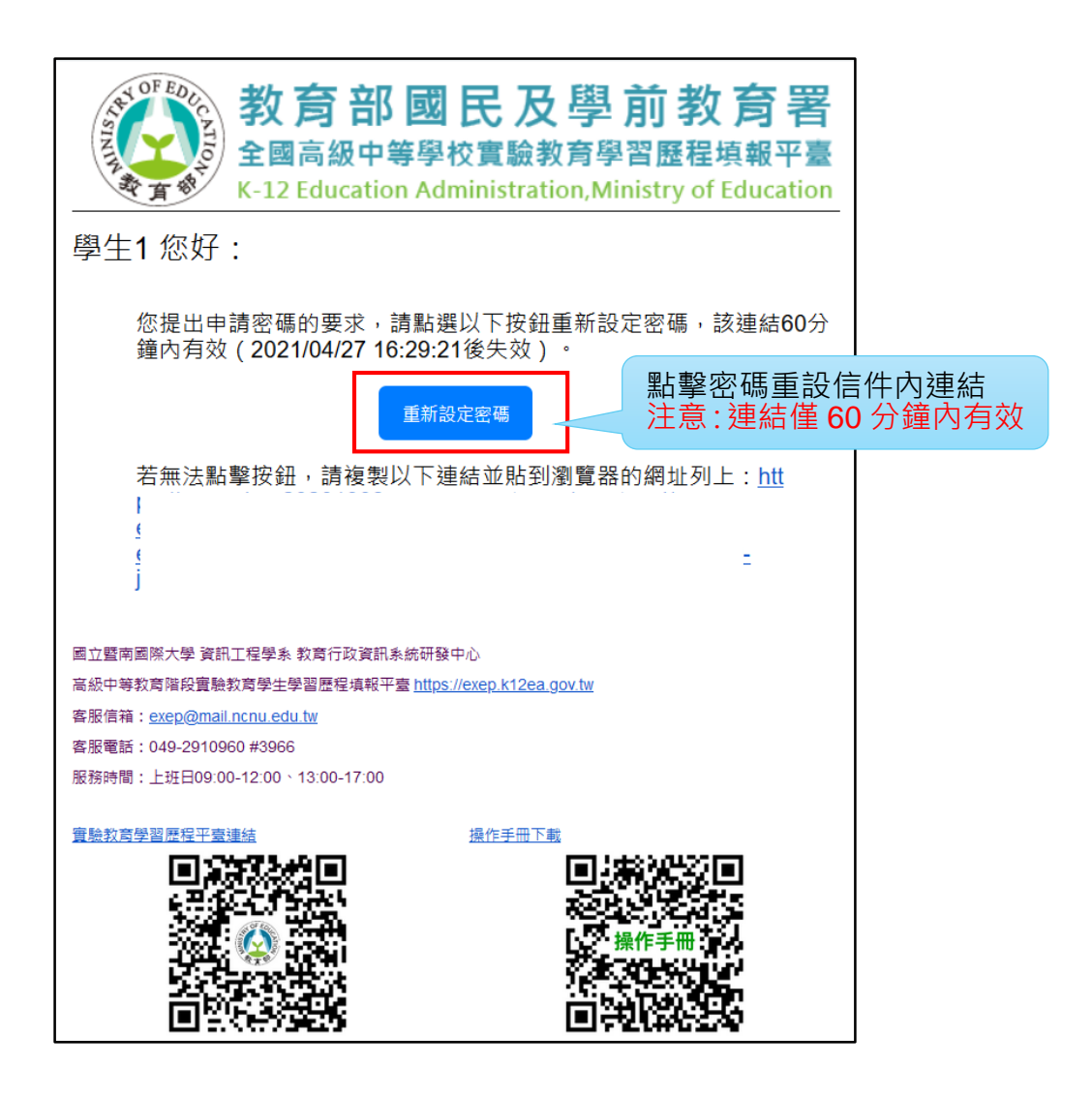

- 3. 【忘記帳號】:為確認使用者身份,請寄申請補發帳號函信件至平臺客服信箱 [exep@mail.ncnu.edu.tw](mailto:exep@mail.ncnu.edu.tw),以利客服人員收到信後聯繫使用者,客服人員聯繫確認身 份後將會提供帳號,信中需包含以下資訊:
	- (1) 補申請原因
	- (2) 「學生」姓名、「學生」身份證字號
	- (3) 單位辦理者姓名
	- (4) 聯絡電話
	- (5) 「學生」的學生證或健保卡或身份證影本(拍照/掃描皆可)

# <span id="page-20-0"></span>**2. 平臺首頁介紹**

本章介紹平臺入首頁,網址為:<https://exep.k12ea.gov.tw/>,首頁介面介紹參見下圖:

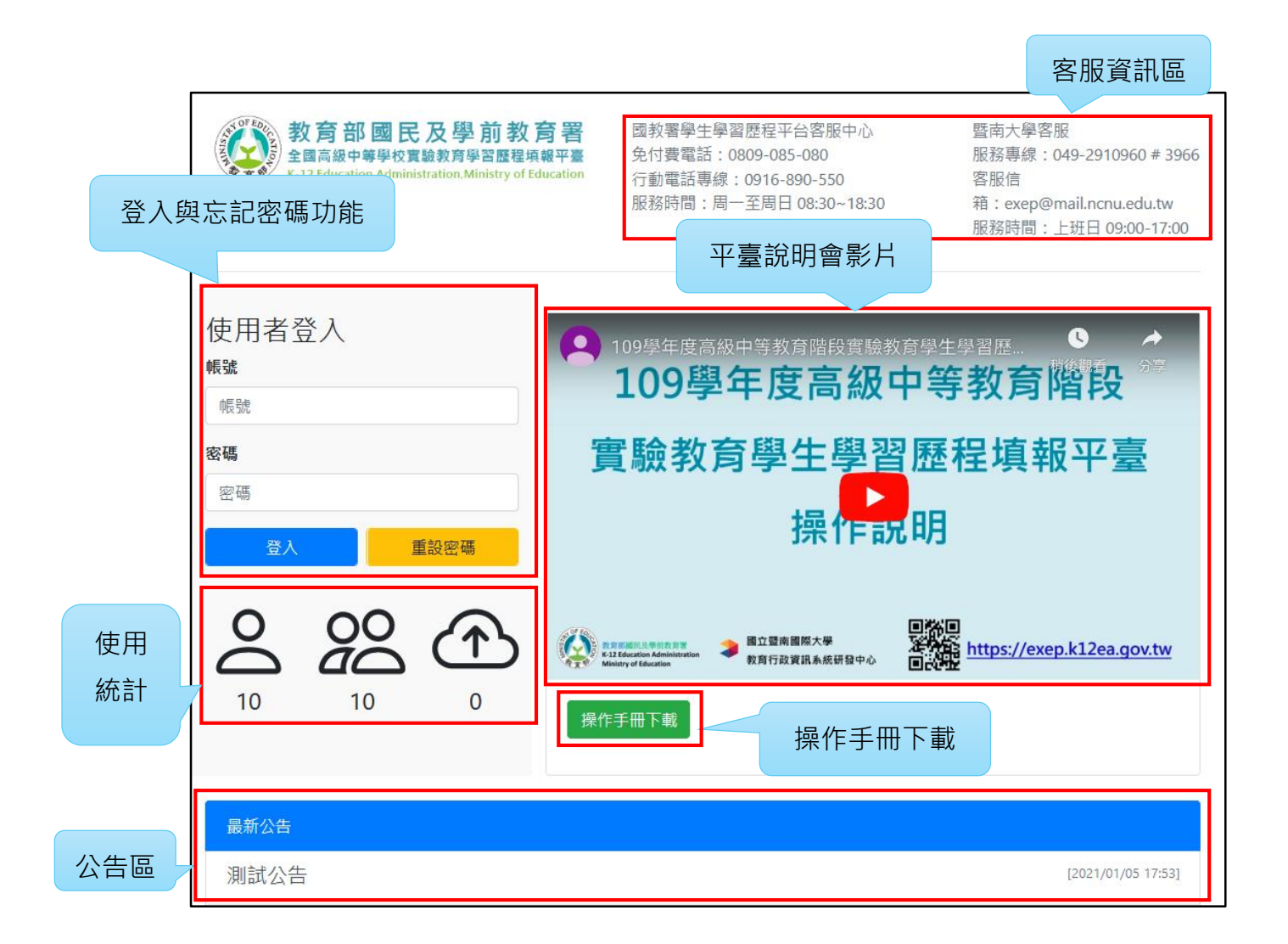

# <span id="page-21-0"></span>**3.操作步驟說明—實驗教育辦理者**

# <span id="page-21-1"></span>**3.1. 辦理者首次登入設定**

辦理者首次登入後,務必輸入常用且正確之 Email 並重設密碼, 重設之密碼需符合密碼規 則,輸入完畢後,點擊【OK】即完成首次登入設定。

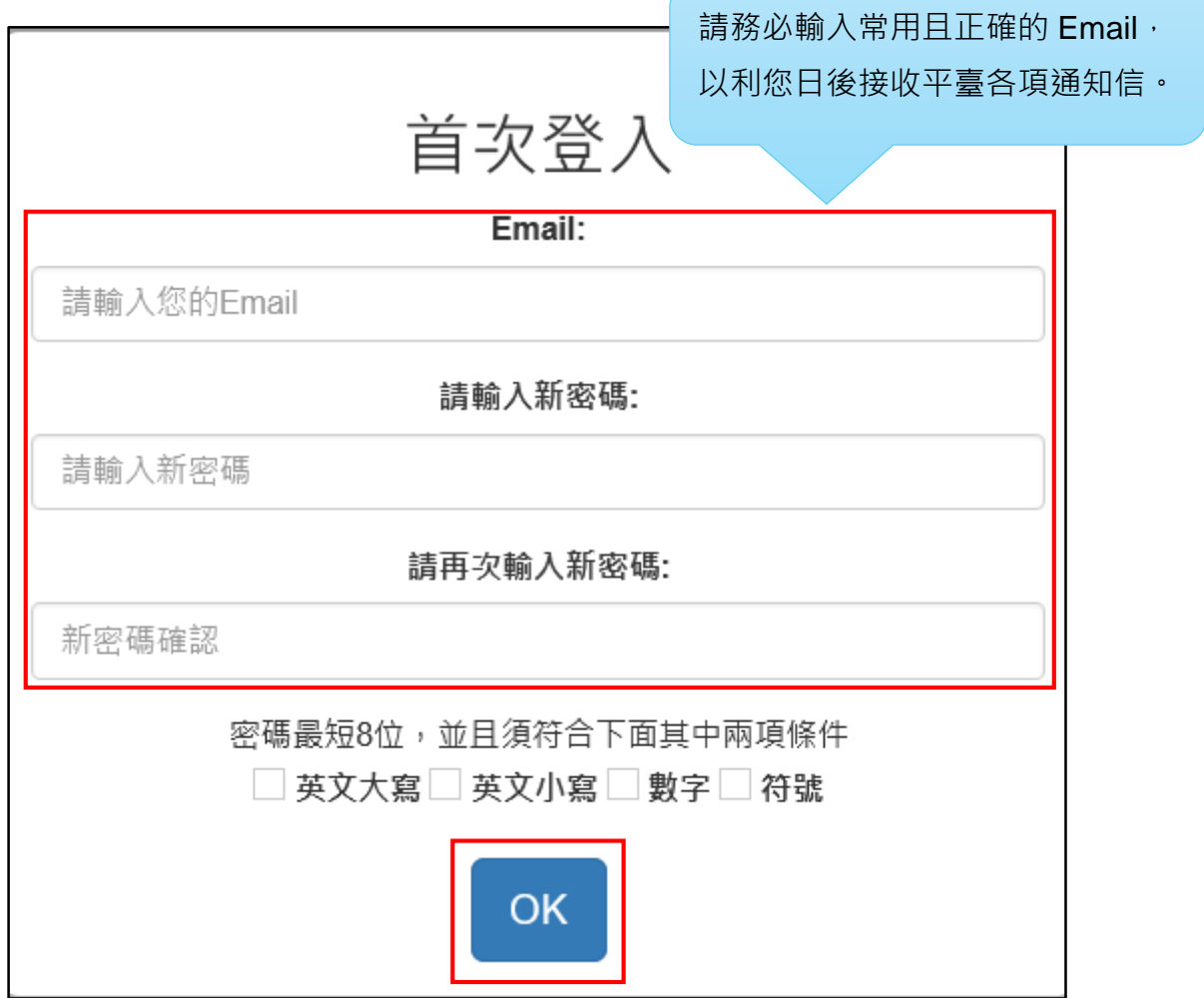

# <span id="page-22-0"></span>**3.2. 辦理者登入後首頁**

實驗教育辦理者登入後首頁如下圖:

- 1. 點擊首頁右上方圓形人像,可進行修改密碼、修改 Email 或登出。
- 2. 左方為功能列表,功能如下:
	- (6) 學生基本資料
	- (7) 學生課程學習紀錄
	- (8) 幹部經歷暨事蹟紀錄管理
	- (9) 學生多元表現
	- (10) 提交學生勾選結果
	- (11) 學生提交紀錄。

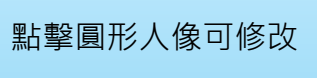

密碼、Email 或登出

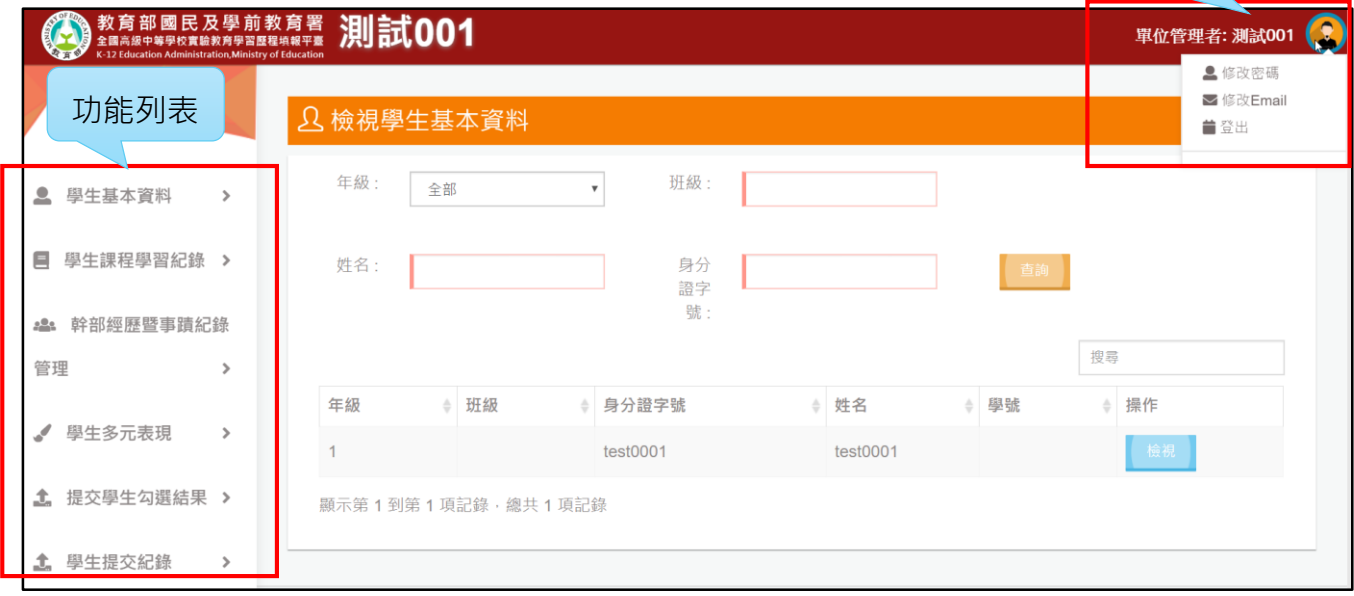

# <span id="page-23-0"></span>**3.3. 學生基本資料**

### <span id="page-23-1"></span>**3.3.1. 【檢視學生基本資料】**

- 1. 點擊【學生基本資料】→【檢視學生基本資料】進入本頁面。
- 2. 可依學生之年級、班級、姓名及學號等條件查詢學生,再點擊【檢視】鈕查看學生基 本資料,顯示之資料僅可瀏覽,不可編輯。

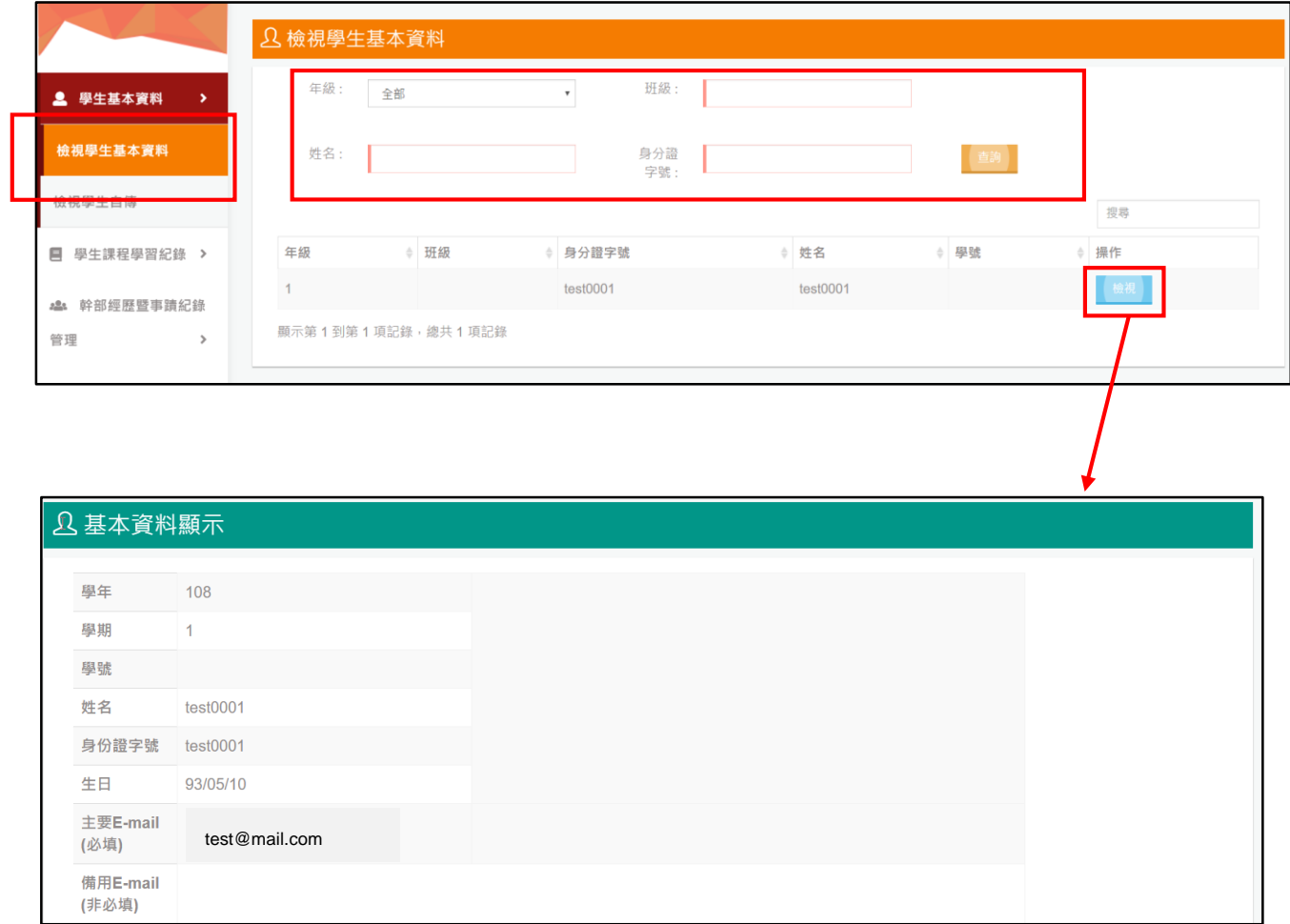

# <span id="page-24-0"></span>**3.3.2. 【檢視學生自傳】**

- 1. 點擊【學生基本資料】→【檢視學生自傳】進入本頁面。
- 2. 可依學生之年級、班級、姓名及學號等條件查詢學生,點擊【檢視】→【查看內容】 可查看學生自傳詳細內容。

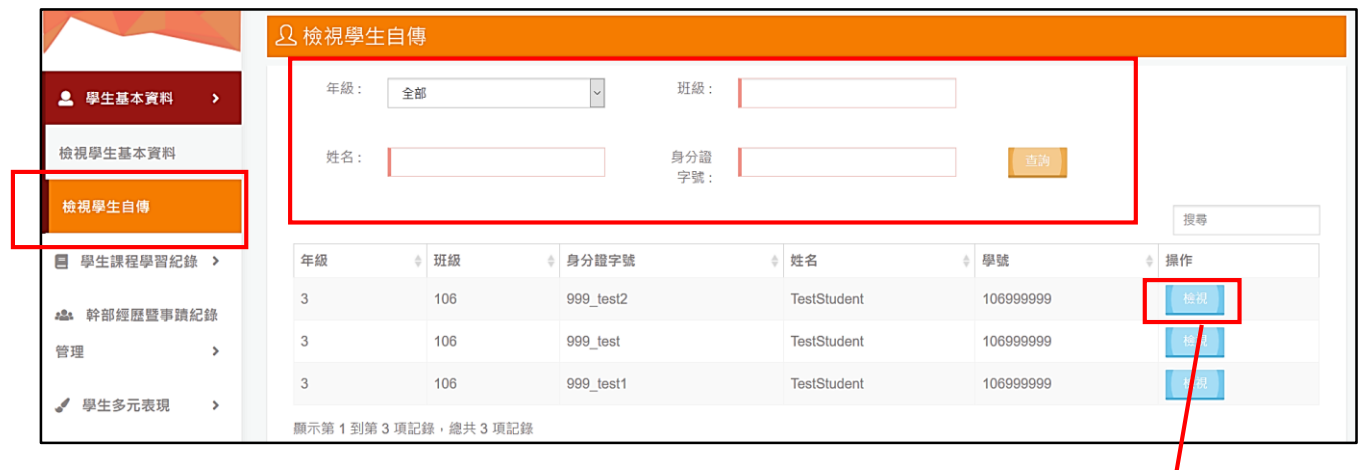

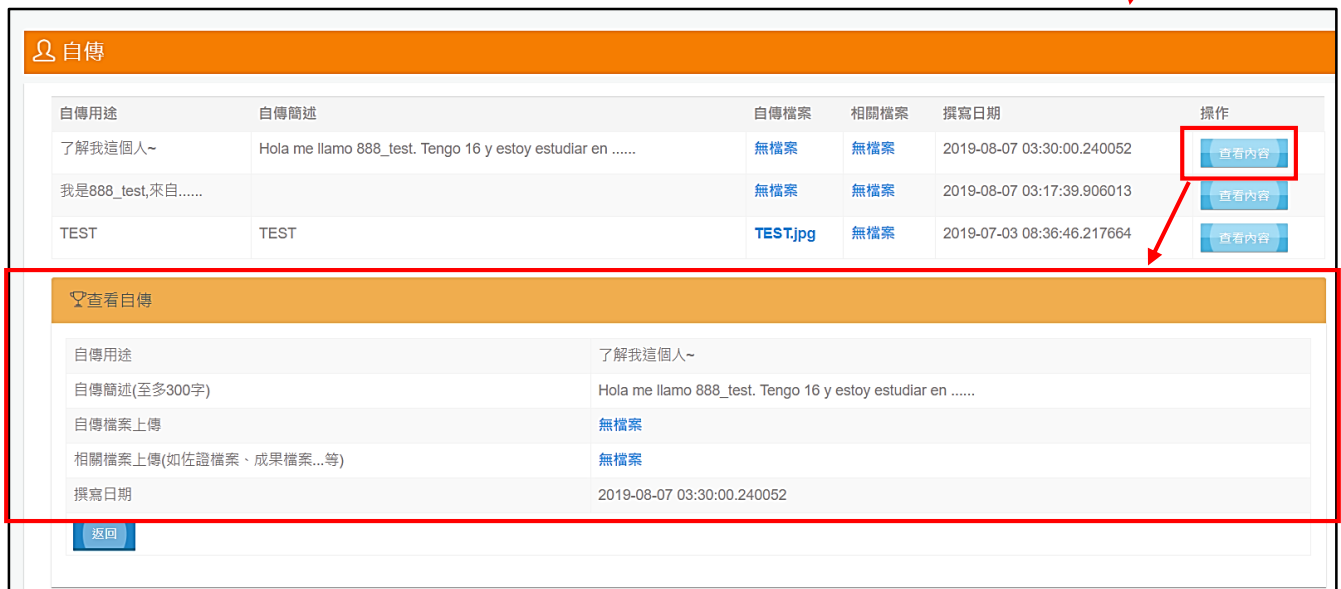

### <span id="page-25-0"></span>**3.3.3. 【匯出功能】**

依據「高級中等教育階段學生學籍異動之學生學習歷程檔案處理原則」規定,**當學生在學 年度間進行實驗教育與一般教育之間的轉學時**(例如:學生 109 學年度第 1 學期於某實驗教 育機構就讀,但於 109 學年度第 2 學期轉入某一般高中就讀),**學生前一學期於本平臺已認 證通過之課程學習成果與已上傳之多元表現,應由實驗教育匯出轉交至學生轉入學校**,並於該 學年度結束時,經學生於轉入學校學習歷程平臺勾選後,由轉入學校進行提交作業,故本平臺 開發此功能以利辦理者進行此類學生學習歷程檔案之匯出。(請注意,本功能匯出資料僅限學 生已認證通過之課程學習成果檔案與已上傳之多元表現檔案。學生修課紀錄與成績不予以匯 出。)

當有學生於學年度間自實驗教育轉出至一般教育就讀時,實驗教育辦理者請使用本功能匯 出學生學習歷程檔案,並透過下列傳送方式傳給學生的轉入單位:

- 1. 學校型態、公辦民營學校與機構:以加密公文傳送給學生轉入之一般高中。
- 2. 無法自行發送公文的團體或個人:可聯繫暨大客服團隊協助。

注意:若學生於一學年度結束後辦理轉出,則無須使用本功能,因學生完整一學年度之學 習歷程檔案,是由原就讀單位於國教署規定時間內提交。

**重要提醒:為維護學生個資安全,本功能所匯出之 MD5 碼、壓縮檔案與密碼,辦理者應 妥善保管,並採加密公文方式傳送至轉入學校,嚴防學生個資外洩。**

以下逐步說明本功能操作步驟。

- 3. 點擊【學生基本資料】→【匯出學生資料】→點擊【匯出】進入下一頁面。
- 4. 輸入學生身分證字號,頁面將自動帶入學生姓名與學號,再點擊【匯出】,頁面 將自動跳轉至匯出歷史記錄。
- 5. 在匯出歷史記錄中會顯示已完成匯出的學生檔案壓縮檔,點擊即可下載。MD5、 檔案密碼與壓縮檔需一併提供給學生轉入的學校。

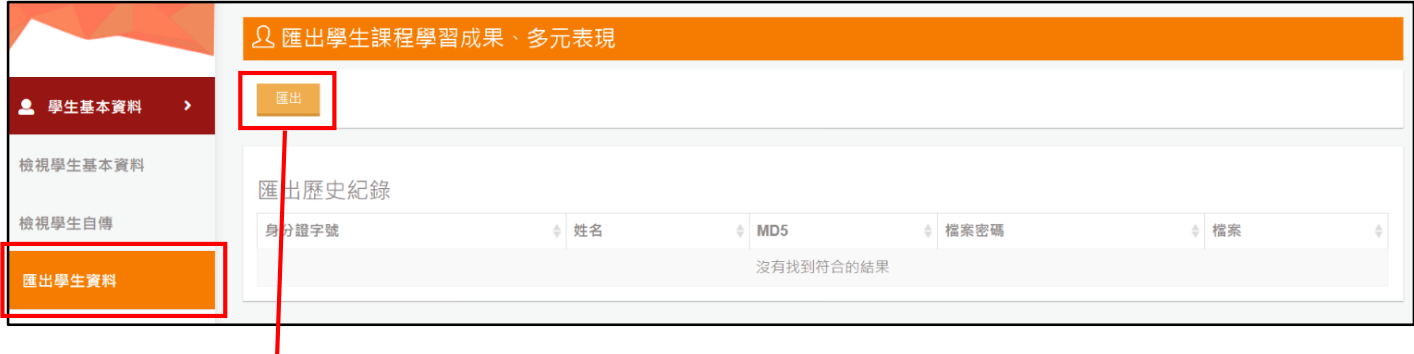

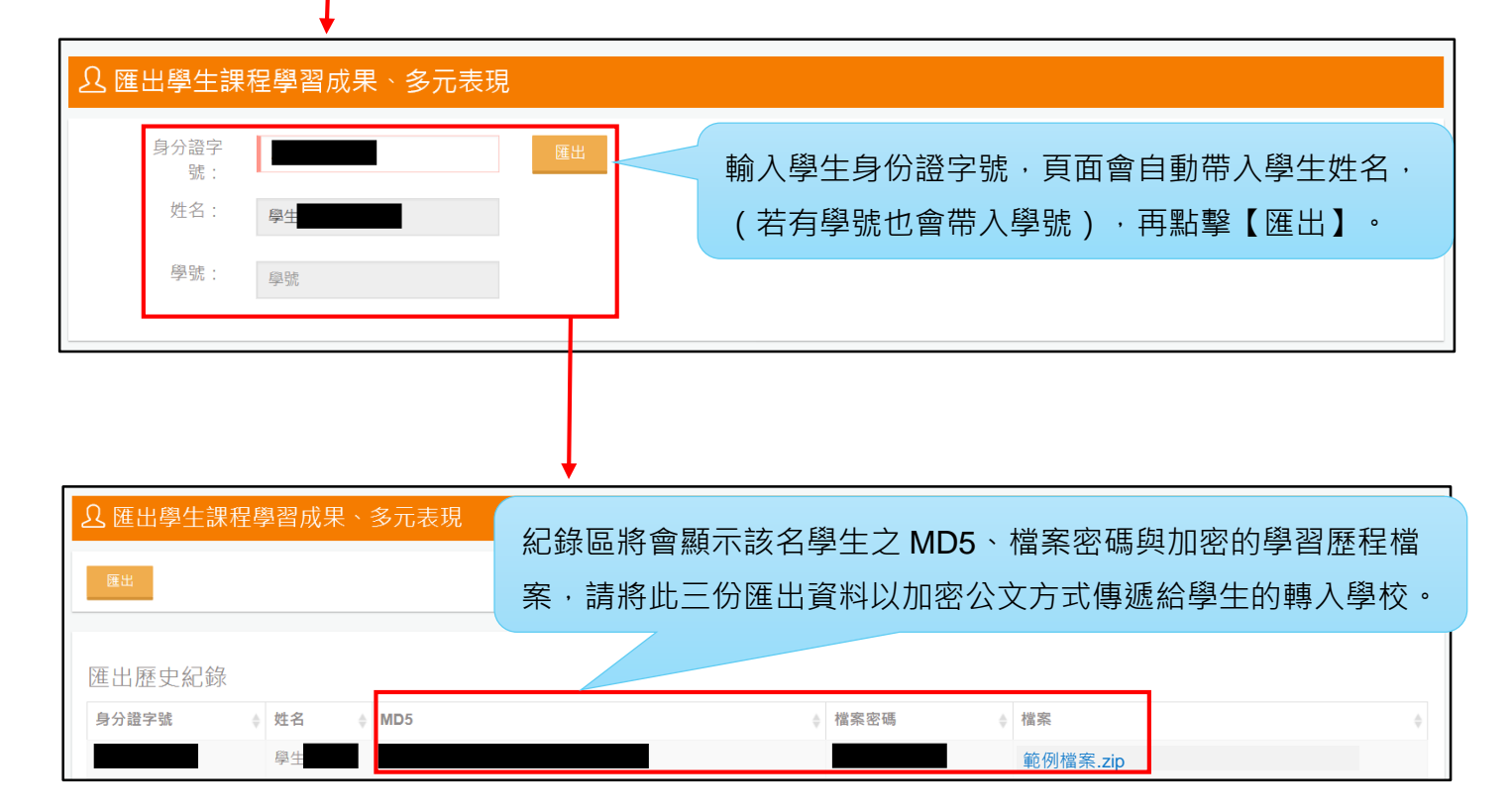

# <span id="page-27-0"></span>**3.4. 幹部經歷暨事蹟紀錄管理**

本節將詳細介紹幹部經歷事蹟紀錄管理各項功能,包含上傳、檢視與刪除幹部經歷暨事 蹟紀錄。

**若您的實驗教育單位有建立「校級、班級或社團幹部」的制度,請辦理者務必上傳學生這 類的幹部紀錄,若無則不必上傳。**

平臺提供 **Excel 檔批次上傳、單筆輸入**二種方式建立幹部經歷暨事蹟紀錄,**請擇一進行上 傳**。

**請注意:超過當學年度之幹部經歷暨事蹟紀錄上傳時程將無法補做,請務必於時程內完成。**

## <span id="page-28-0"></span>**3.4.1. 【上傳幹部經歷暨事蹟紀錄】**

- 1. 點擊【幹部經歷暨事蹟紀錄管理】→【上傳幹部經歷暨事蹟紀錄】進入本頁面。
- 2. 點擊【下載幹部經歷暨事蹟紀錄名冊範例】下載範例檔(請下載最新版的幹部經歷暨 事蹟紀錄名冊範例檔),點擊【幹部名冊說明】取得欄位說明,**初次填寫者,請先下 載並詳讀欄位說明與名冊範例**(或請參見附錄1),並依據範例檔欄位輸入資料,再 將檔案上傳至平臺。

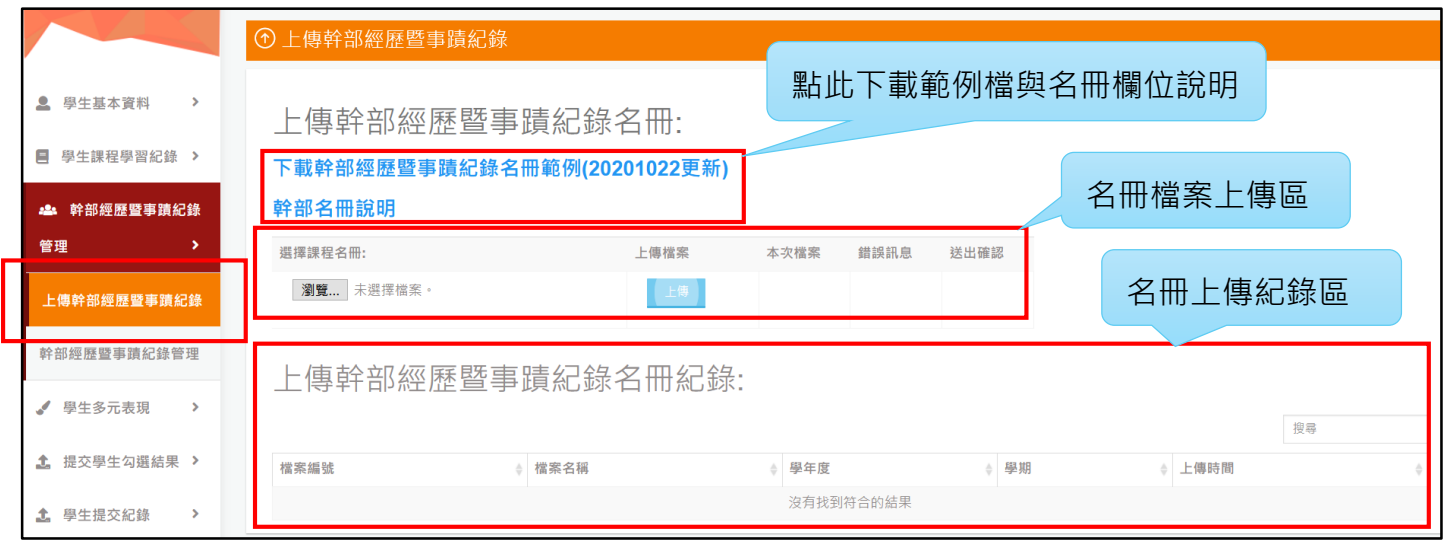

3. 如果上傳的幹部經歷事蹟紀錄名冊檔案經平臺檢核格式有誤,請點擊【錯誤訊息】 查看錯誤原因,修正後再上傳。

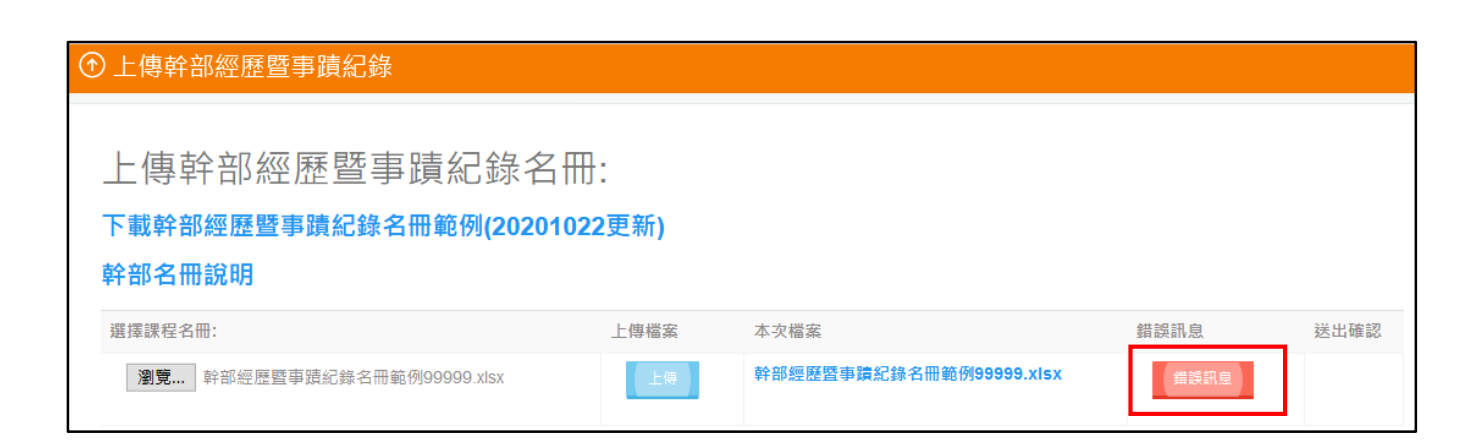

4. 上傳的幹部經歷暨事蹟紀錄名冊檔案經檢核無誤後,頁面會顯示【送出】鍵,點擊【送 出】平臺將跳出確認送出視窗,點擊【確認】即送出成功,並可於頁面下方檢視名冊 上傳歷史紀錄。

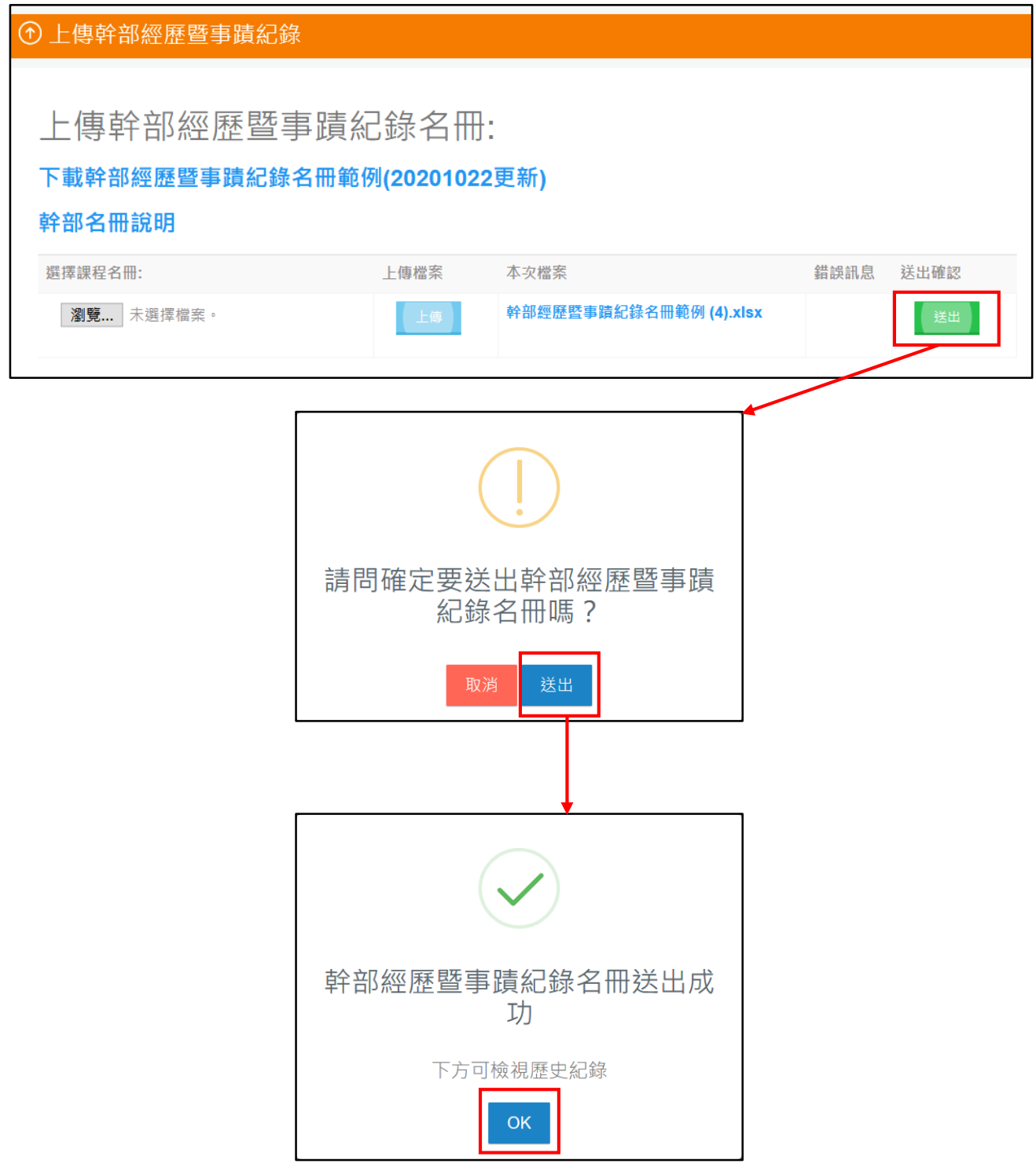

## <span id="page-30-0"></span>**3.4.2. 【幹部經歷暨事蹟紀錄管理】**

- 1. 點擊【幹部經歷暨事蹟紀錄管理】→【幹部經歷暨事蹟紀錄管理】進入本頁面。
- 2. 點擊每一列學生資料後的【檢視】鈕可查看該生之紀錄。

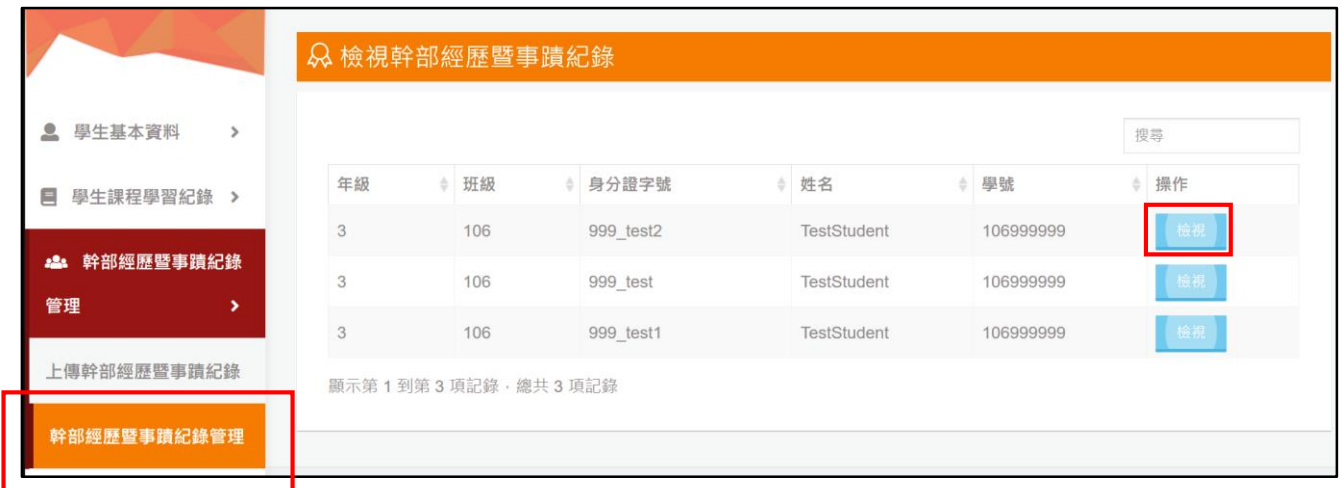

- 3. 進入檢視頁面可杳看學生的幹部經歷暨事蹟紀錄,辦理者可針對來源屬於「校方建立」 的紀錄進行編輯或刪除。
- 4. 欲建立單筆幹部經歷暨事蹟紀錄,請點擊【新增紀錄】,輸入資料後點擊【新增】即 完成。 幹部紀錄區,可針對「校方建立」

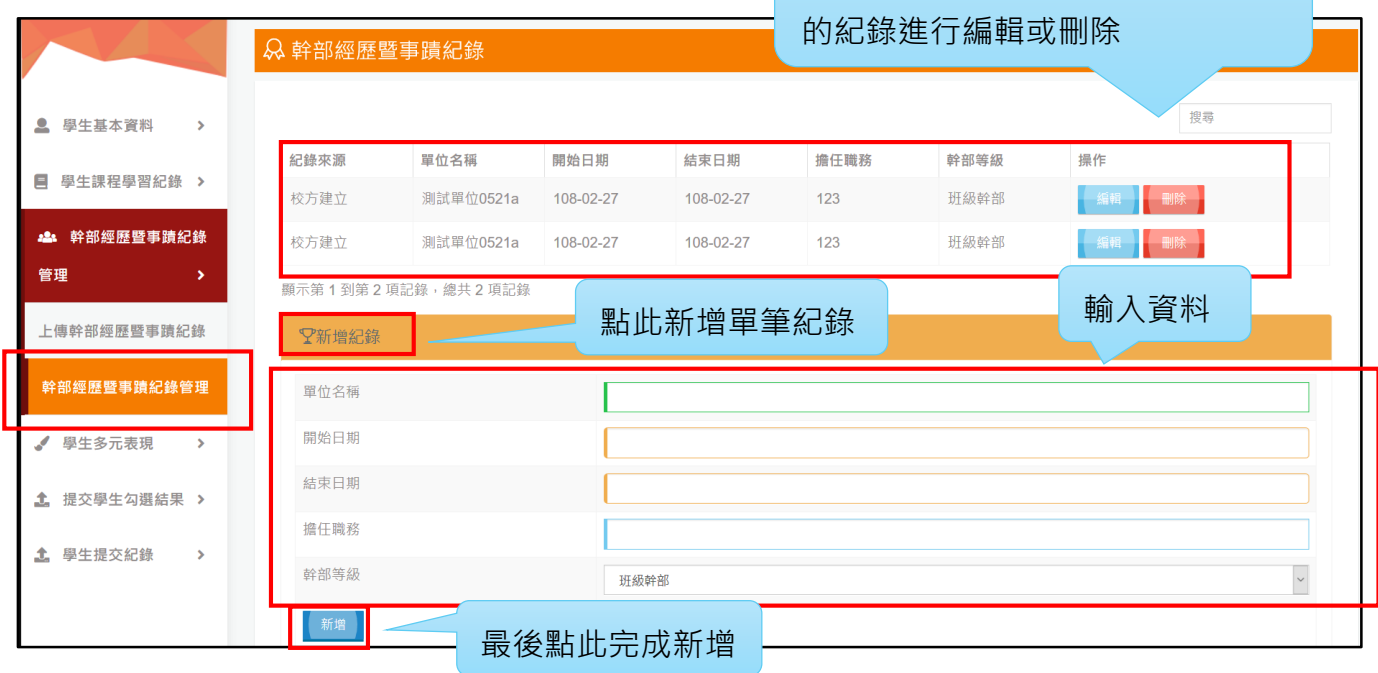

# <span id="page-31-0"></span>**3.5. 學生課程學習紀錄**

本節將詳細介紹學生課程學習紀錄各項功能,包含上傳課程名冊、輸入學生課程成績與質 性評語、輸入學生課程實得學分,以及認證學生課程學習成果。

**辦理者務必先上傳課程名冊,後續方可輸入學生課程成績與質性評語,以及認證課程學習 成果**。平臺提供 **Excel 檔批次上傳、單筆輸入**二種方式建立課程名冊,**請擇一進行上傳**。

**請注意:超過當學年度之課程各項作業時程將無法補做,請務必於時程內完成課程各項作 業。**

# <span id="page-32-0"></span>**3.5.1. 【上傳課程名冊】**

- 1. 點擊【學生課程學習紀錄】→【上傳課程名冊】進入本頁面。
- 2. 點擊【下載課程名冊範例】取得範例檔、點擊【課程名冊欄位說明】取得欄位說明, 初次填寫者,請先下載並詳讀欄位說明與名冊範例 ( 或請參見附錄 1 ), 並依據範例 檔欄位輸入課程資訊,再將檔案上傳至平臺。

**(請注意課程名冊範例檔有更新,請務必下載最新版的課程名冊範例檔。)**

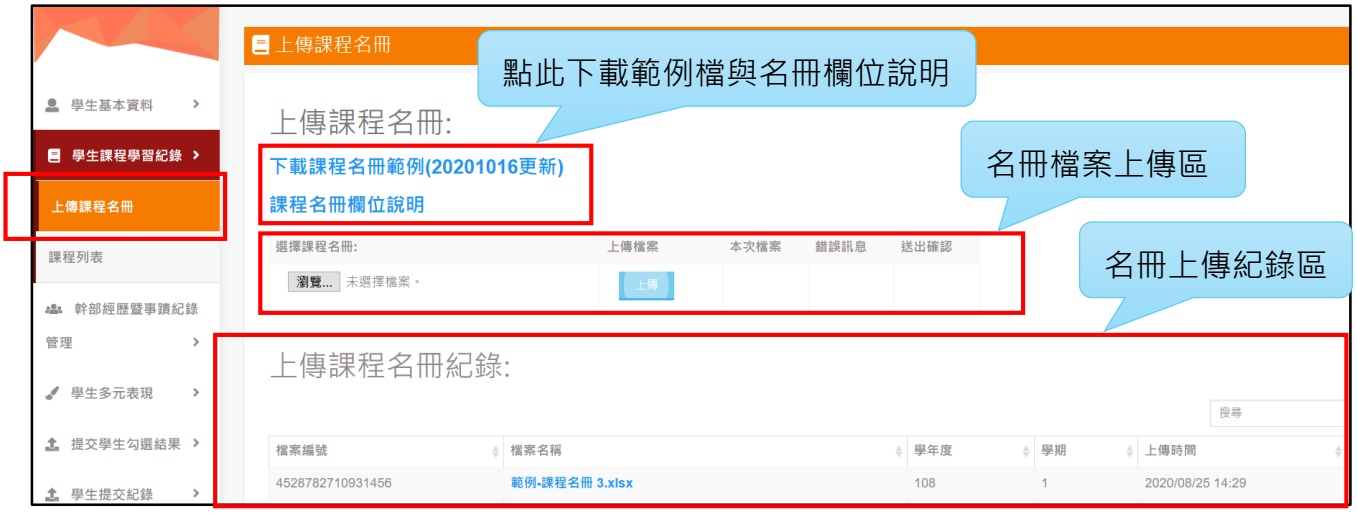

3. 如果上傳的課程名冊檔案經平臺檢核格式有誤,請點擊【錯誤訊息】查看錯誤原因, 修正後再上傳。

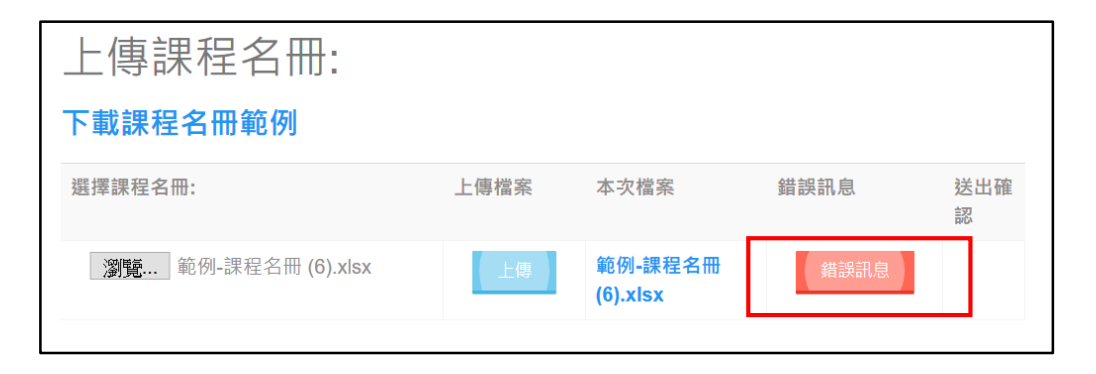

4. 上傳的課程名冊檔案經檢核無誤後,頁面會顯示【送出】鍵,點擊【送出】平臺將跳 出確認送出視窗,點擊【確認】即送出成功,並可於頁面下方檢視名冊上傳歷史紀錄。

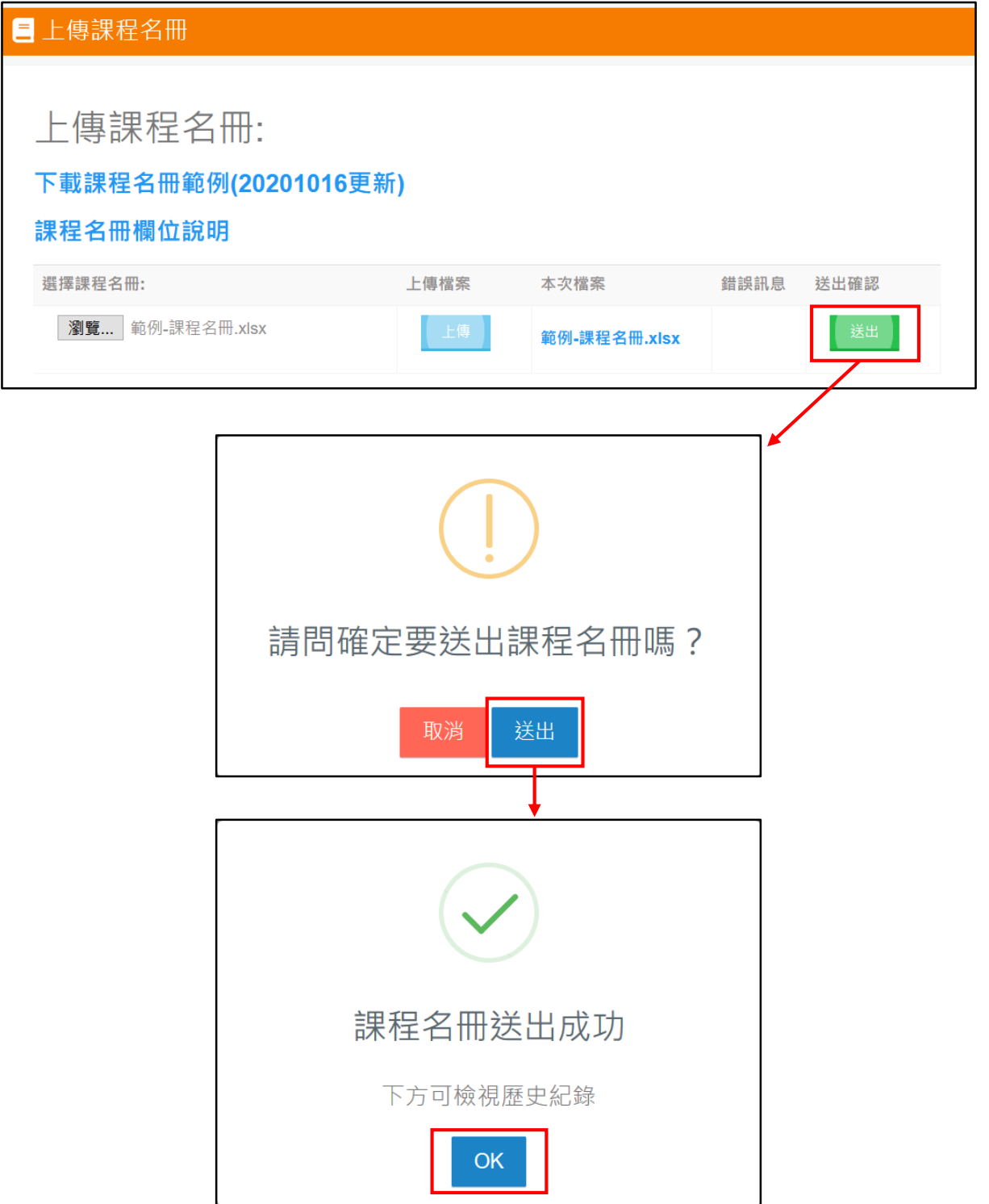

### <span id="page-34-0"></span>**3.5.2. 【課程列表】**

點擊【學生課程學習紀錄】→【課程列表】進入本頁面。本頁面可進行以下四項重要功能:

- 1. 編輯課程—檢視或編輯既有之課程資訊。
- 2. 新增課程—新增單筆課程。
- 3. 勾選學生—勾選或取消勾選修課的學生。
- 4. 輸入成績—輸入學生課程成績與質性評語、學生課程實得學分,以及認證課程學習成 果。

**請注意:超過當學年度之課程各項作業時程將無法補做,請務必於時程內完成課程各項作 業。**

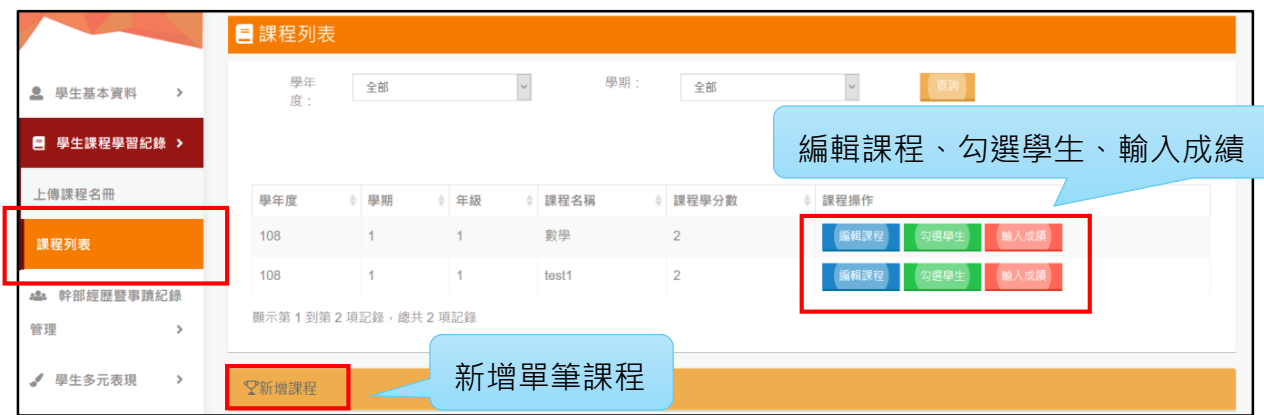

### <span id="page-35-0"></span>**3.5.2.1.【新增課程】**

點擊【新增課程】進入新增課程頁面,輸入課程資訊後點擊【新增】鍵即完成新增,並可 於上方課程列表查看新增成功之課程。

**請注意:超過當學年度之新增課程時程將無法補做,請務必於時程內完成新增。**

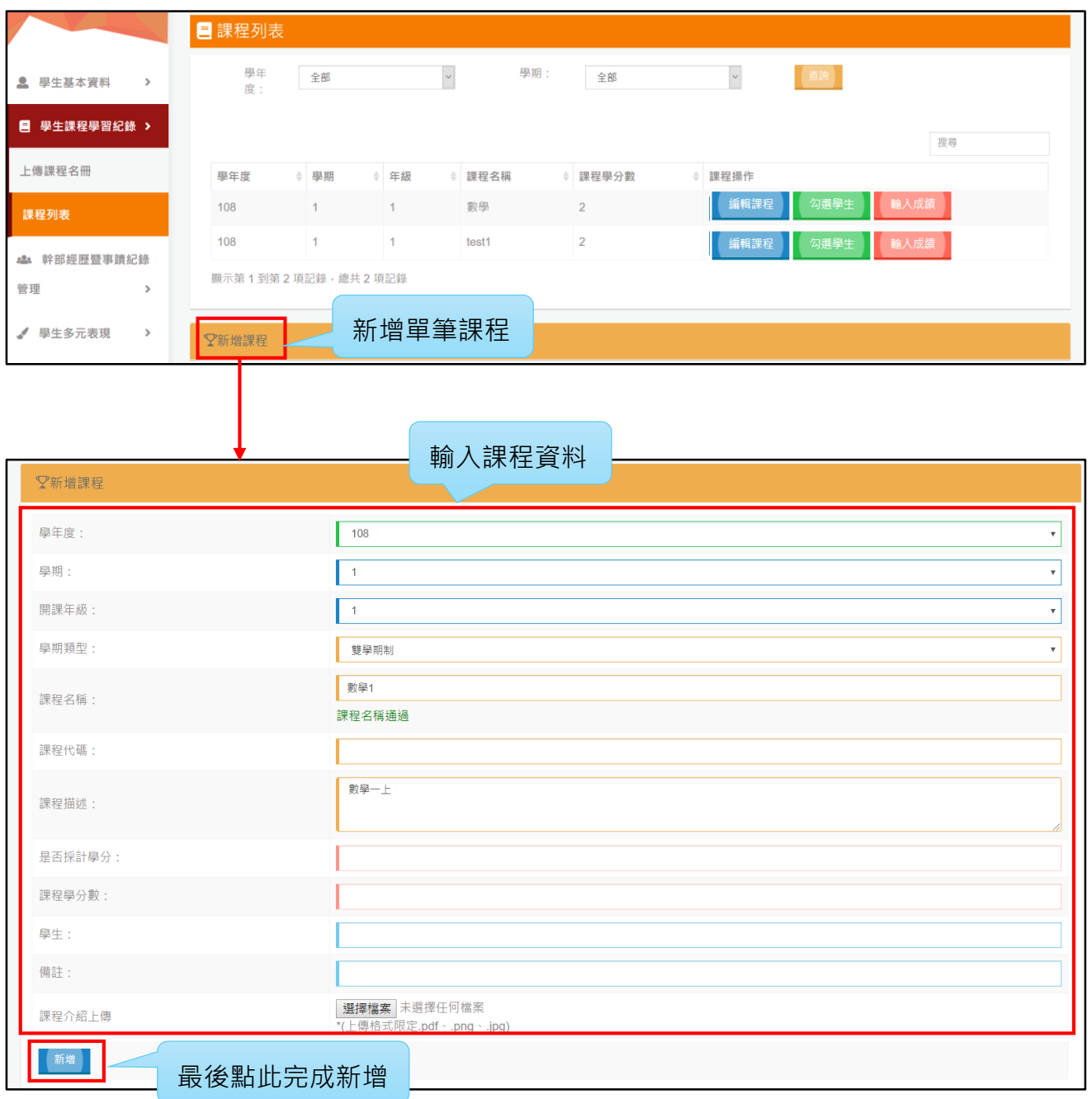
### **3.5.2.2.【編輯課程】**

點擊【編輯課程】進入本頁面,完成編輯後點擊【儲存】鍵,若欲取消編輯請點擊【返回】。

#### **請注意:超過當學年度之編輯課程時程將無法補做,請務必於時程內完成編輯。**

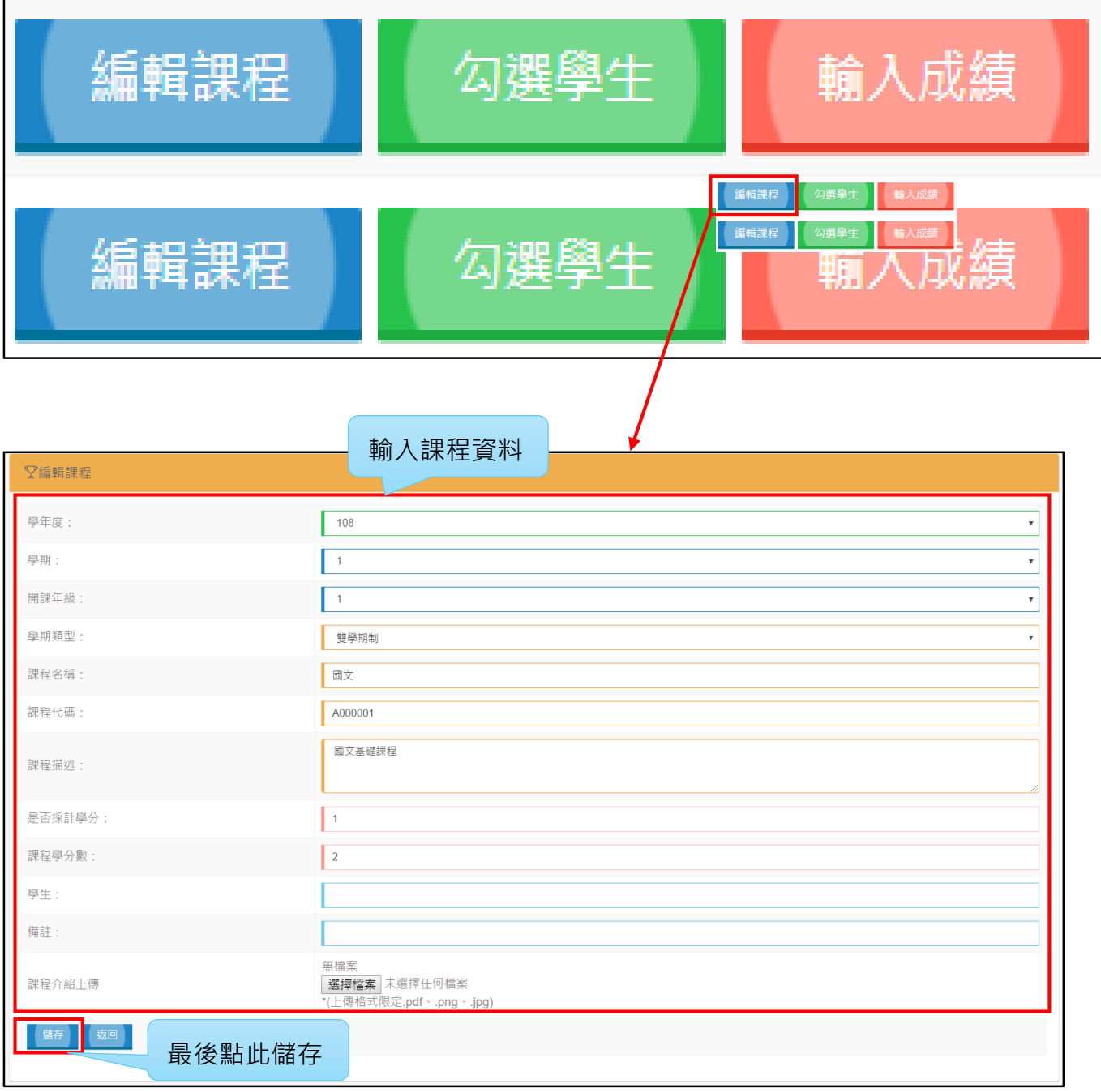

**3.5.2.3.【勾選學生】**

點擊【勾選學生】進入本頁面,進行課程修課學生的勾選或刪除。

**請注意:超過當學年度之課程勾選學生時程將無法補做,請務必於時程內完成勾選學生。**

1. 勾選學生:將修課的學生勾選框打勾後,點擊【勾選學生】,確認無誤後,再按【儲 存確認】,即完成勾選。

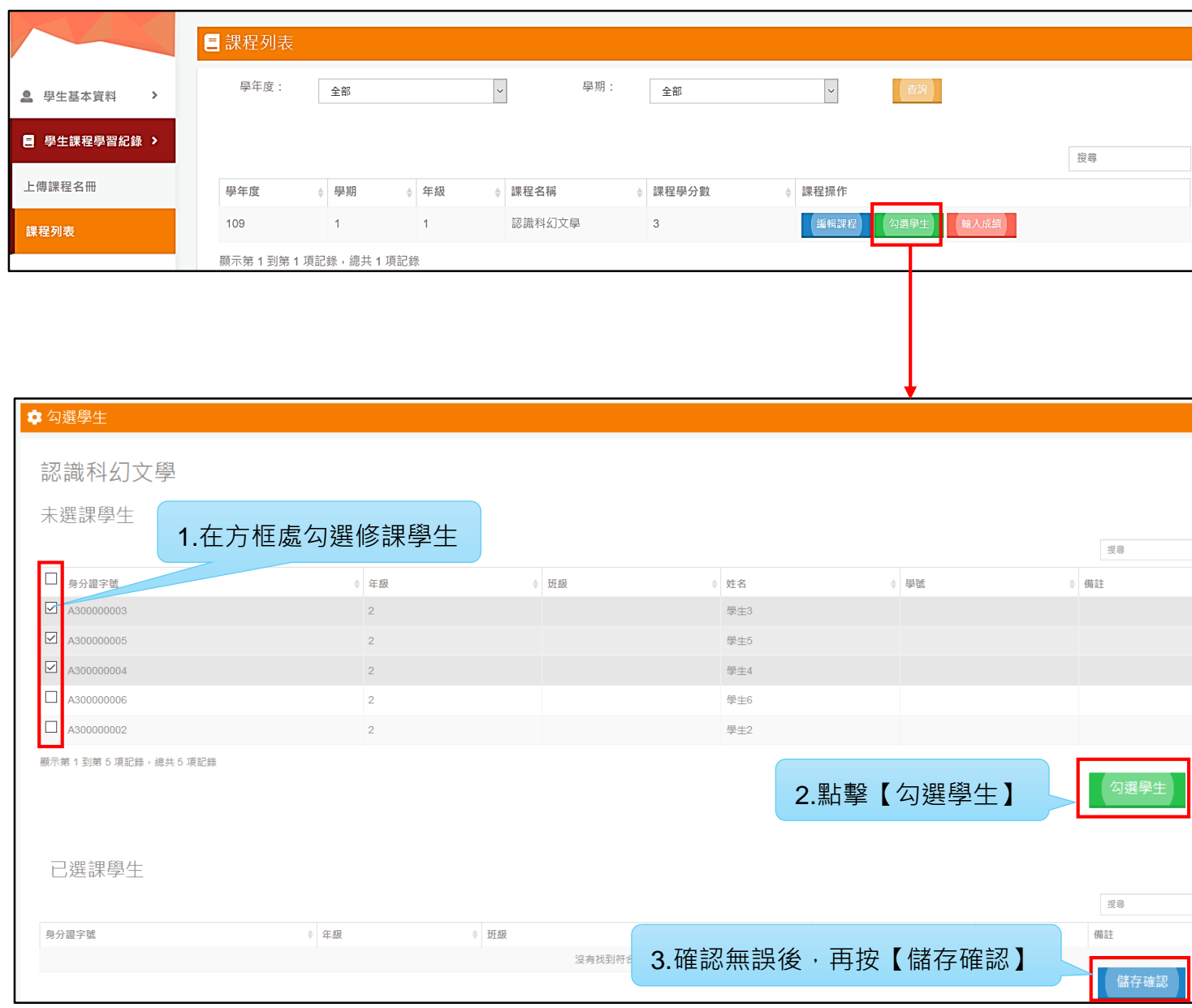

#### 2. 刪除已勾選之學生:點擊未修課學生後方的【刪除】,再按【儲存確認】, 即完成刪

除。

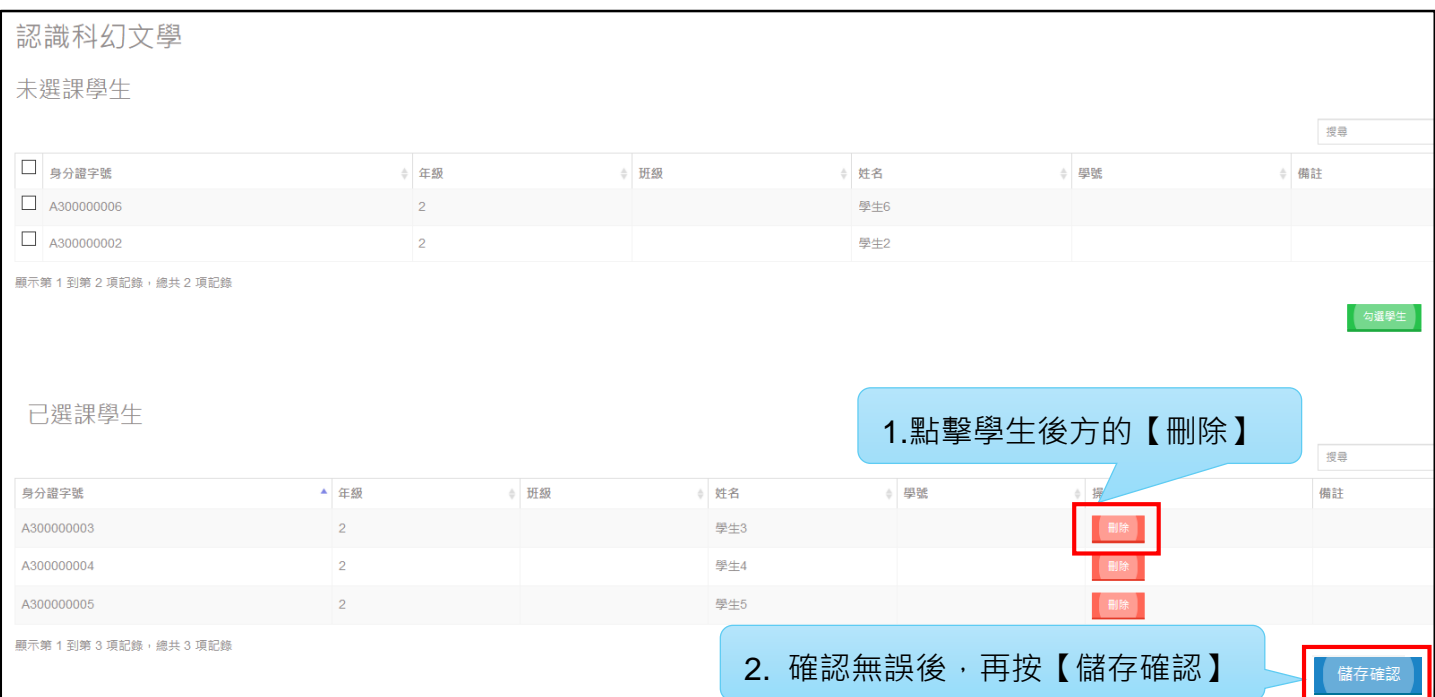

### **3.5.2.4.【輸入課程評量結果】**

點擊【輸入成績】進入本頁面輸入學生的課程評量結果,課程評量結果即課程成績、實得 學分與質性評語。

**請注意:超過當學年度之輸入課程評量結果時程將無法補做,請務必於時程內完成。**

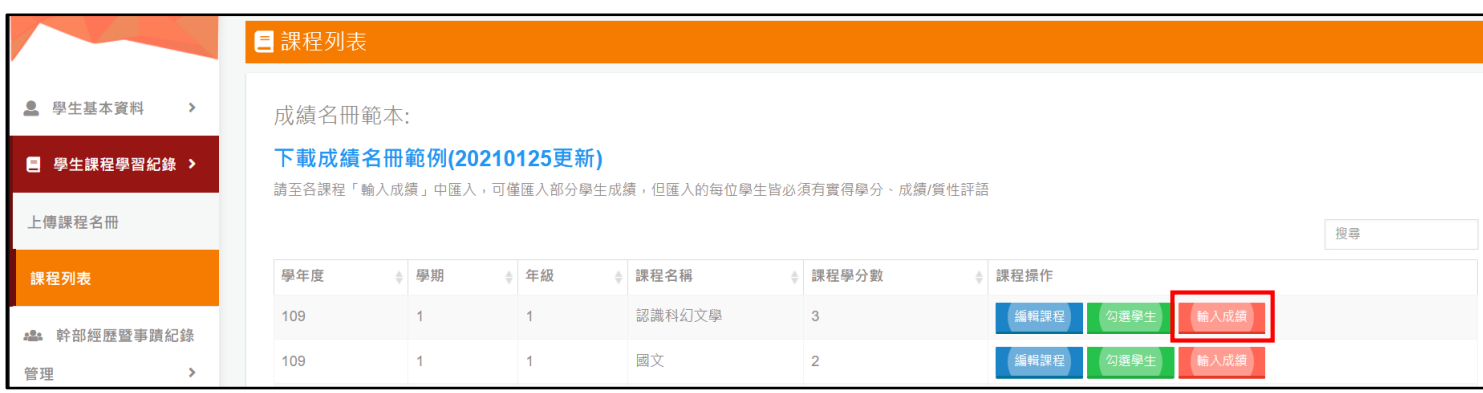

### **(1)單筆輸入**

1. 輸入學生課程評量結果:於填寫欄位填入學生之課程成績、實得學分與質性評語,平 臺會對此三欄資料進行邏輯檢核,檢核通過後方可成功輸入。檢核說明如下表:

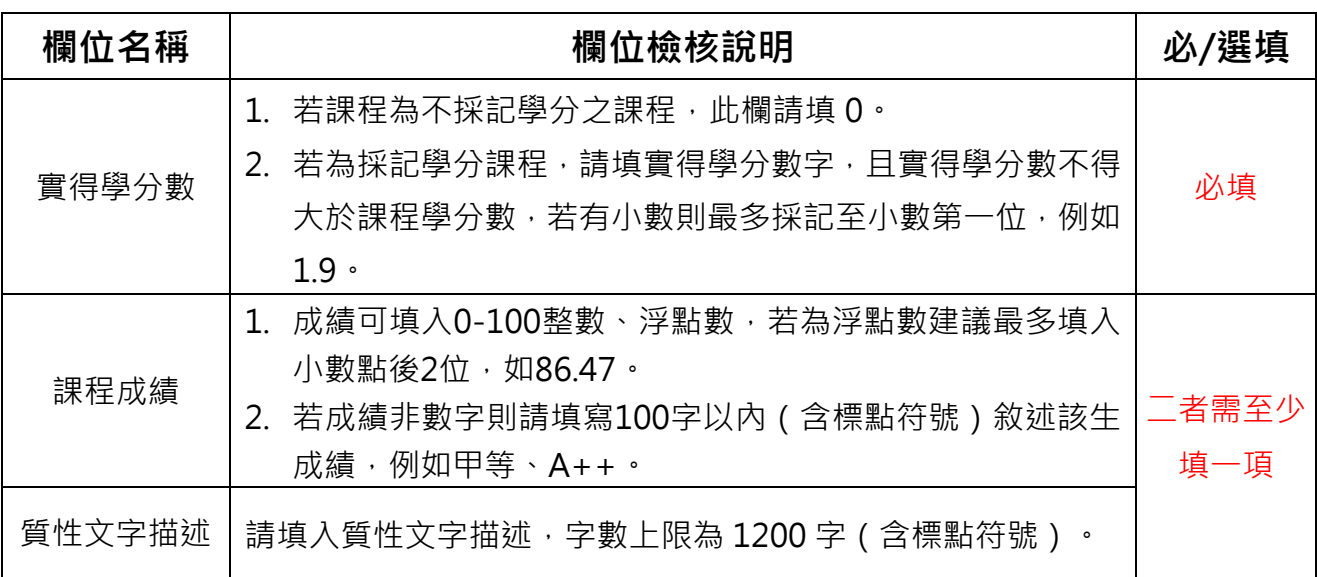

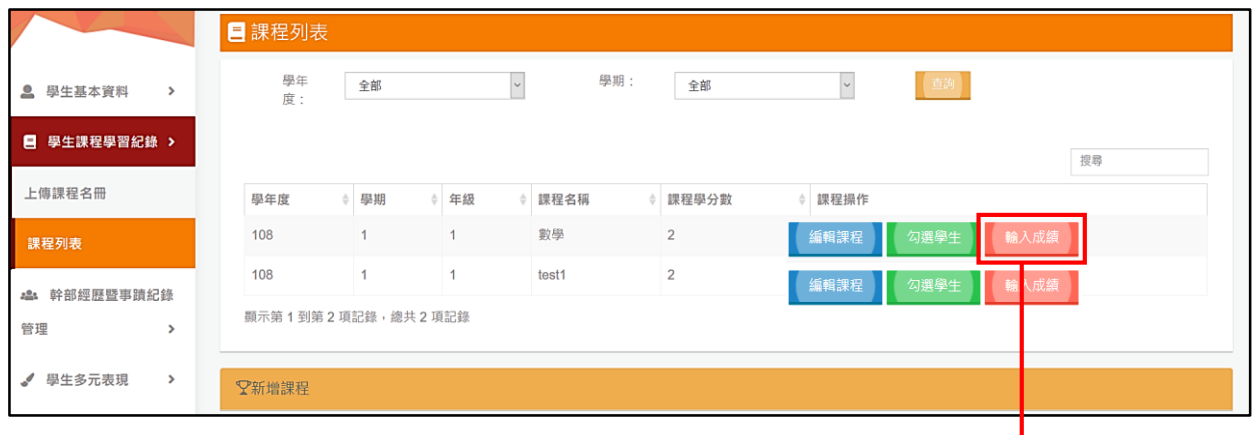

#### 2. 確認輸入資料無誤後,再按【送出】。

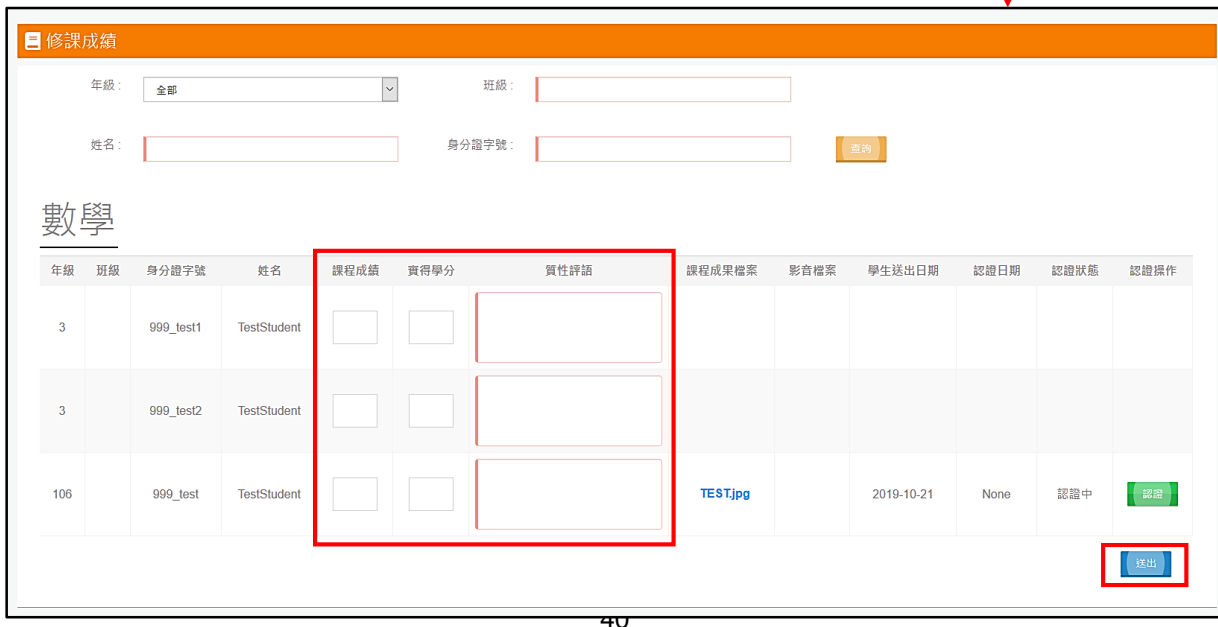

# **(2)批次匯入**

#### 1. 點選【下載成績名冊範例】並開啟檔案。

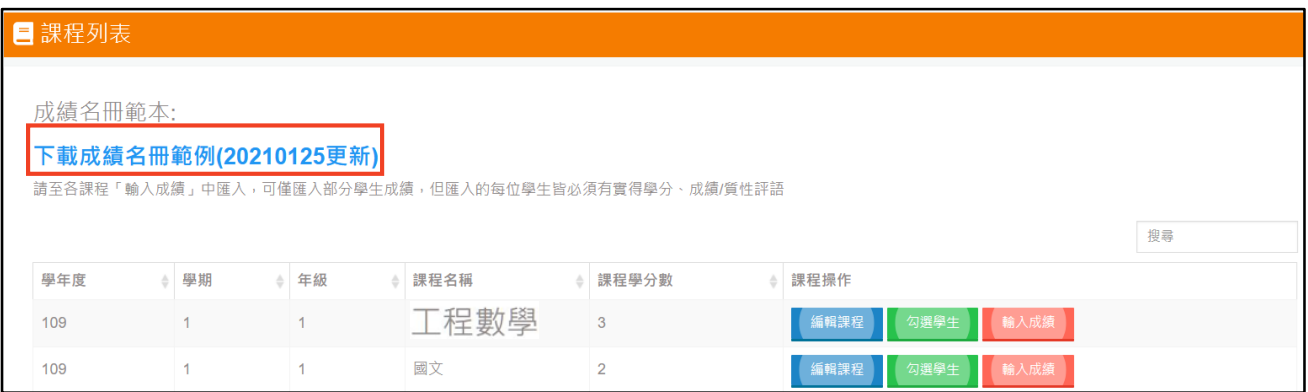

2. 開啟檔案後依欄位說明填入欲輸入之成績資料:

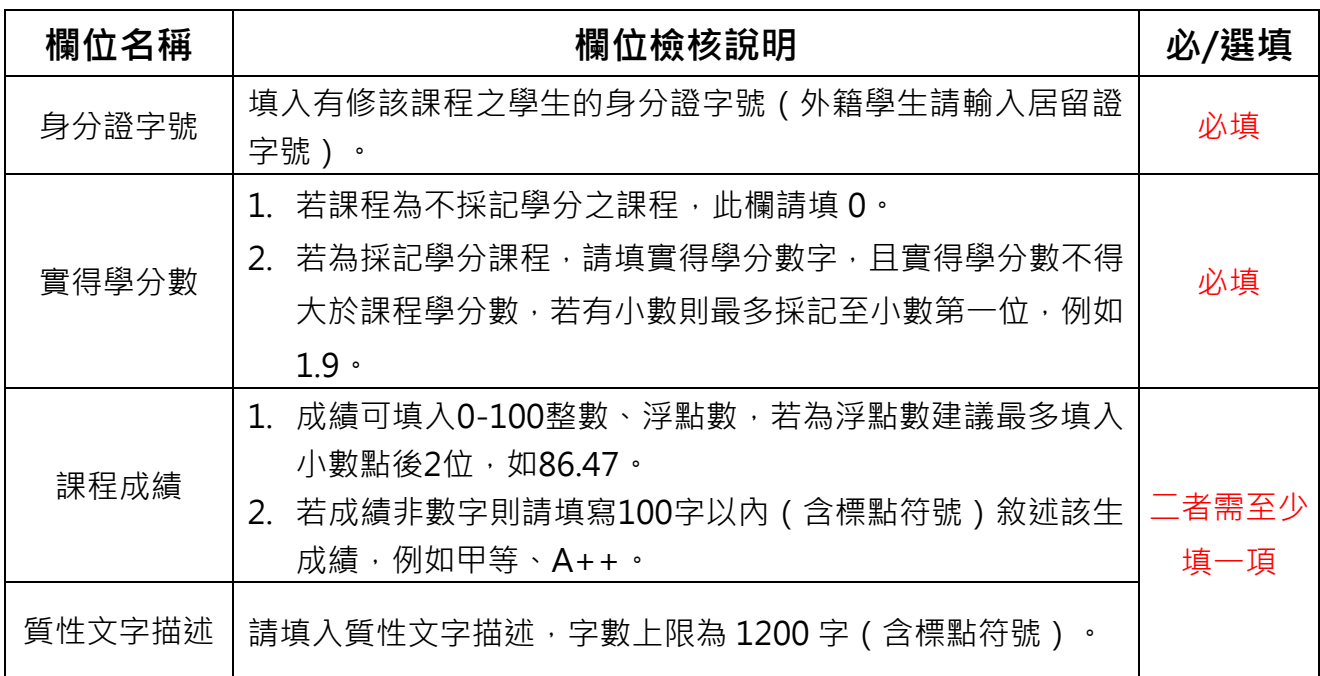

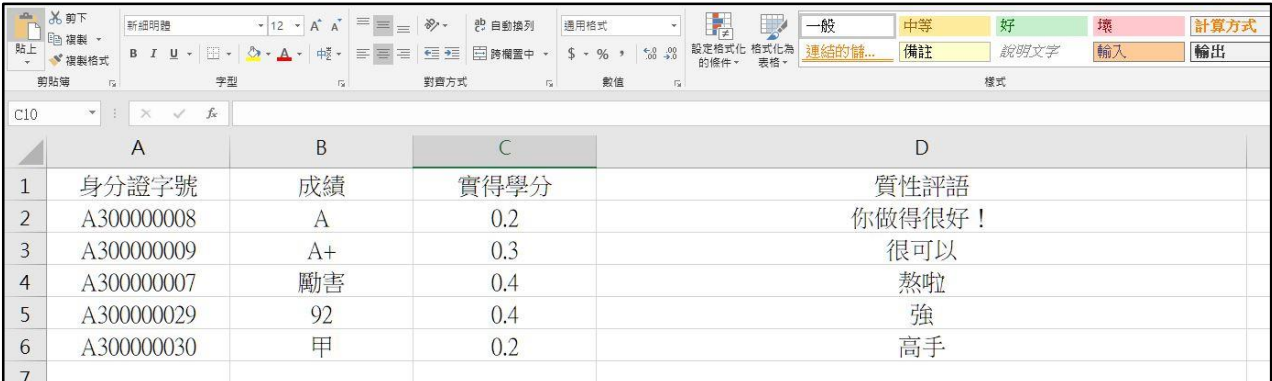

#### 3. 以【工程數學】為例:

#### 4. 按該筆課程的【輸入成績】進入【匯入】頁面。

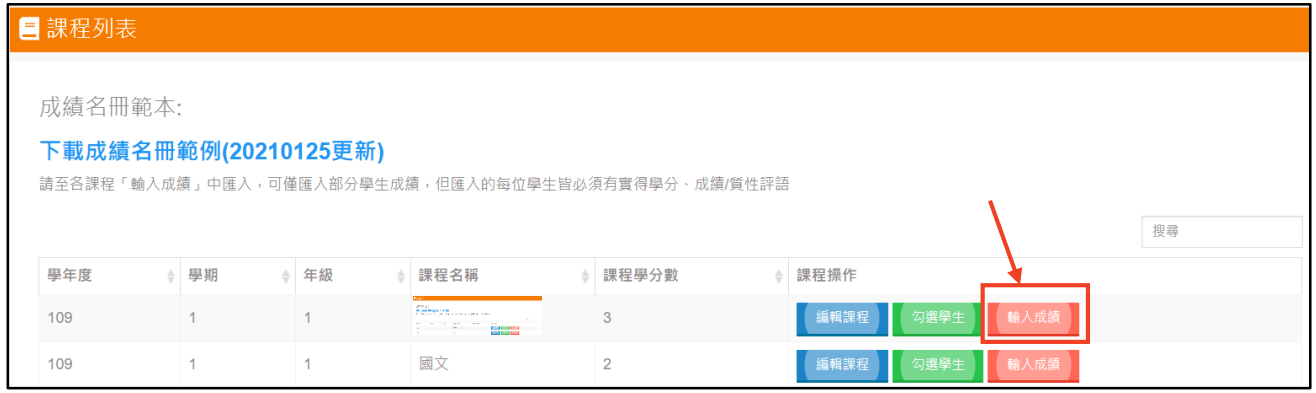

#### 5. 點選【選擇檔案】後,選擇所建立好的電子檔按【匯入】。

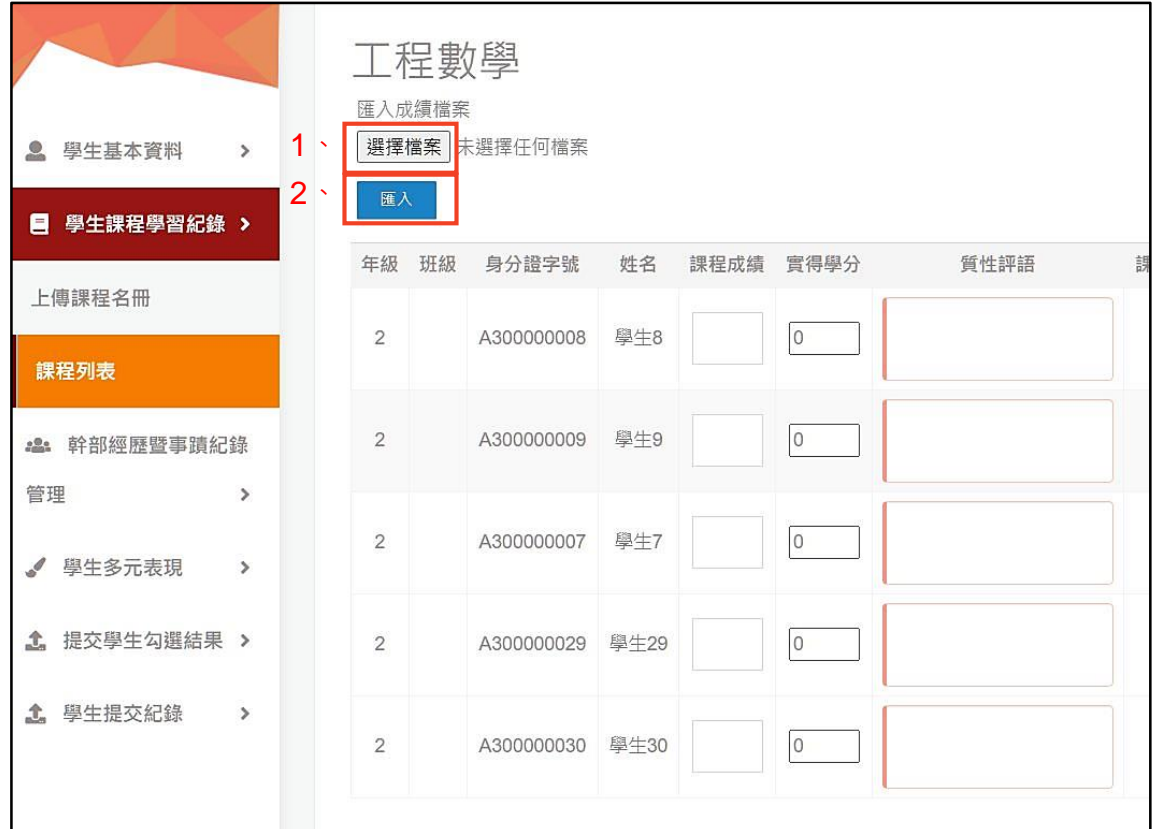

6. 【選擇檔案】後會有檔案名稱出現。

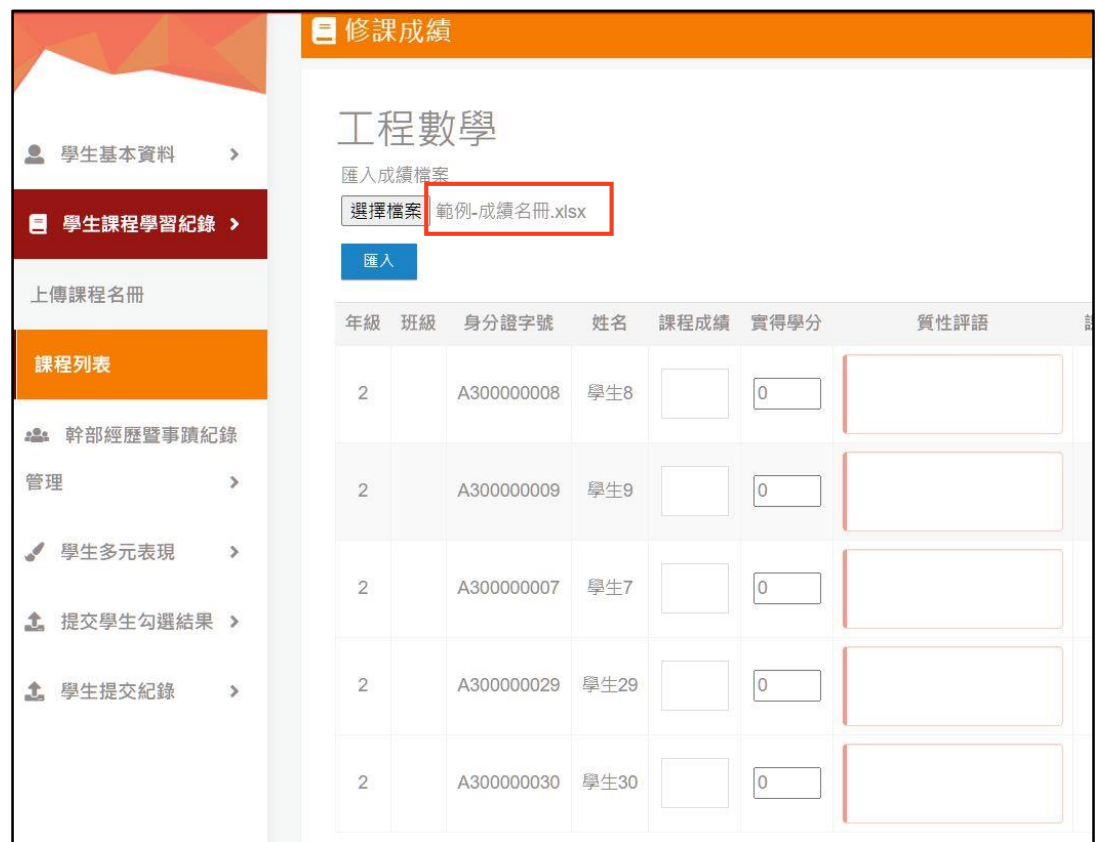

7. 【匯入】完成後會出現有關繁星推薦<sup>註</sup>之提醒視窗,點擊【OK】。

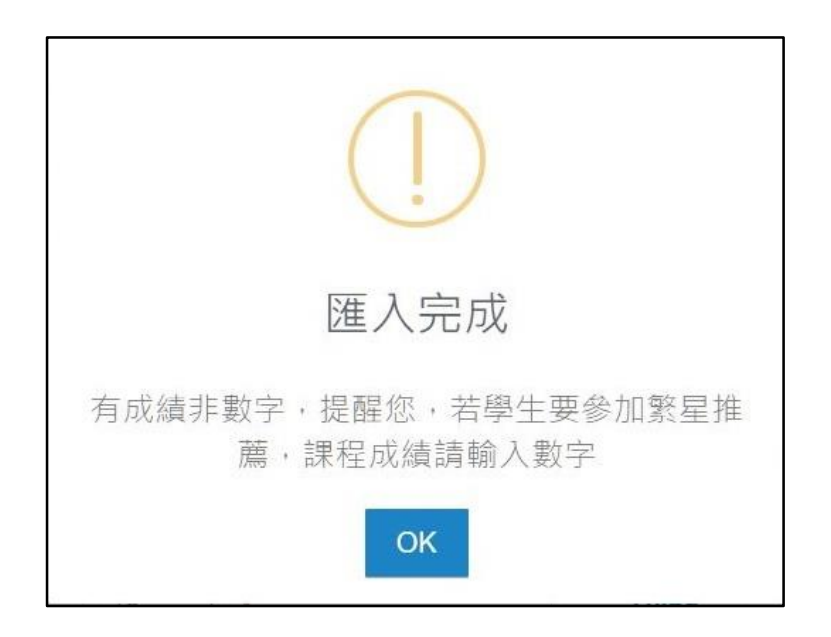

 $^{\mathrm{it}}$  根據大學繁星推薦相關規定,高中繁星推薦入學,學生成績需能統計得出學生在校學業成績排名,且繁星推 薦是以學校為單位推薦學生,故僅實驗教育學校型態與公辦民營實驗教育高中可參與,詳細繁星推薦簡章與相 關規定請逕至繁星推薦官方網站查詢。

1

#### 8. 完成【批次匯入】示意圖。

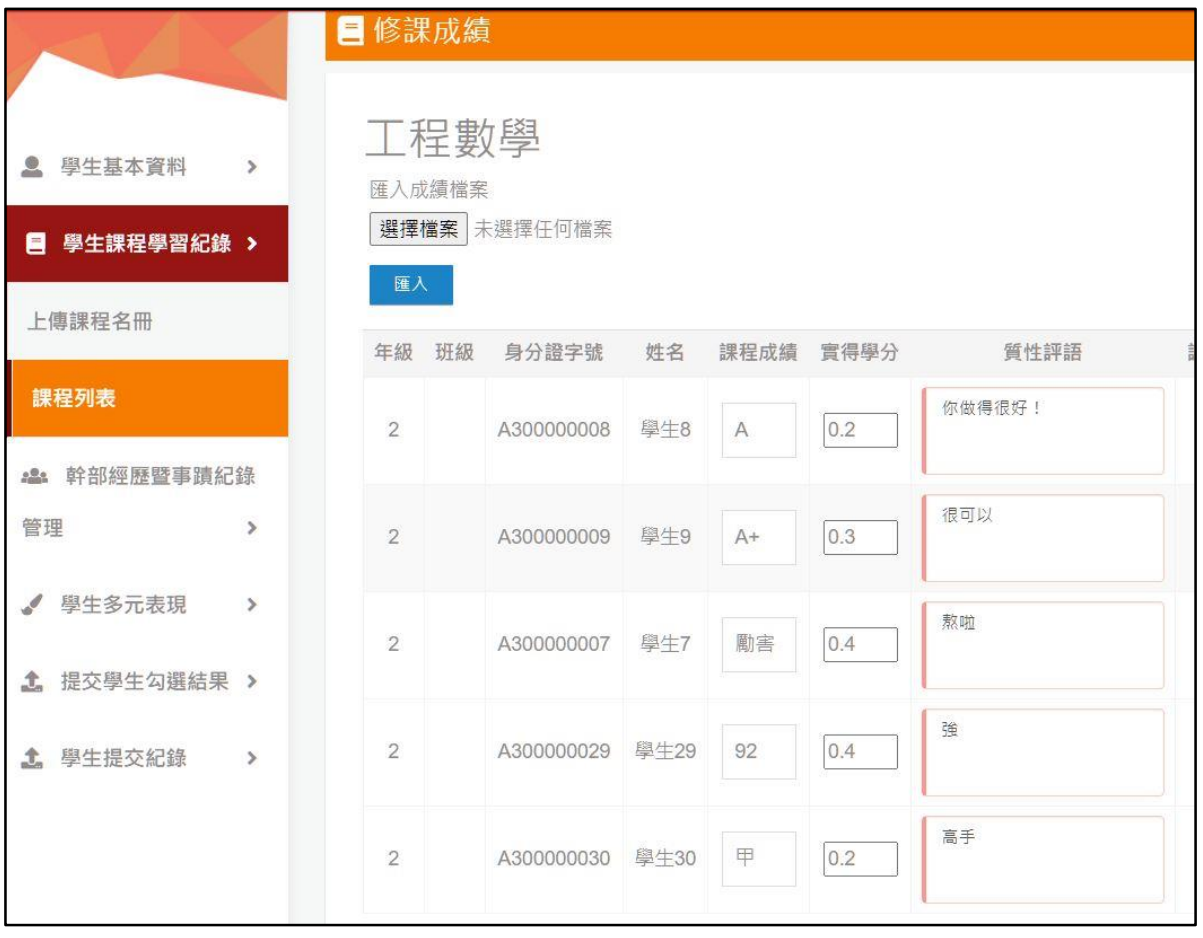

### **3.5.2.5.【認證課程學習成果】**

I

點擊【輸入成績】進入本頁面進行認證課程學習成果:辦理者可於此頁面查看學生送出之 課程學習成果檔案。點擊課程學習成果檔案名稱可檢視或下載查看檔案→查看完檔案後點擊 【認證】跳出認證視窗→於認證視窗點擊【認證檔案】或【認證不通過】進行認證,若點擊【認 證不通過】,則認證意見為必填欄位。

#### **請注意:超過當學年度之認證課程學習成果時程將無法補做,請務必於時程內完成。**

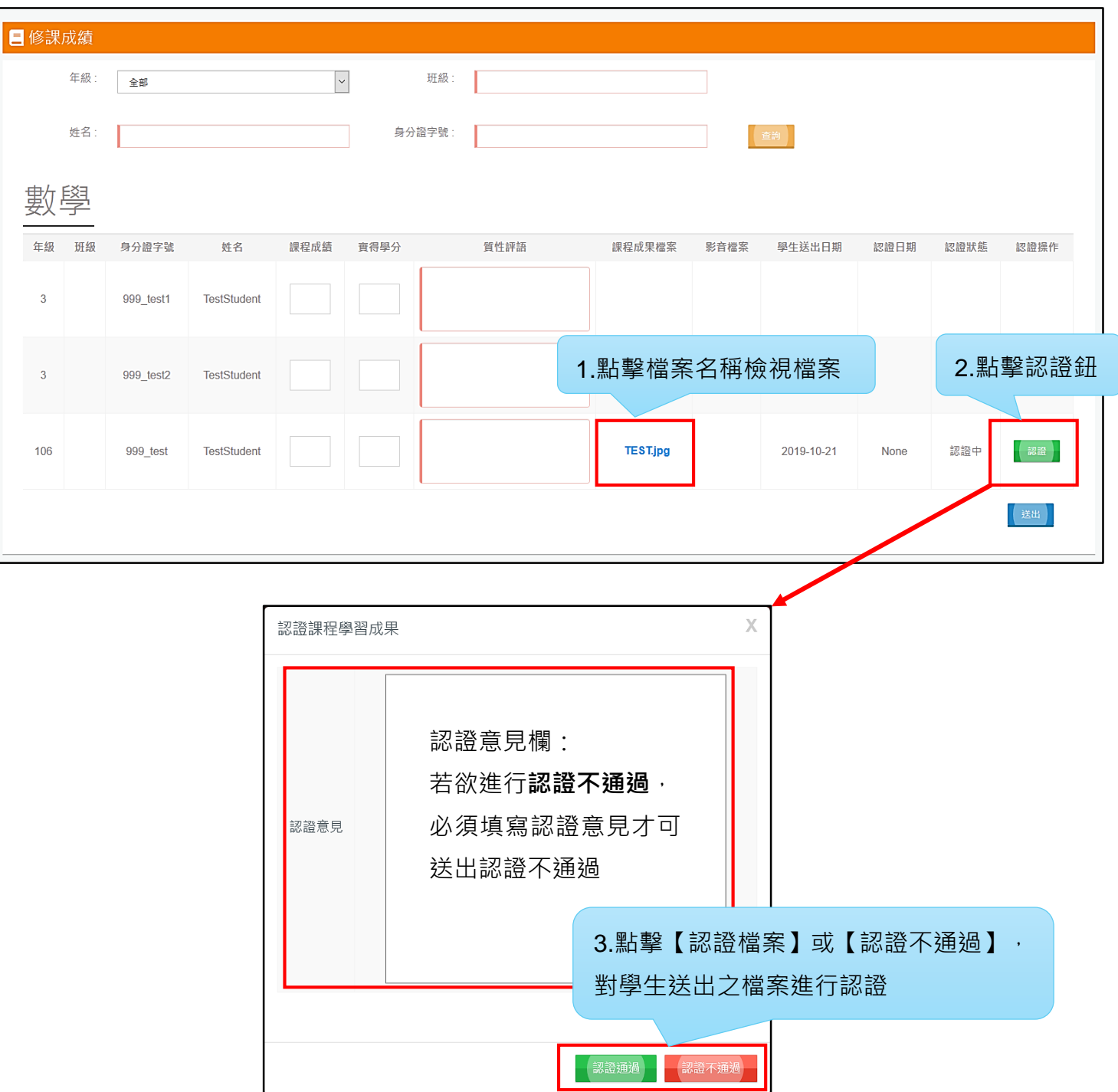

# **3.6. 學生多元表現**

此功能供辦理者檢視所有學生上傳之多元表現紀錄,但僅可瀏覽,不可編輯。以下將以【檢 視幹部經歷暨事蹟紀錄】功能為操作範例,欲檢視學生其他多元表現項目,請比照操作。

## **3.6.1. 操作示範—以【檢視幹部經歷暨事蹟紀錄】為例**

點擊【學生多元表現】→【檢視幹部經歷暨事蹟紀錄】進入本頁面。可依據年級、班級、 姓名及學號等條件查詢學生。點擊【檢視】→【查看內容】即可檢視學生幹部經歷事蹟紀錄, 但僅可瀏覽,不可編輯。

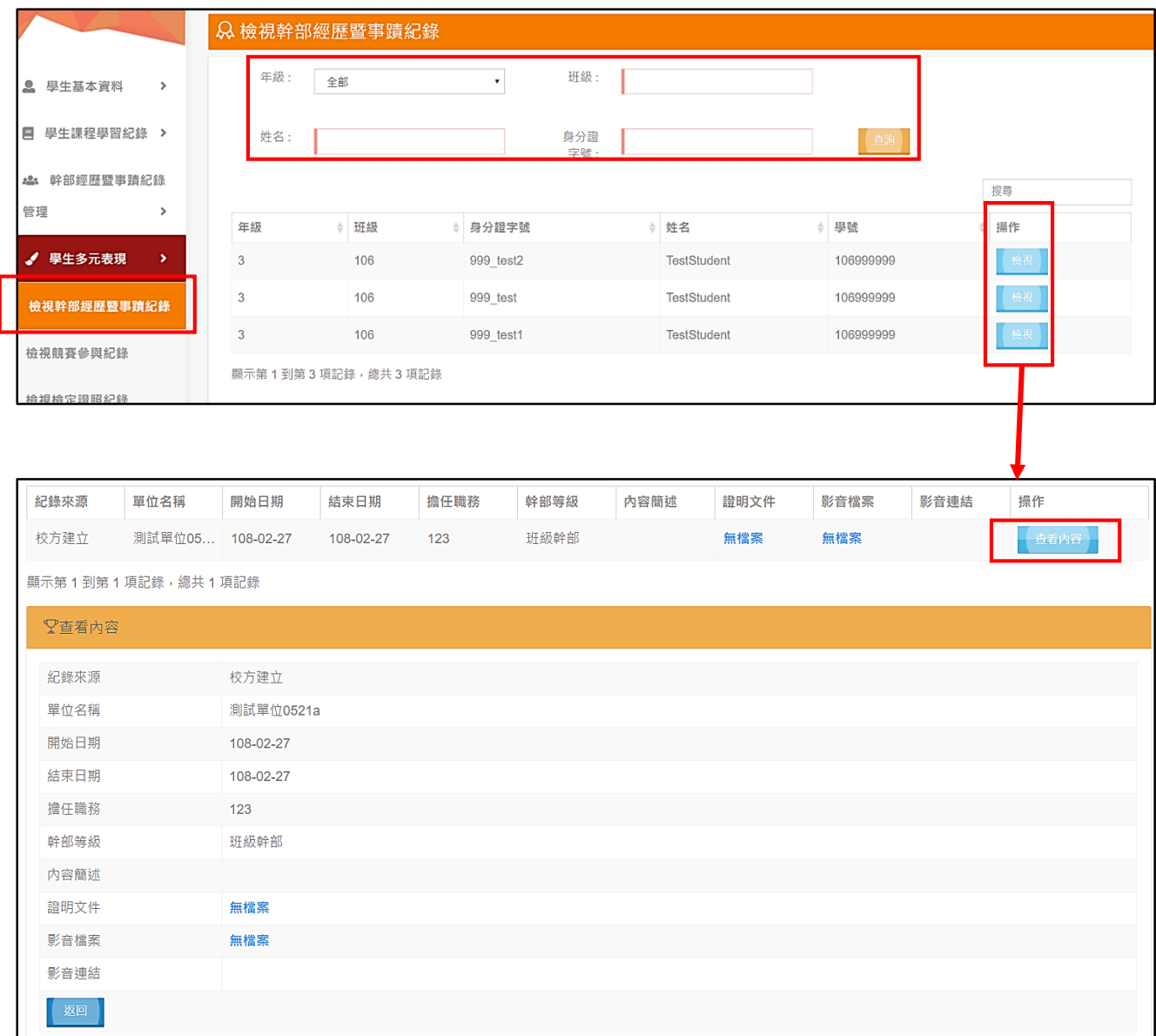

# **3.7. 提交學生勾選結果**

此功能供辦理者於提交期程內提交所有學生已勾選之課程學習成果與多元表現,非提交期 程頁面將不會顯示提交鈕。

請注意, **課程學習成果與多元表現之提交, 為全體學生整批提交**, 無法針對個別學生分別 提交,因此請務必確認所有學生勾選項目無誤後,再進行提交。

## **3.7.1. 【提交課程學習成果勾選】**

點擊【提交學生勾選結果】→【提交課程學習成果】進入本頁面。

請注意, 課程學習成果與多元表現之提交, 為全體學生整批提交, 無法針對個別學生分別 提交,因此請務必確認所有學生勾選項目無誤後,再進行提交。

1. 請點擊【檢視】查看學生勾選的課程學習成果。

2. 再點擊【提交】提交全部學生勾選之課程學習成果。

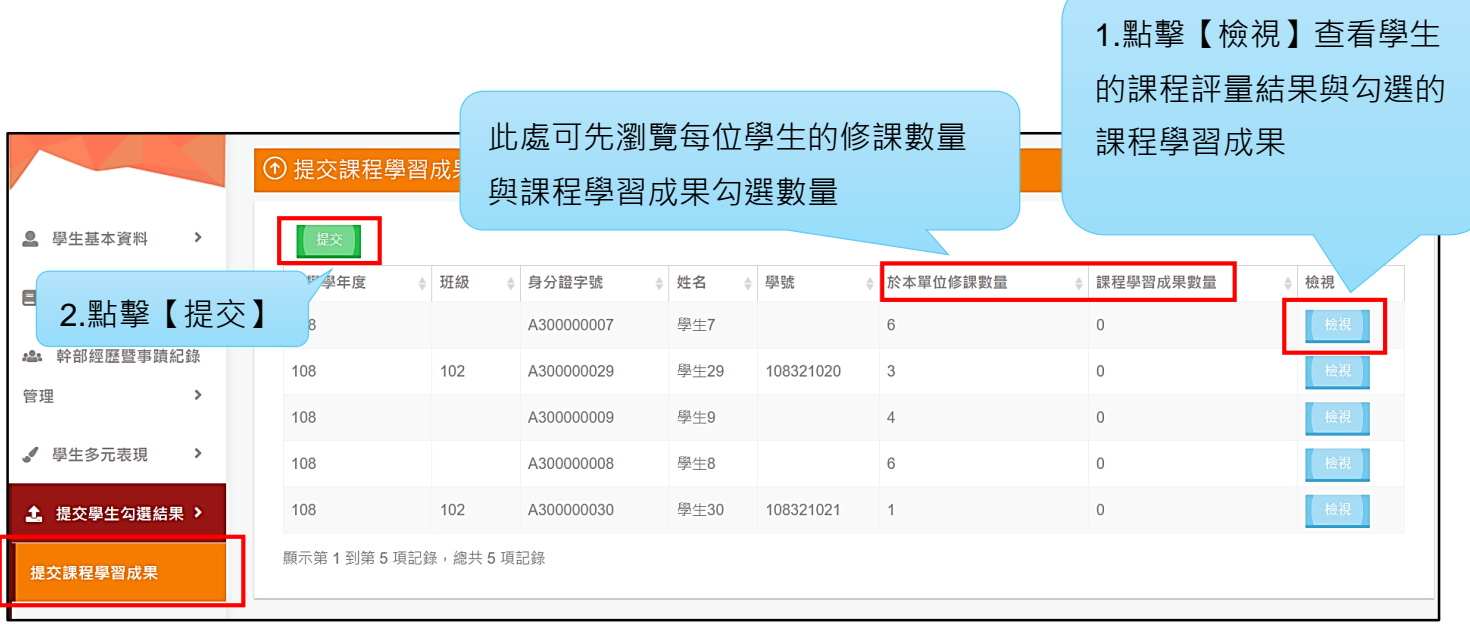

3. 若經檢核提交資料錯誤,頁面將頁面將顯示提交資料錯誤視窗,此時需至【學生 提交紀錄】查看提交錯誤原因,修正後再進行提交(詳請見章節 2.8.1.1.)。

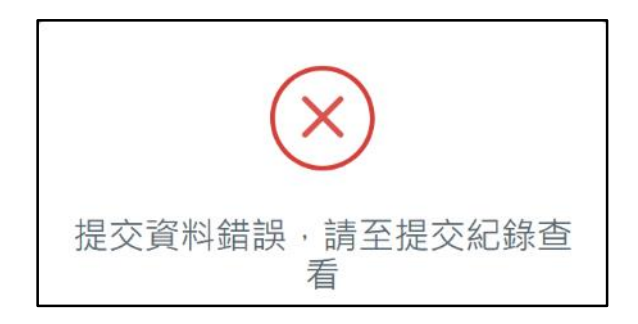

4. 成功提交後,頁面將顯示本次提交已經完成。

7 提交課程學習成果 本次提交已經完成。

## **3.7.2. 【提交多元表現勾選】**

點擊【提交學生勾選結果】→【提交多元表現】進入本頁面。

請注意, 課程學習成果與多元表現之提交, 為全體學生整批提交, 無法針對個別學生分別 提交,因此請務必確認所有學生勾選項目無誤後,再進行提交。

1. 請點擊【檢視】查看學生勾選的多元表現。

2. 再點擊【提交】提交全部學生勾選的多元表現。

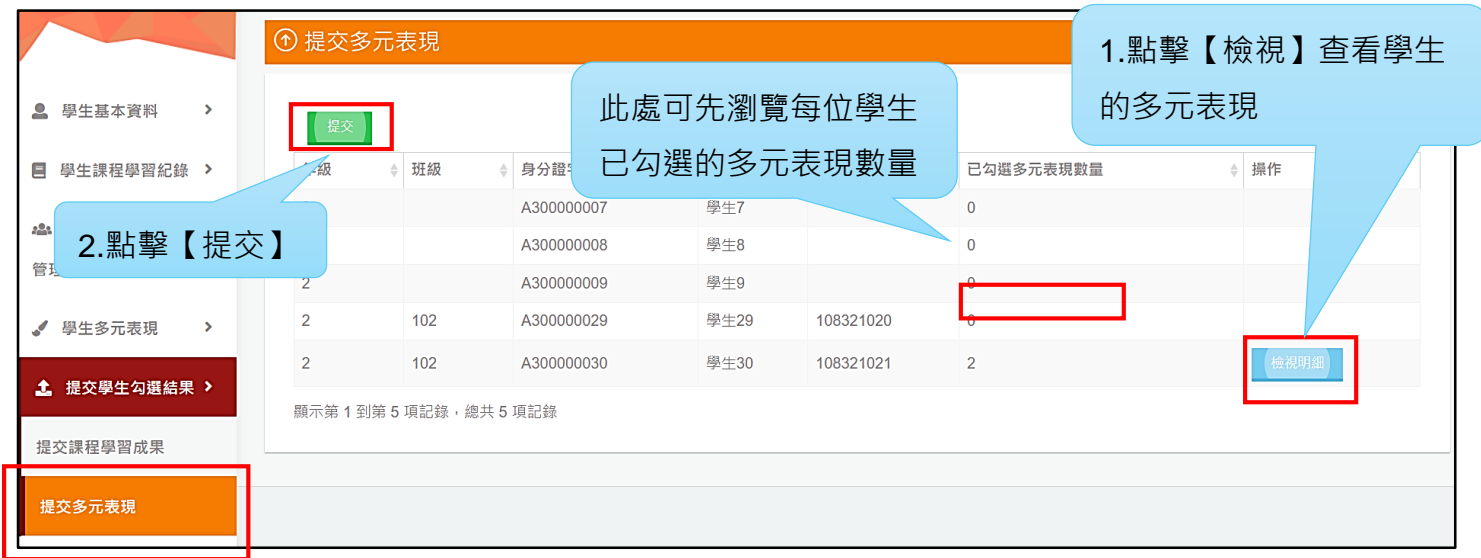

3. 若經檢核提交資料錯誤示提交資料錯誤視窗,此時需至【學生提交紀錄】 查看提交錯誤原因,修正後再進行提交(詳請見章節 2.8.1.2.)。

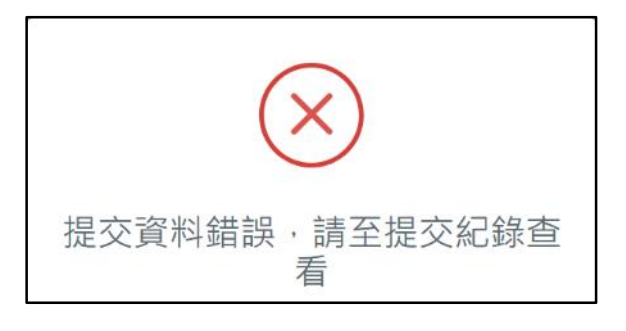

4. 成功提交後,頁面將顯示本次提交已經完成。

#### ① 提交課程學習成果

本次提交已經完成。

# **3.8. 學生提交紀錄**

辦理者可於此查看學生已提交之課程學習成果與多元表現紀錄。

# **3.8.1. 【課程學習成果提交紀錄】**

點擊【學生提交紀錄】→【課程學習成果提交紀錄】進入本頁面。

本頁面可檢視提交資料錯誤原因,以利辦理者修正後再次送出提交,提交成功後,即可查 看提交成功之紀錄。

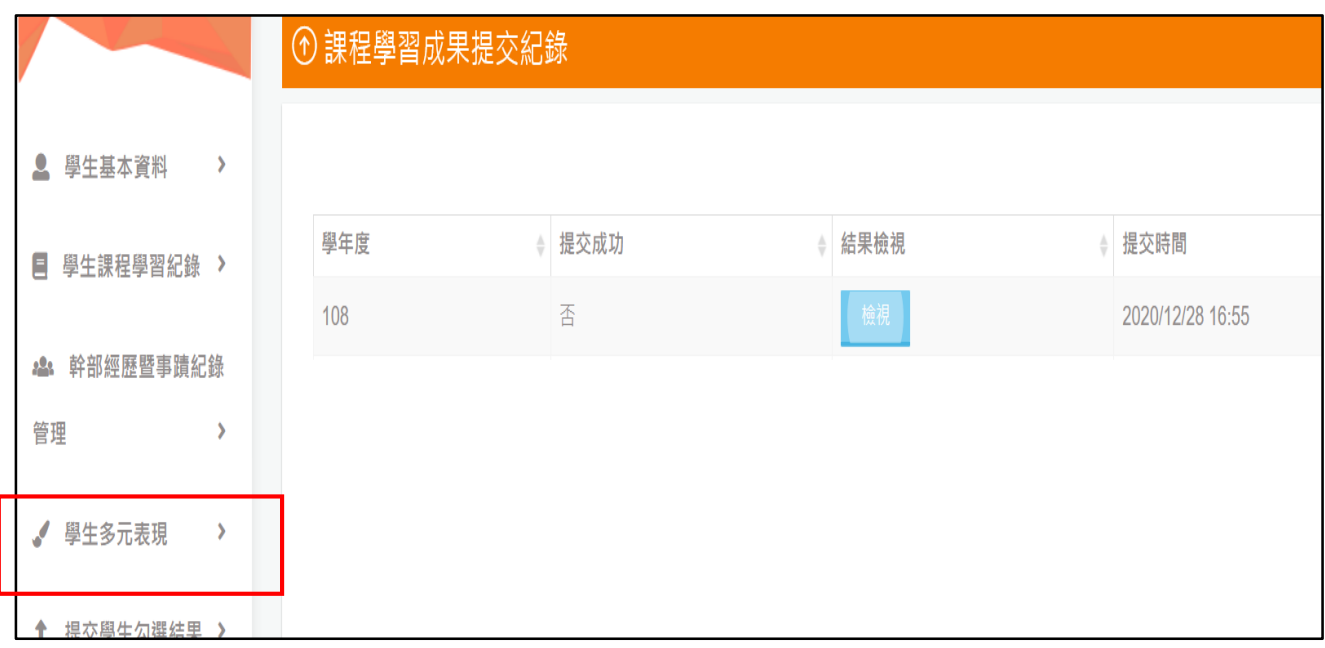

### **3.8.1.1.【檢視課程學習成果提交錯誤原因】**

當辦理者提交顯示錯誤時,請至本頁面點擊【檢視】→即可查看提交失敗的錯誤訊息,請 全數修正後再進行提交。

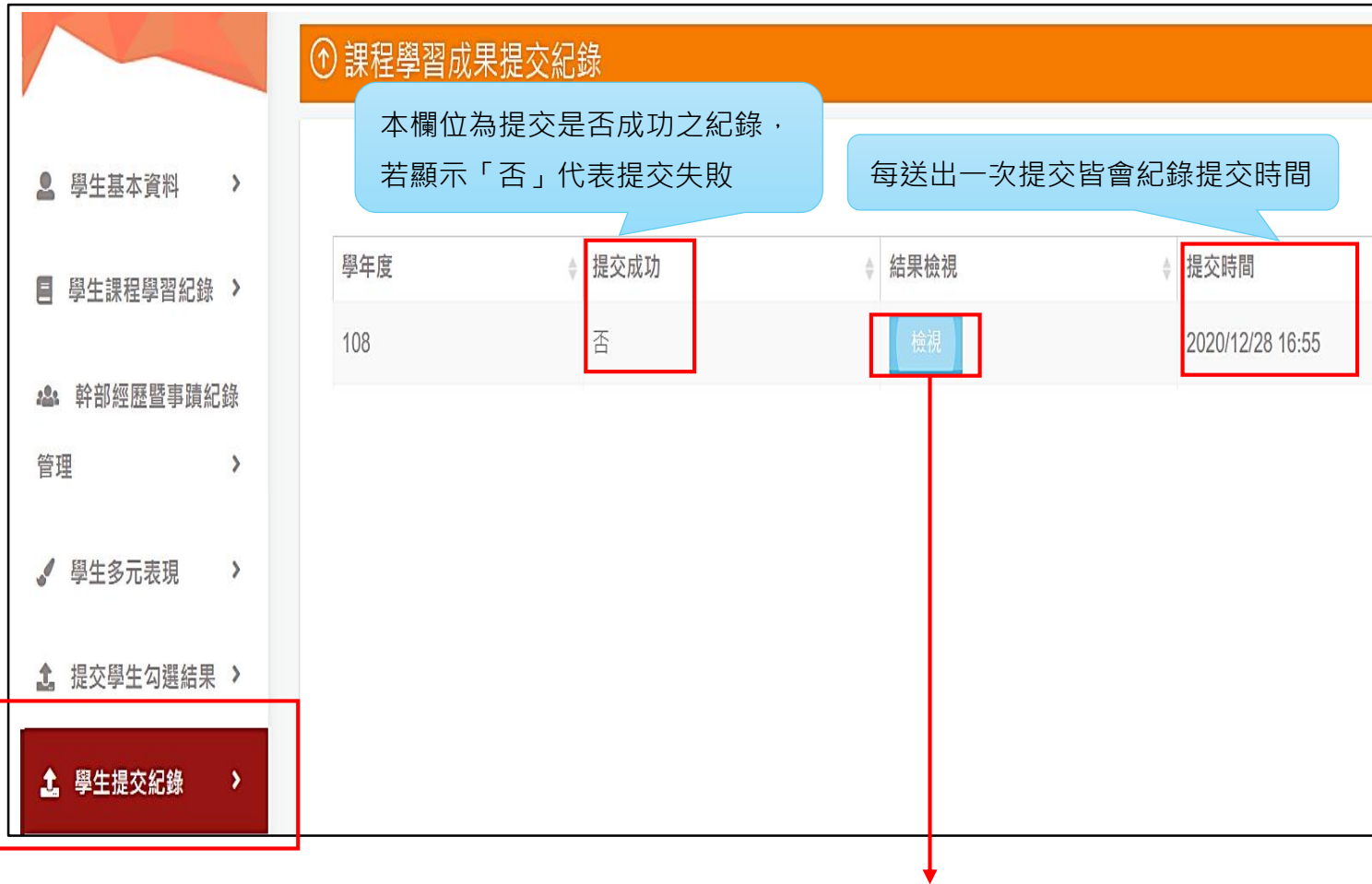

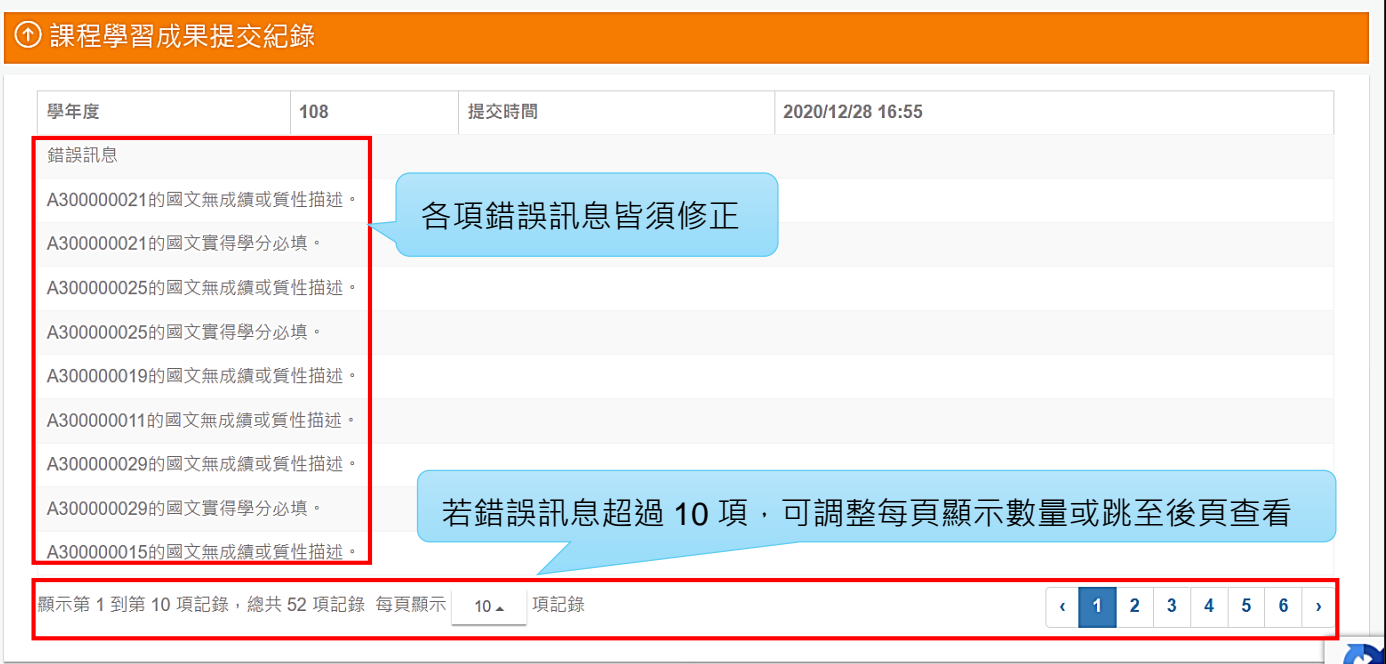

## **3.8.1.2.【檢視課程學習成果提交成功記錄】**

當課程學習成果提交成功後,可於本頁面點擊「檢視」查看成功提交的課程學習成果。

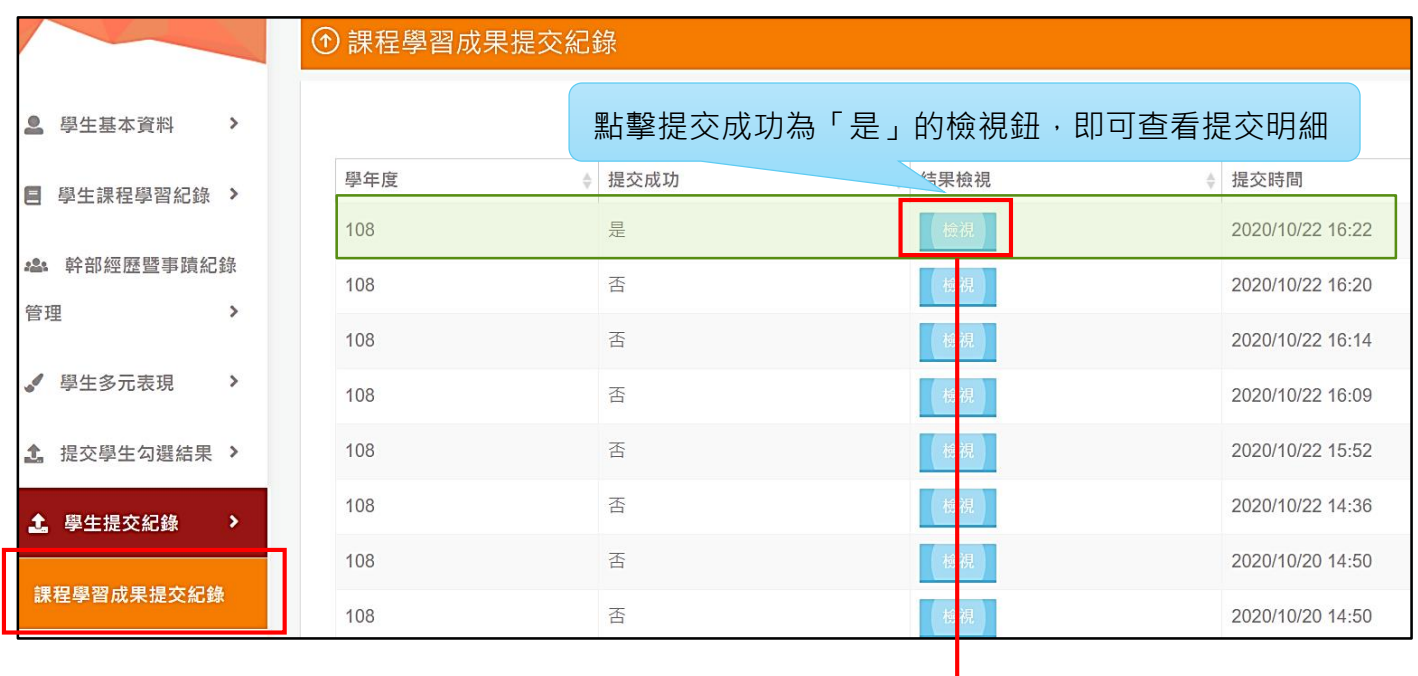

#### ① 課程學習成果提交紀錄

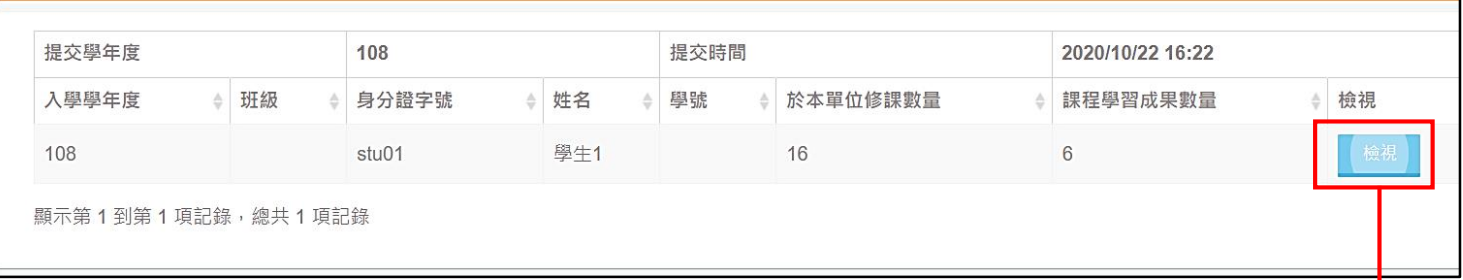

#### ① 課程學習成果提交紀錄-明細

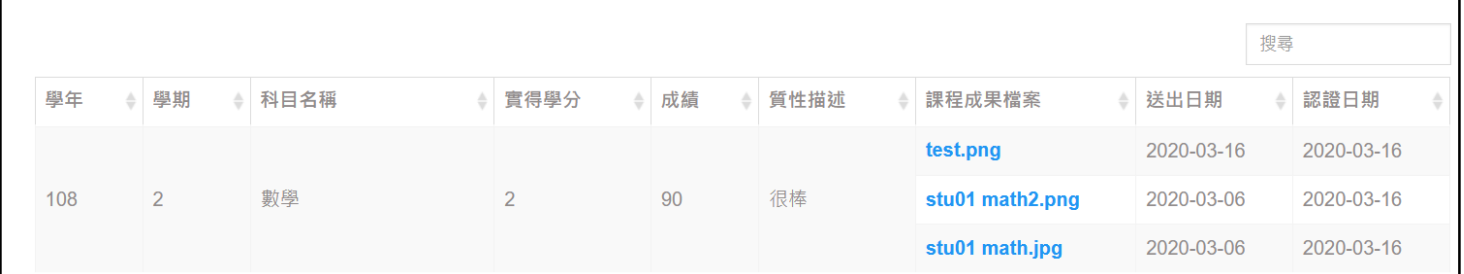

# **3.8.2. 【多元表現提交紀錄】**

點擊【學生提交紀錄】→【多元表現提交紀錄】進入本頁面。

本頁面可檢視提交資料錯誤原因,以利辦理者修正後再次送出提交,提交成功後,即可查 看提交成功之紀錄。

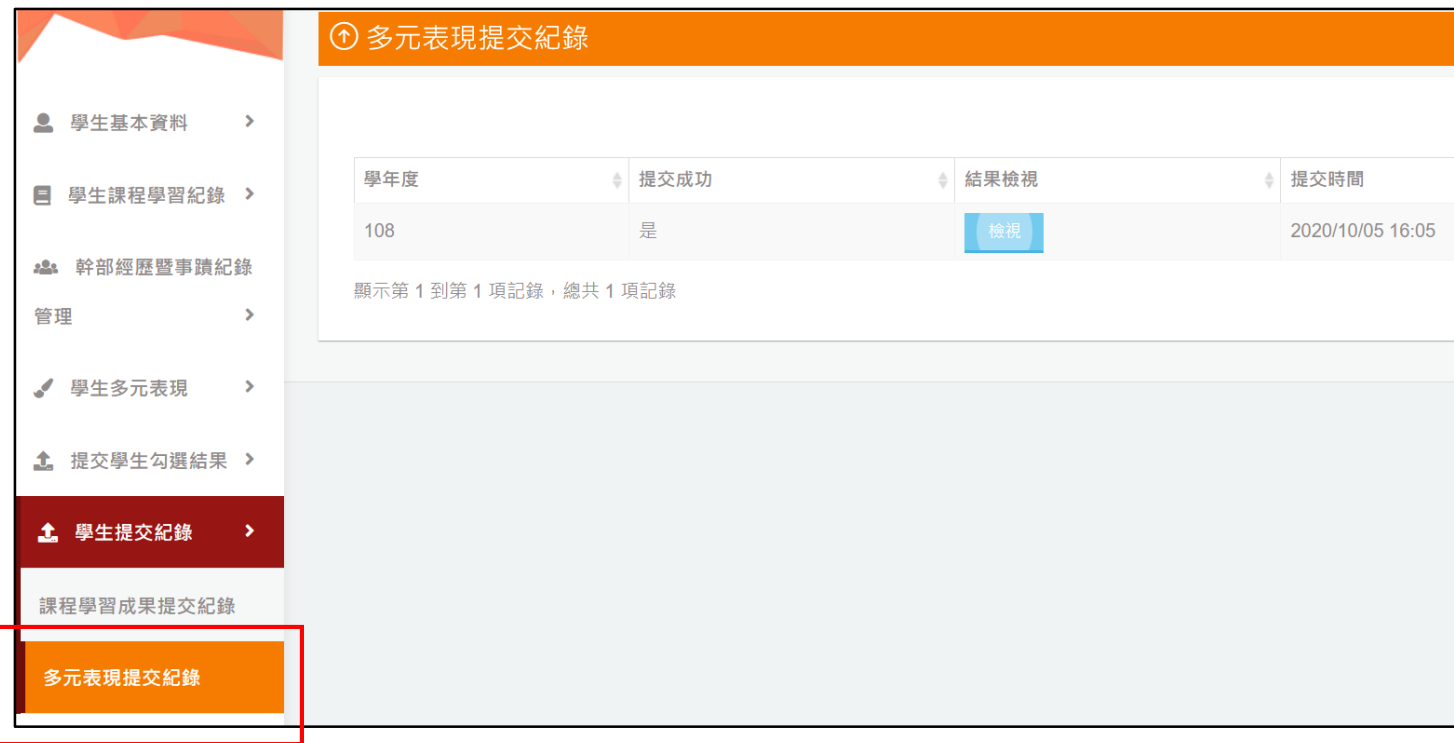

### **3.8.2.1.【檢視多元表現提交錯誤原因】**

當辦理者提交顯示錯誤時,請至本頁面點擊【檢視】→即可查看提交失敗的錯誤訊息,請 全數修正後再進行提交。

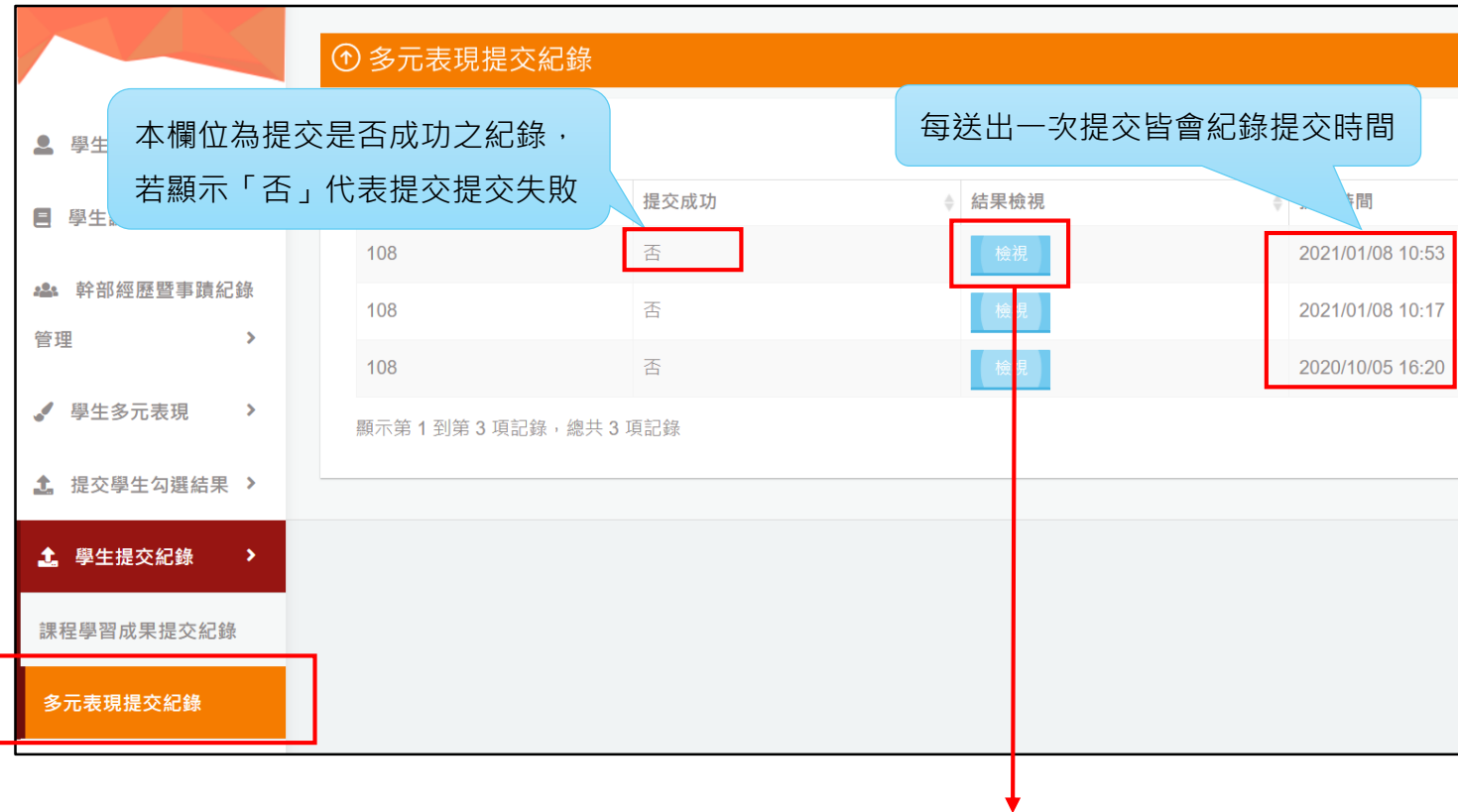

#### ① 多元表現提交紀錄

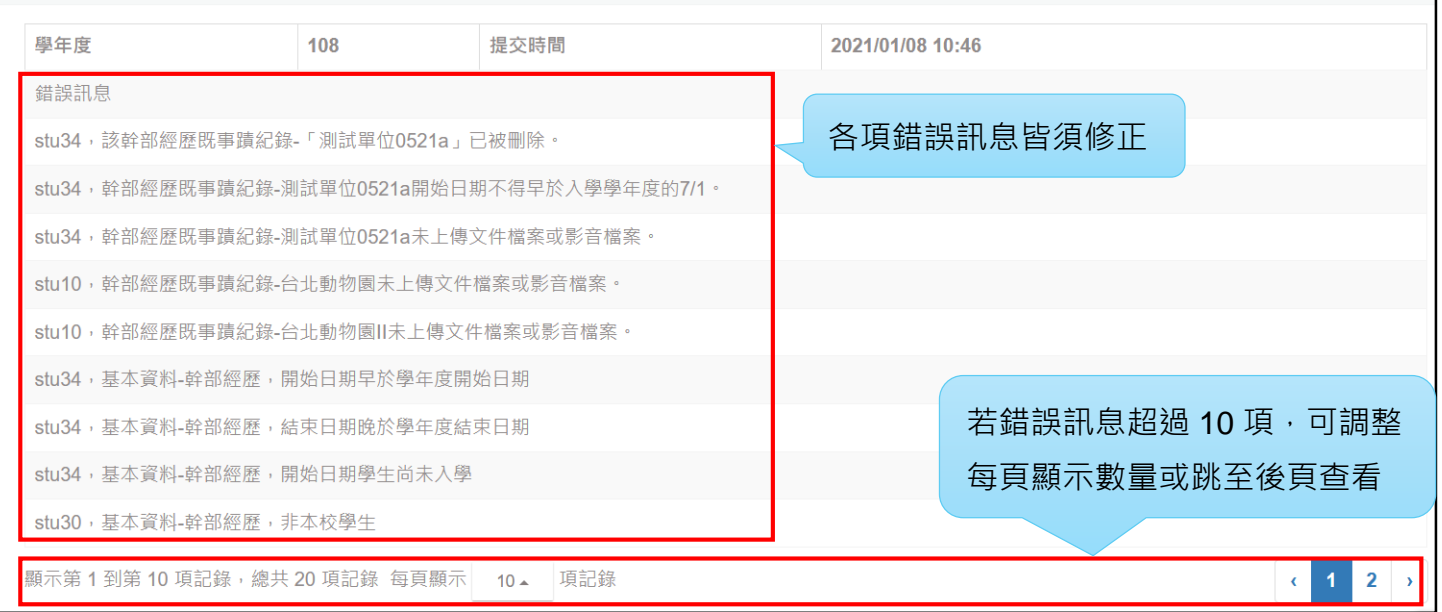

### **3.8.2.2.【檢視多元表現提交成功記錄】**

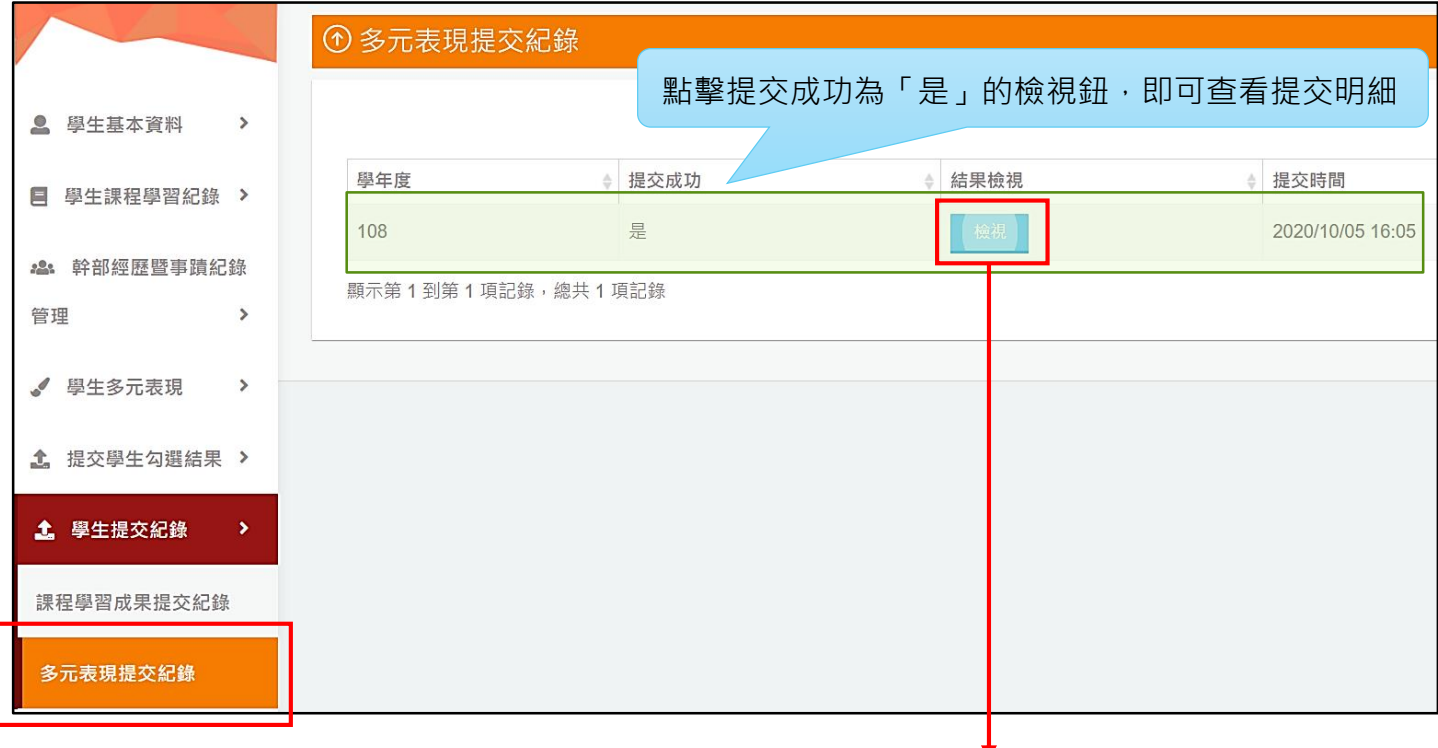

當多元表現提交成功後,可於本頁面點擊「檢視」查看成功提交的多元表現。

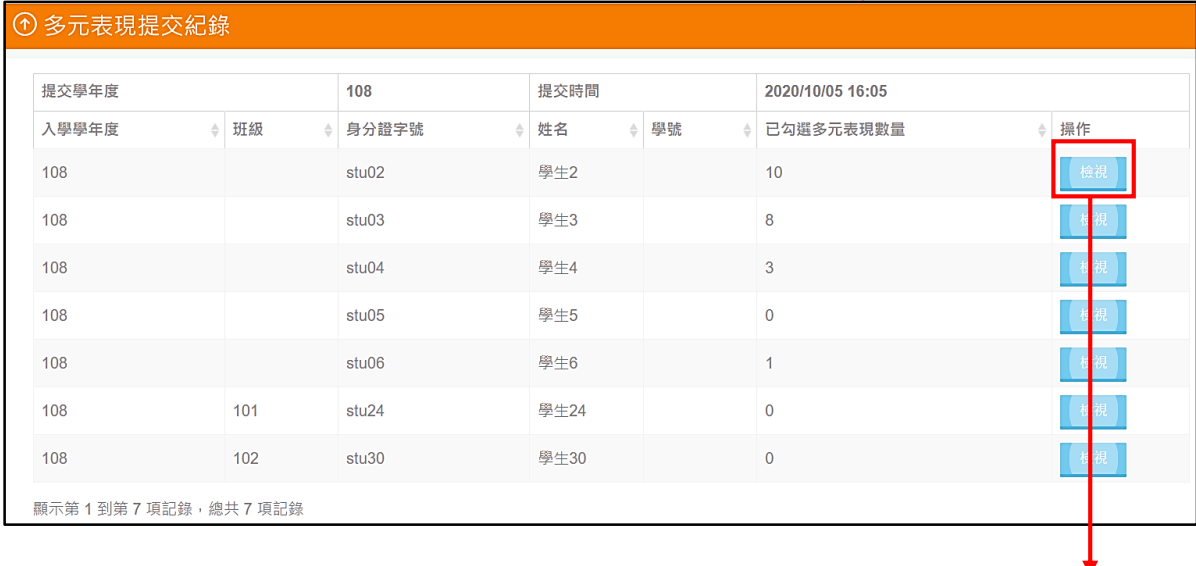

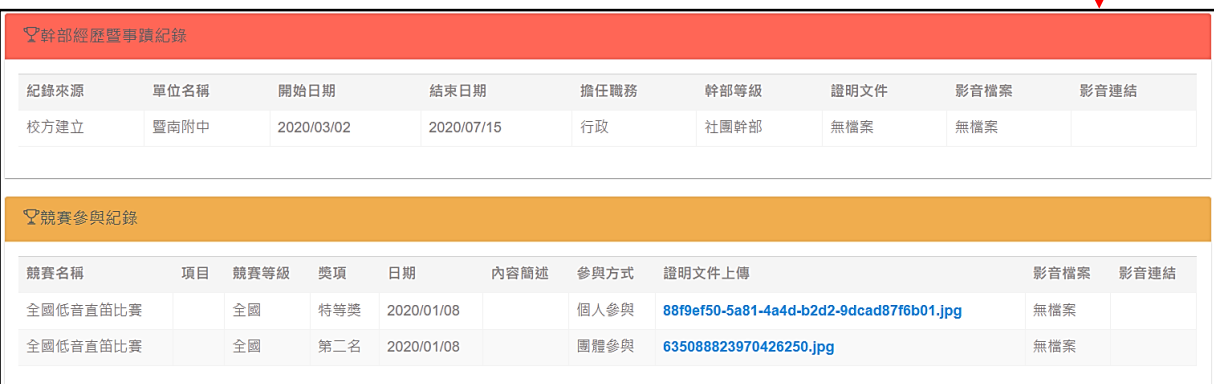

# **4. 操作步驟說明—學生**

# **4.1. 學生首次登入設定**

學生首次登入平臺,平臺會顯示首次登入同意書供學生知情與同意。

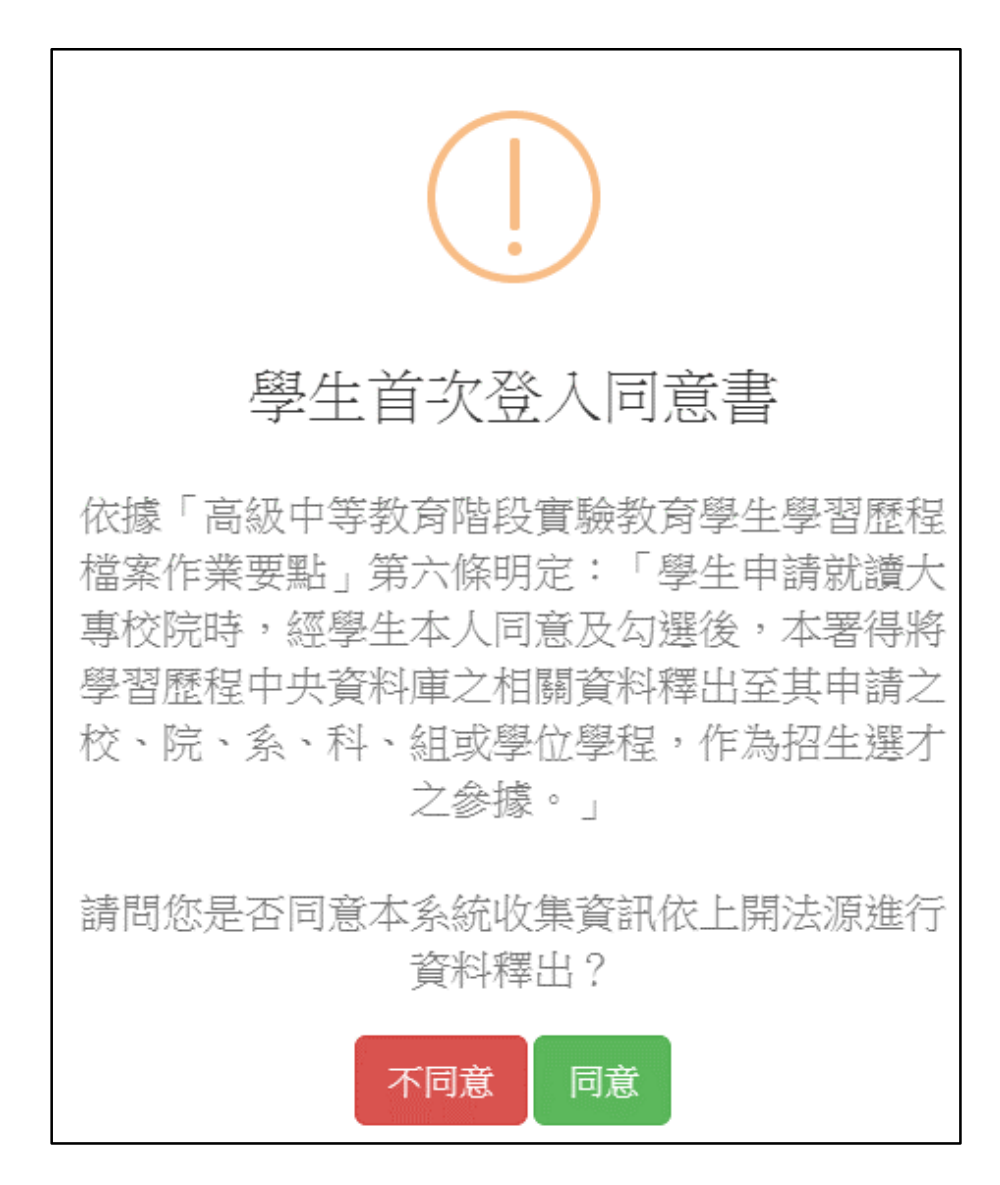

承上,學生同意後,**務必輸入常用且正確之 Email 並重設密碼**,重設之密碼需符合密 碼規則,輸入完畢後,點擊【OK】即完成首次登入設定。

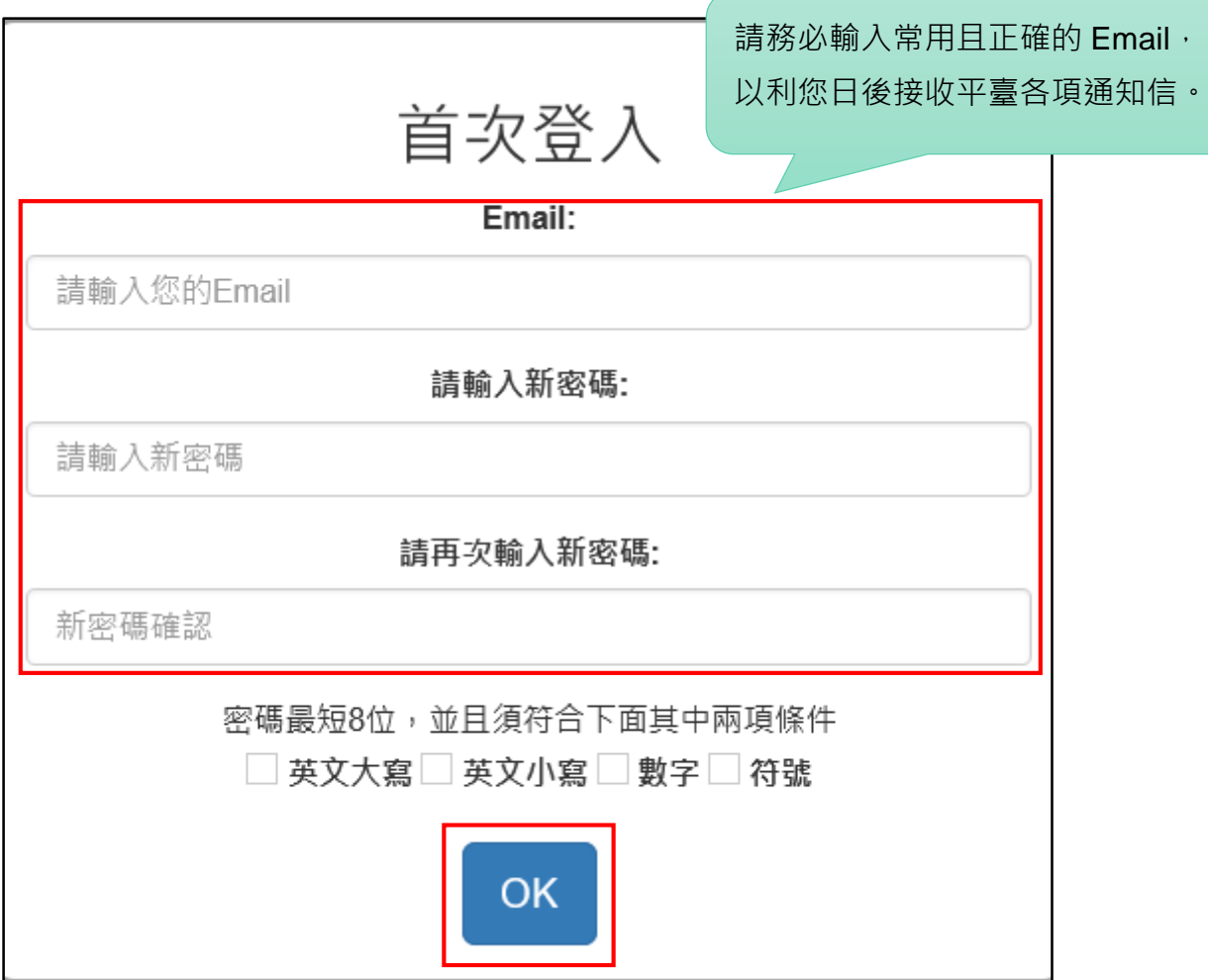

# **4.2. 學生個人首頁**

學生登入後之個人首頁如下圖:

- 1. 點擊首頁右上方圓形人像可修改密碼或登出。
- 2. 右方顯示個人多元表現簡易統計。
- 3. 中下方顯示小日曆,可查看當學年度上傳、認證、勾選、提交作業期程。
- 4. 左方為功能列表,功能如下:
	- (1) 基本資料。
	- (2) 課程學習紀錄。
	- (3) 多元表現。
	- (4) 勾選紀錄。

點擊圓形人像可修改密碼或登出

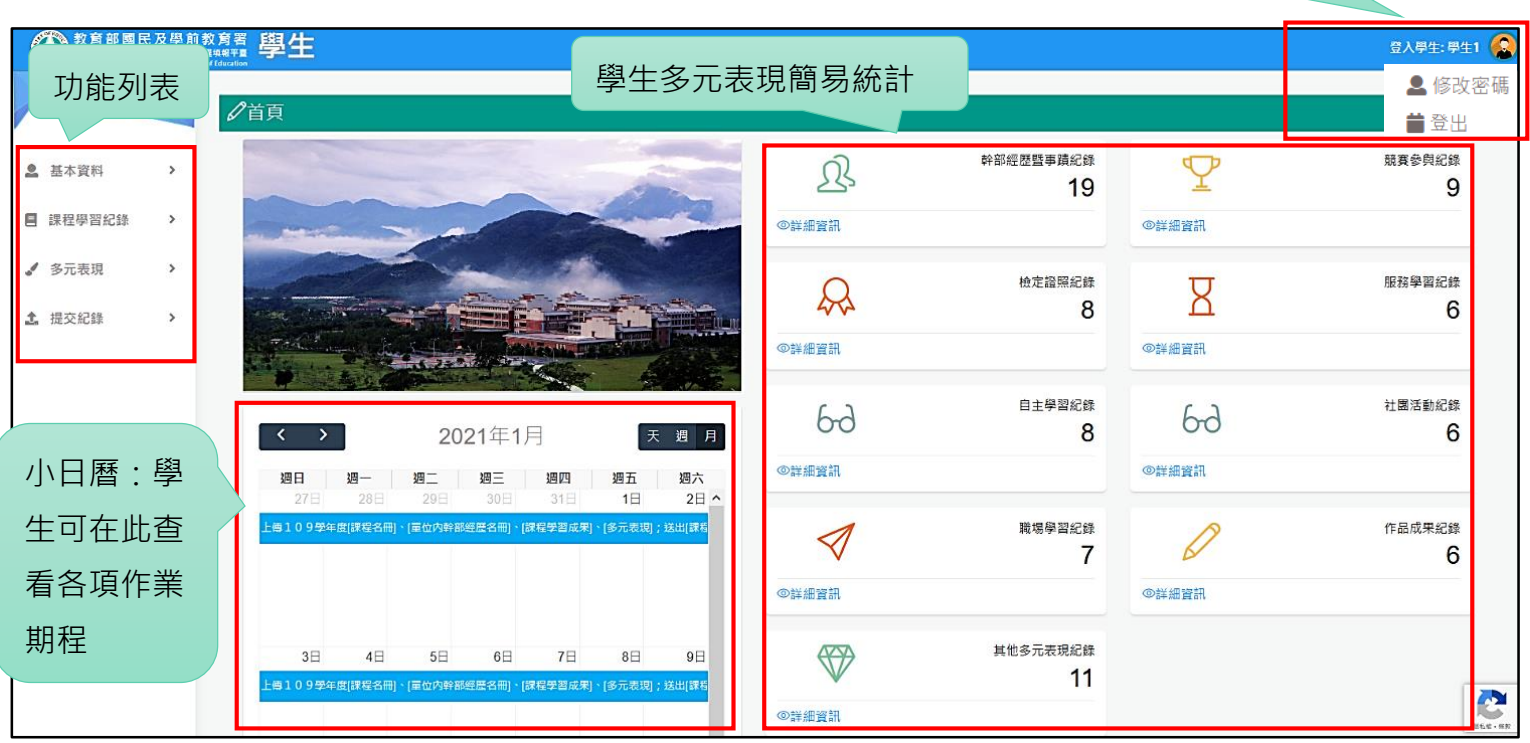

# **4.3. 基本資料**

# **4.3.1. 【基本資料維護】**

點擊【基本資料】→【基本資料維護】進入本頁面,學生可檢視與編輯主要 E-mail、次要 E-mail 等相關個人資料。

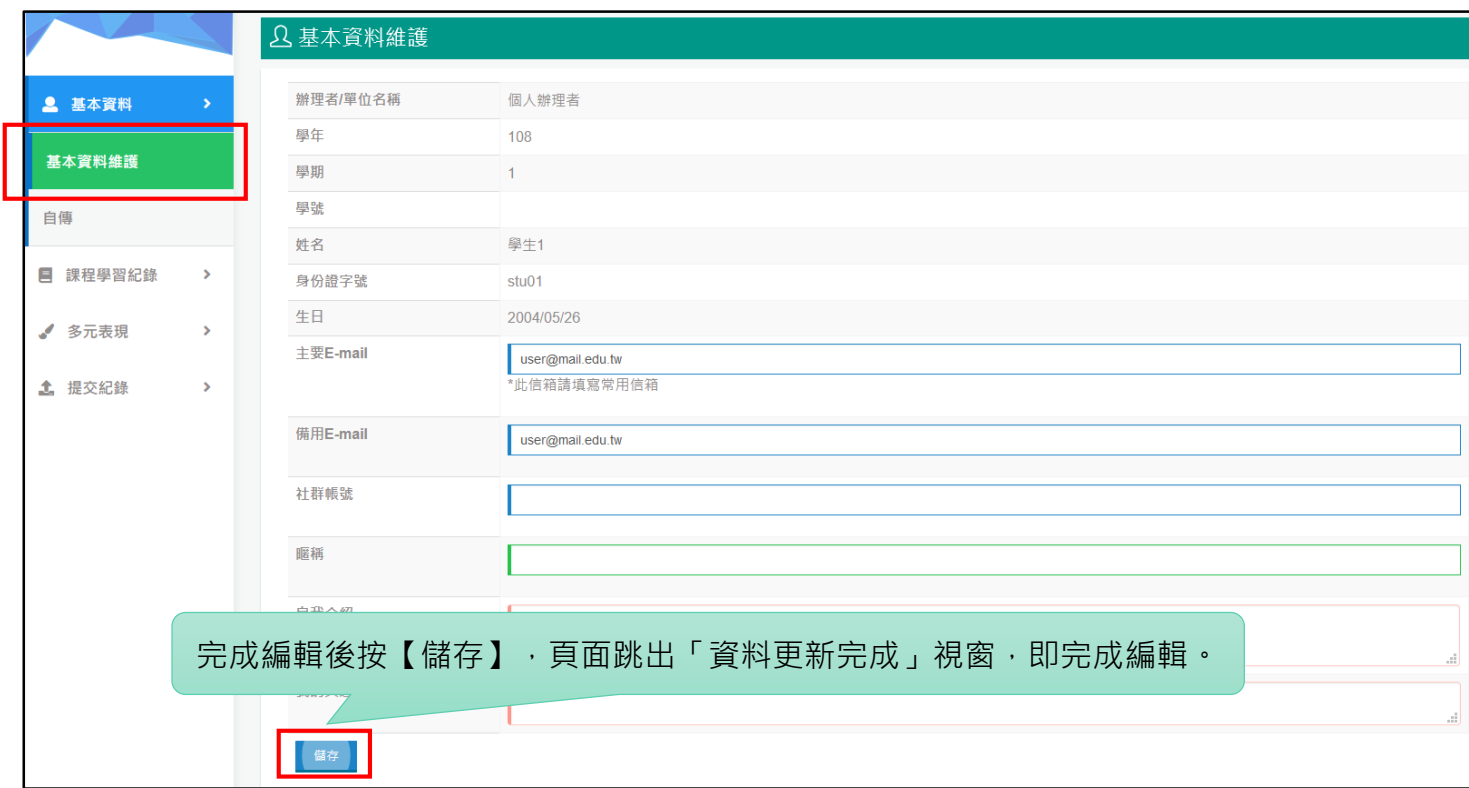

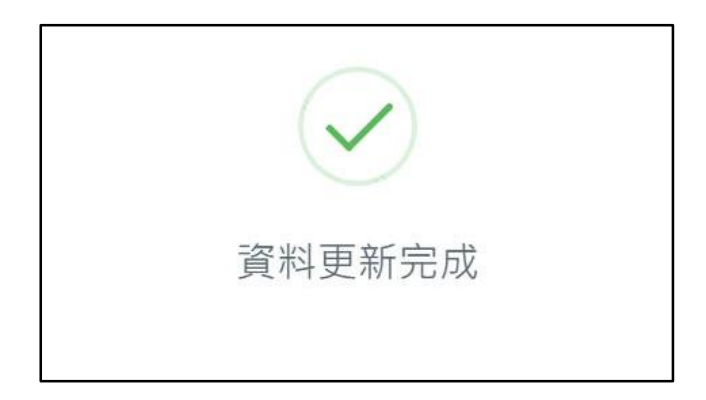

# **4.3.2. 【自傳】**

點擊功能列【基本資料】→【自傳】進入本頁面,可新增、編輯、刪除或檢視自傳,自傳 無上傳件數限制,欲新增自傳,點擊【新增自傳】便可進行編輯。

請注意,依高中階段實驗教育學生學習歷程檔案作業要點規定,**自傳不屬提交至中央資料 庫之資料項目,故本功能僅供自傳上傳與檢視之用途。**

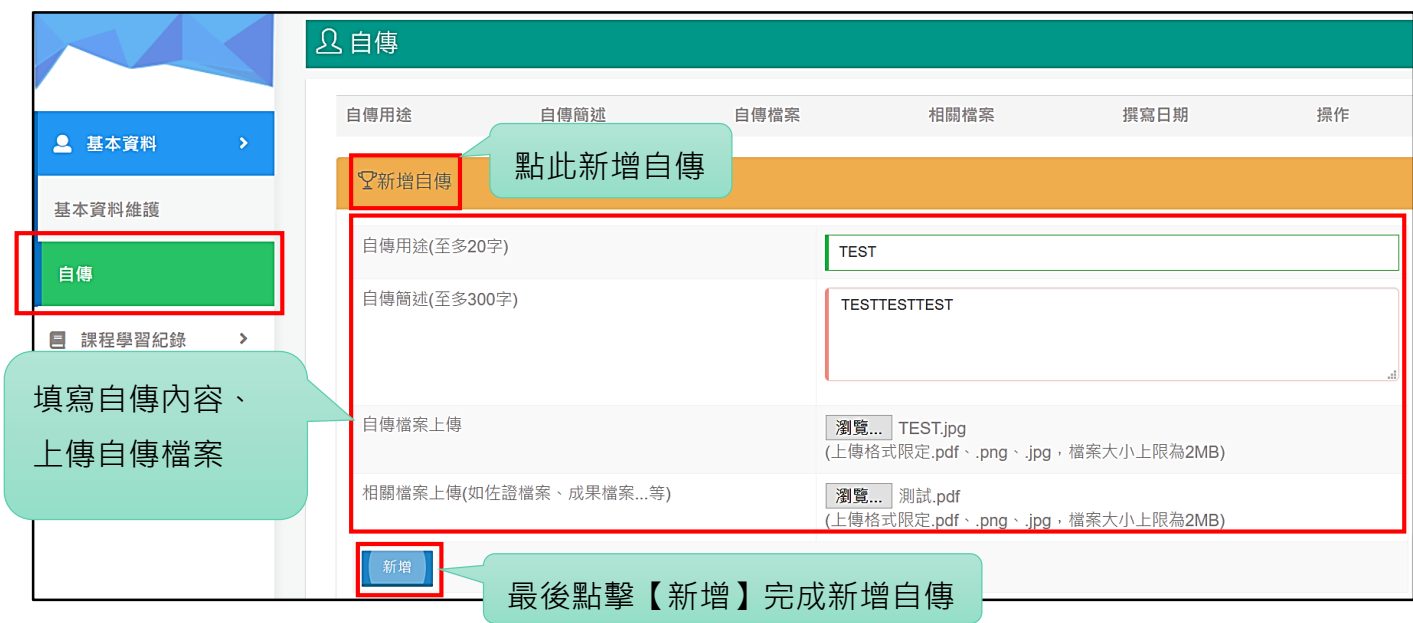

完成後按「新增」鍵,頁面跳出「資料更新完成」視窗,即完成該筆資料之新增。

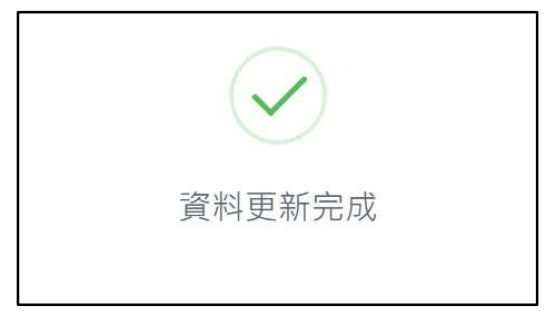

成功上傳之自傳紀錄如下圖,可再次進行編輯,或刪除整筆自傳。

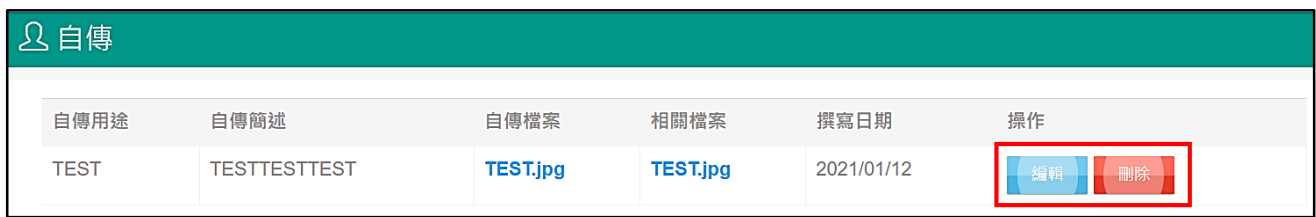

# **4.4. 課程學習紀錄**

學生可使用本功能查詢修習之課程,也可以自主上傳課程學習成果;學生上傳之課程學習 成果必須經過辦理者認證成功,才可被學生勾選。

課程學習成果無上傳件數限制,學生可於每學年度上傳期限內新增、編輯、刪除或送出認 證。

**請注意:超過當學年度上傳、送出認證與勾選時程將無法補做,請務必於各項作業時程內 完成課程學習成果各項作業。**

# **4.4.1. 【上傳課程學習成果】**

點擊功能列【課程學習紀錄】→【上傳課程學習成果】。

**請注意:課程學習成果之上傳與送出認證僅能於當學年度作業時程內進行,超過作業時程 將無法進行補做。**

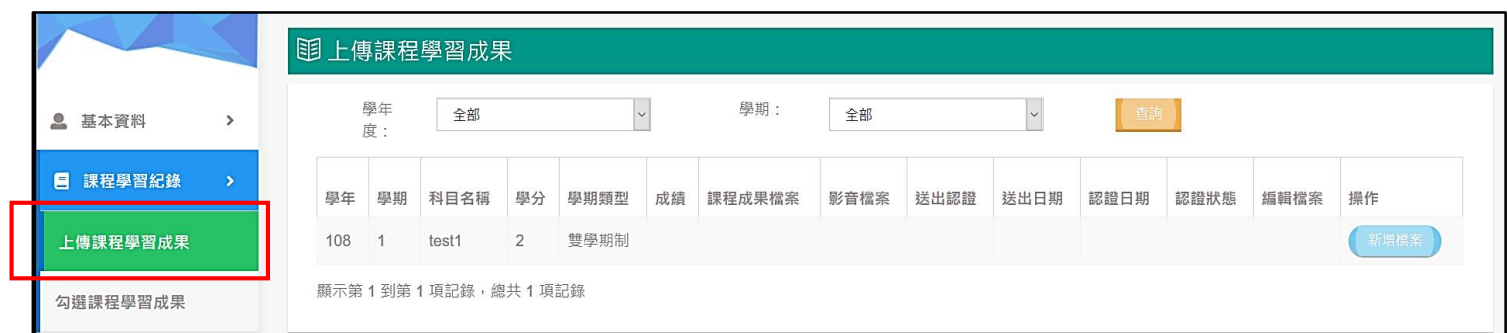

### **4.4.1.1.上傳課程學習成果**

點擊課程列表右側的【新增檔案】(**若看不到此按鈕,請按 Ctrl + 滑鼠滾輪調整網頁縮 放比例**)。

請注意:**課程學習成果之上傳與送出認證僅能於當學年度作業時程內進行,超過作業時程 將無法進行補做。**

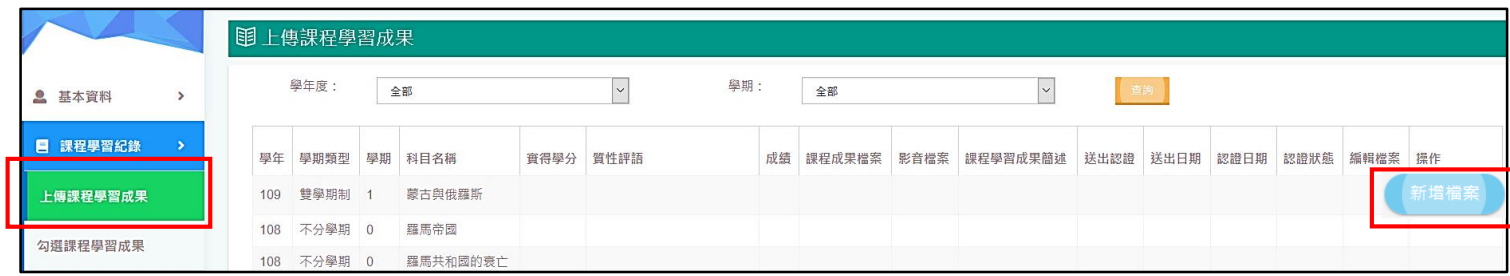

課程學習成果文件檔與影音檔**需至少上傳一件**,**課程學習成果簡述字數最多可輸入 100 字**,文件檔與影音檔檔案格式與大小上限如下:

#### **1. 文件檔格式限定 pdf.、png.、jpg.,大小上限為 4MB。**

#### **2. 影音檔格式限定 mp3.、mp4.,大小上限為 10MB。**

檔案上傳完畢以及簡述文字填寫完後,**最後按【上傳檔案】鍵,頁面將執行檔案上傳傳輸** 作業,此時請勿關閉、重新整理網頁或點擊返回鍵,以避免造成檔案上傳失敗。

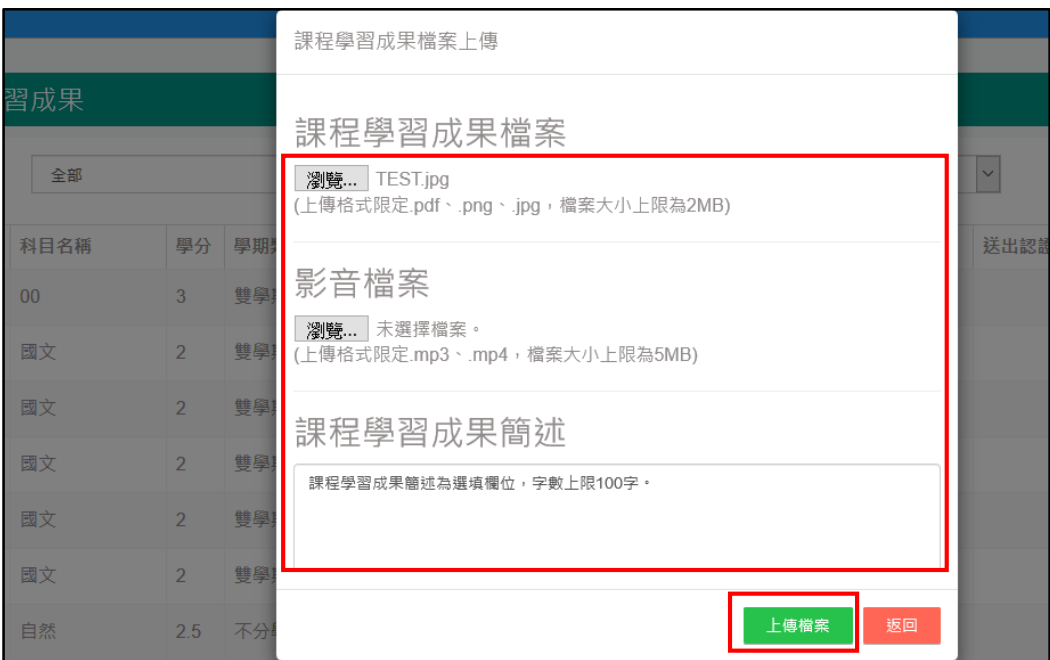

待頁面跳出「資料更新完成」視窗,代表完成上傳,頁面會自動跳回前一頁面,**請務必於 該頁面點擊上傳檔案連結以確認所傳之檔案內容無誤**。

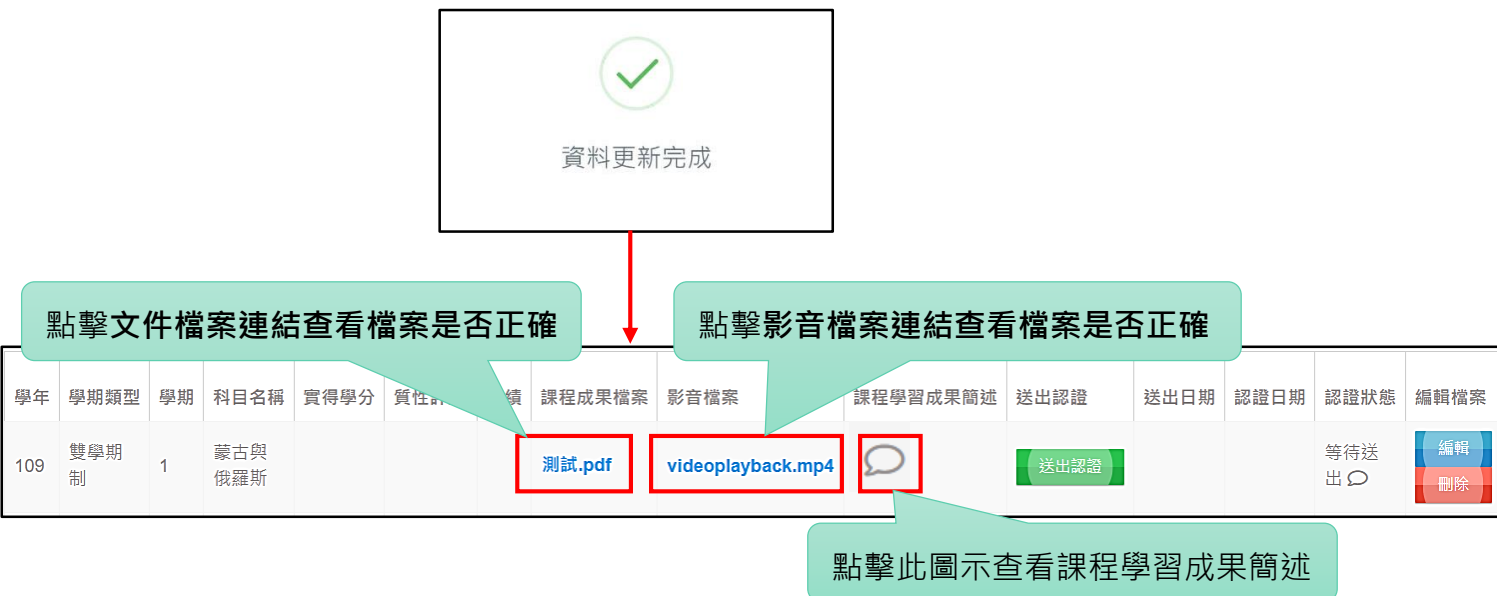

#### **4.4.1.2.編輯或刪除課程學習成果**

**尚未送出認證**的課程學習成果,學生可以進行編輯或刪除。

請注意:**課程學習成果之編輯與刪除僅能於當學年度作業時程內進行,超過作業時程將無 法進行補做。**

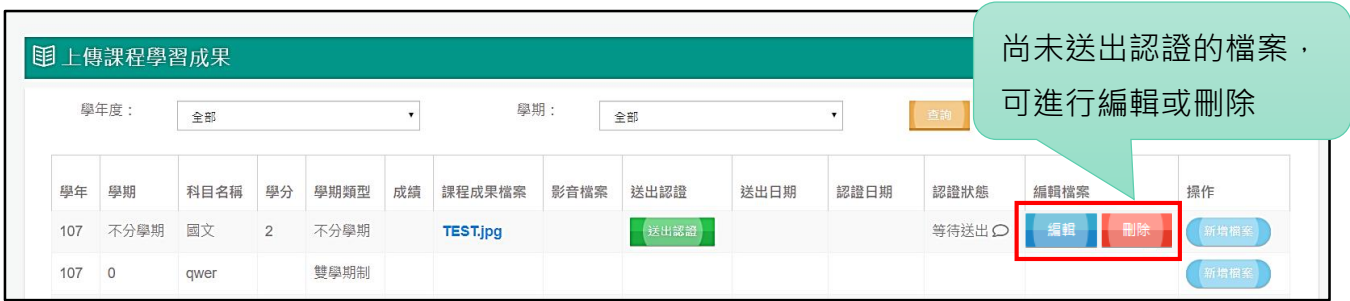

## **4.4.1.3.送出認證**

點擊【送出認證】鍵,該筆課程學習成果將會傳送至實驗教育辦理者端進行認證。

請注意: **課程學習成果之送出認證僅能於當學年度作業時程內進行, 超過作業時程將無法 進行補做。**

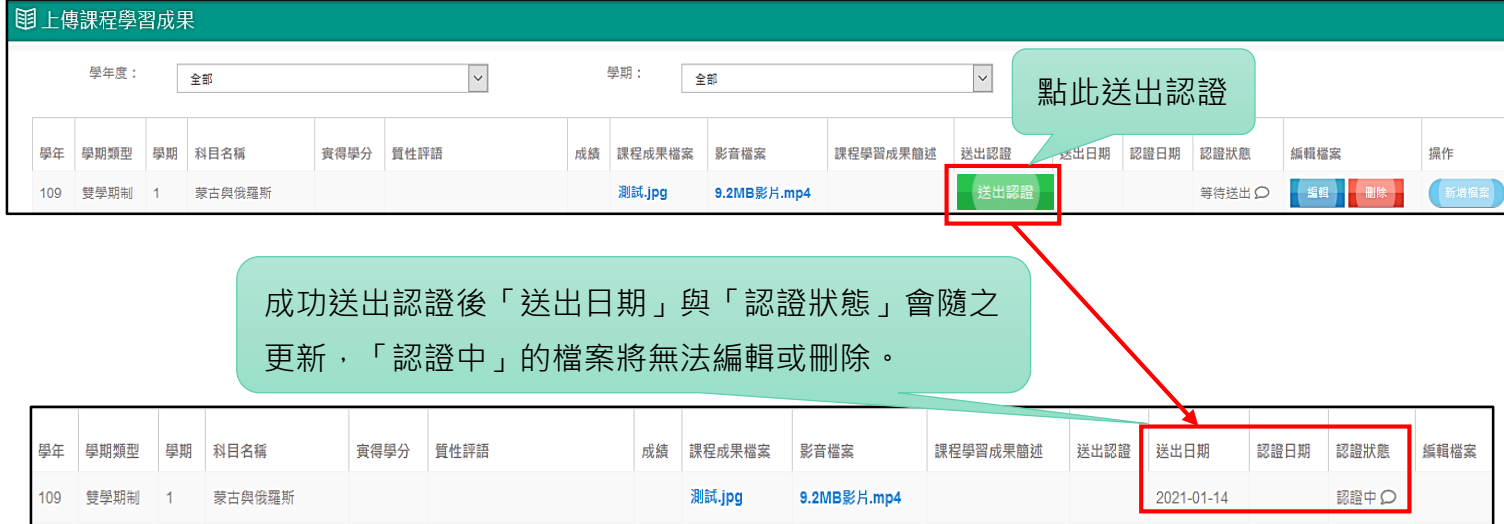

若課程學習成果被辦理者「認證不通過」,將會被退回至學生端,此時學生可點擊「認證

 $\mathbb{R}$ 態」中的小圖示 $|\mathbb{C}|$ 查看辦理者的認證意見,並可再次編輯檔案後送出認證。

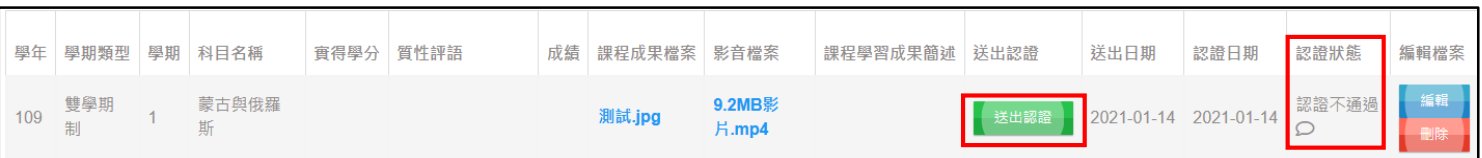

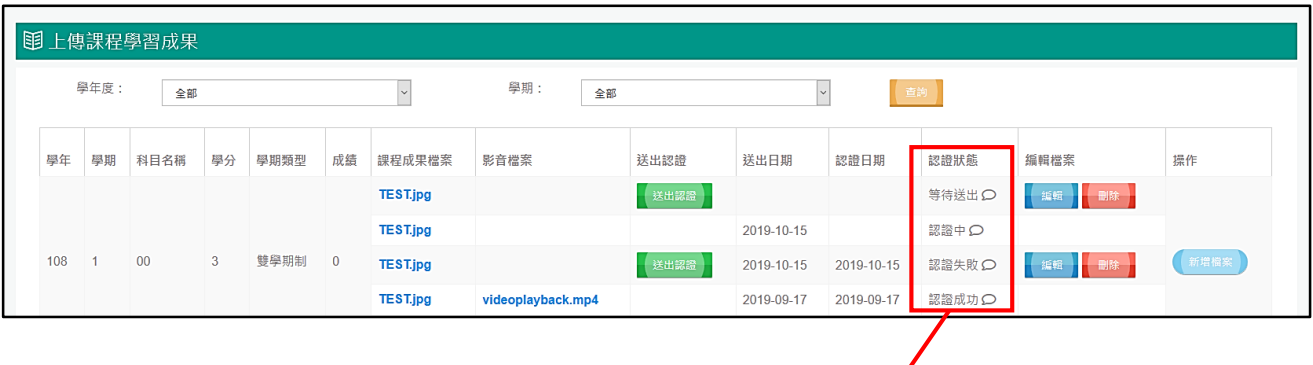

# 認證狀態分為以下四種: 等待送出 •學生上傳之課程學習成果檔案尚未點擊送出認證,此時學生仍可編輯或刪除檔案。 認證中 •學生已將課程學習成果檔案送出至實驗教育辦理者進行認證。 認證通過 •實驗教育辦理者**認證通過**。 認證不通過 •實驗教育辦理者認證不通過,學生可再對認證不通過的課程學習成果檔案進行編 輯並再次送出。

## **4.4.2. 【勾選課程學習成果】**

點擊功能列【課程學習紀錄】→【勾選課程學習成果】進入本頁面。確認勾選無誤後,務 必點擊【確認送出】鍵以送出勾選資料。

#### **請注意:**

- 1. 學生僅能勾選「**認證通過**」之課程學習成果。
- 2. **每學年度最多勾選 6 件課程學習成果**。
- 3. 學生僅能於當學年度勾選時程內進行勾選,超過勾選時程將無法進行勾選。

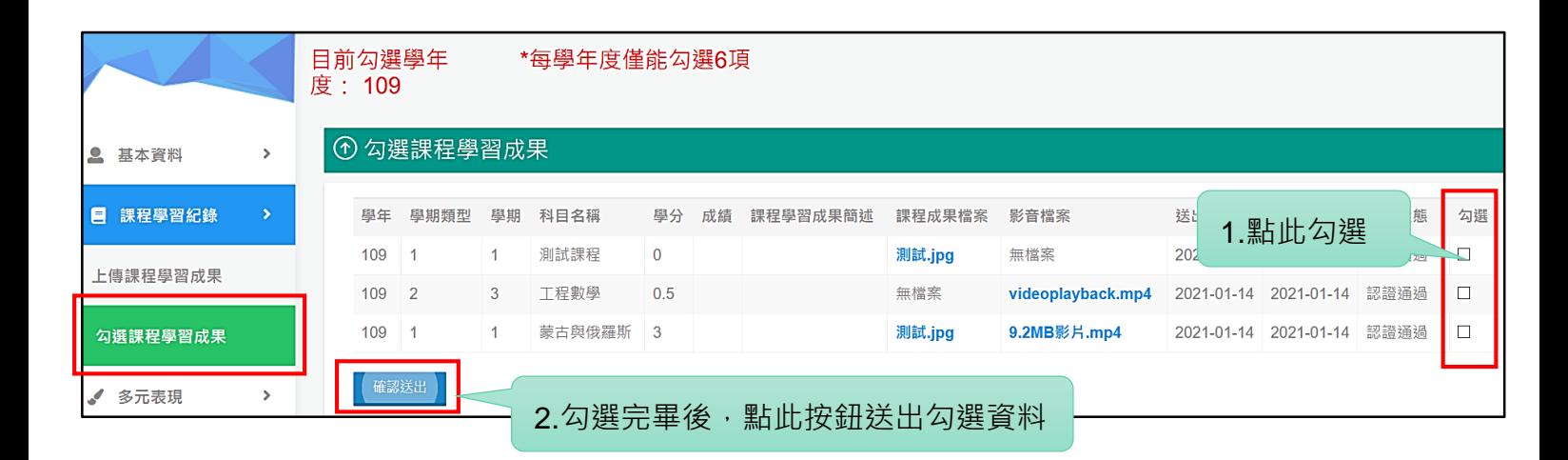

待頁面跳出「資料更新完成」視窗,即完成勾選。

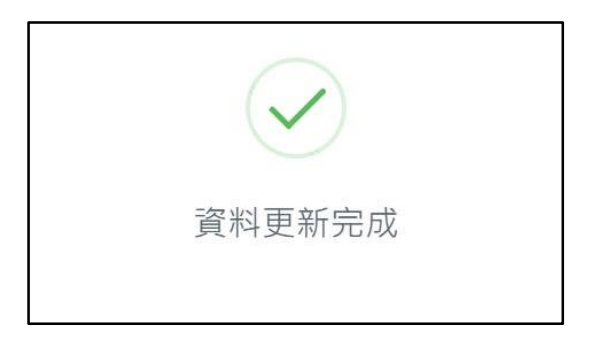

# **4.5. 多元表現**

多元表現共分為 9 類,皆由學生自主上傳,且無須經過辦理者認證學生即可勾選,平臺無 上傳件數限制。學生可於每學年度上傳期限內新增、編輯或刪除之。

多元表現文件檔與影音檔**需至少上傳一件**,**內容簡述字數最多可輸入 100 字,**文件檔與 影音檔檔案格式與大小上限如下:

**1. 文件檔格式限定 pdf.、png.、jpg.,大小上限為 4MB。**

**2. 影音檔格式限定 mp3.、mp4.,大小上限為 10MB。**

以下將介紹各類多元表現欄位說明 ( 或請參見附錄 1 ) 、各類多元表現上傳與勾選步驟, **請注意,學生所填寫之多元表現資料需符合欄位說明之規範,若不符合將無法成功上傳。**

**請注意:超過當學年度多元表現上傳與勾選時程將無法補做,請務必於多元表現上傳與勾 選作業時程內完成。**

## **4.5.1. 【幹部經歷暨事蹟紀錄】**

點擊【多元表現】→【幹部經歷暨事蹟紀錄】進入本頁面。 幹部經歷暨事蹟紀錄來源分二類:

- 1. 第一類為「校方建立」,若實驗教育高中/機構/團體有建立校方學生幹部制度,將由 學校辦理者上傳此類校方建立之幹部經歷暨事蹟紀錄,此類紀錄學生僅能進行檢視, 學生不能自行新增、刪除或修改。
- 2. 第二類為「學生自填」,即學生自行上傳之各類幹部經歷事事蹟紀錄(如企業實習幹 部、校外自治組織團體幹部等),此類紀錄學生於多元表現上傳時程內皆可進行上傳、 編輯或刪除動作。

**請注意:超過當學年度多元表現上傳與勾選時程將無法補上傳,請務必於多元表現上傳與 勾選作業時程內完成。**

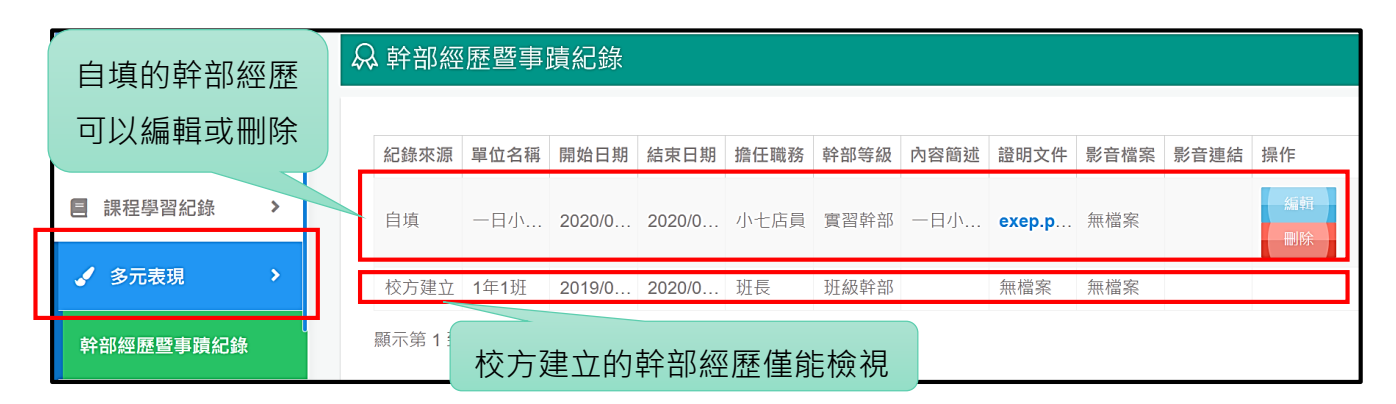

以下說明新增步驟:

點擊【新增紀錄】開始輸入欄位資料並上傳檔案,再按【新增】鍵。

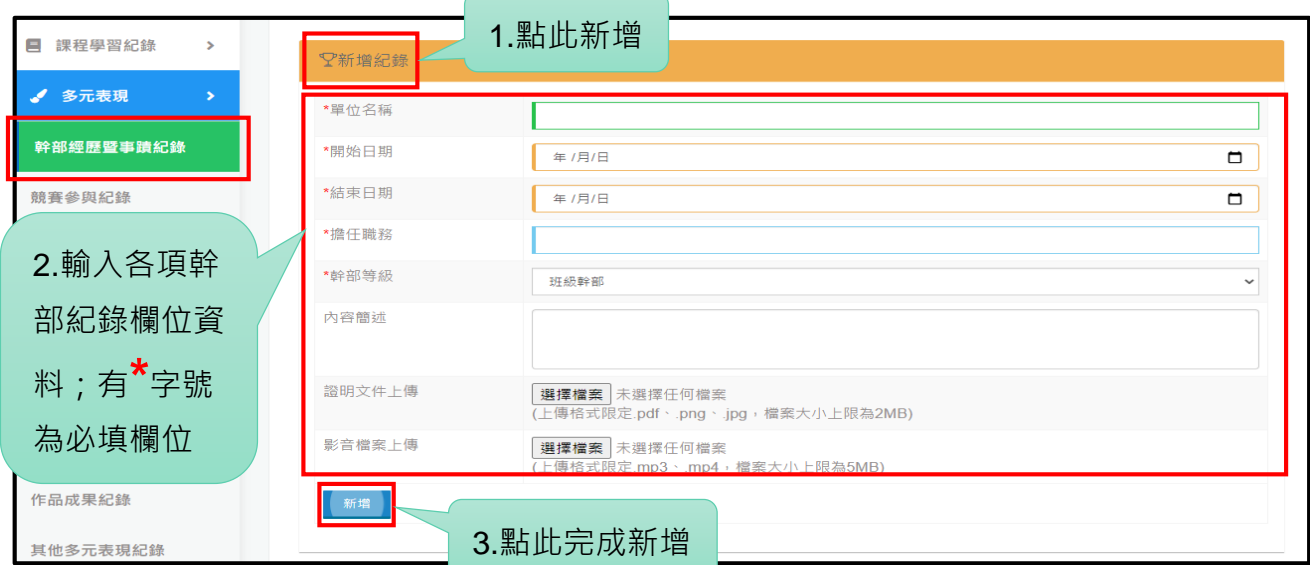

頁面跳出「資料更新完成」視窗,即完成該筆紀錄之新增。

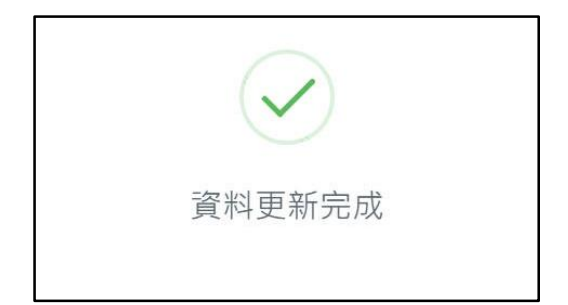

#### 幹部經歷暨事蹟紀錄欄位說明如下表,**上傳時請務必符合欄位說明規範以避免上傳失敗。**

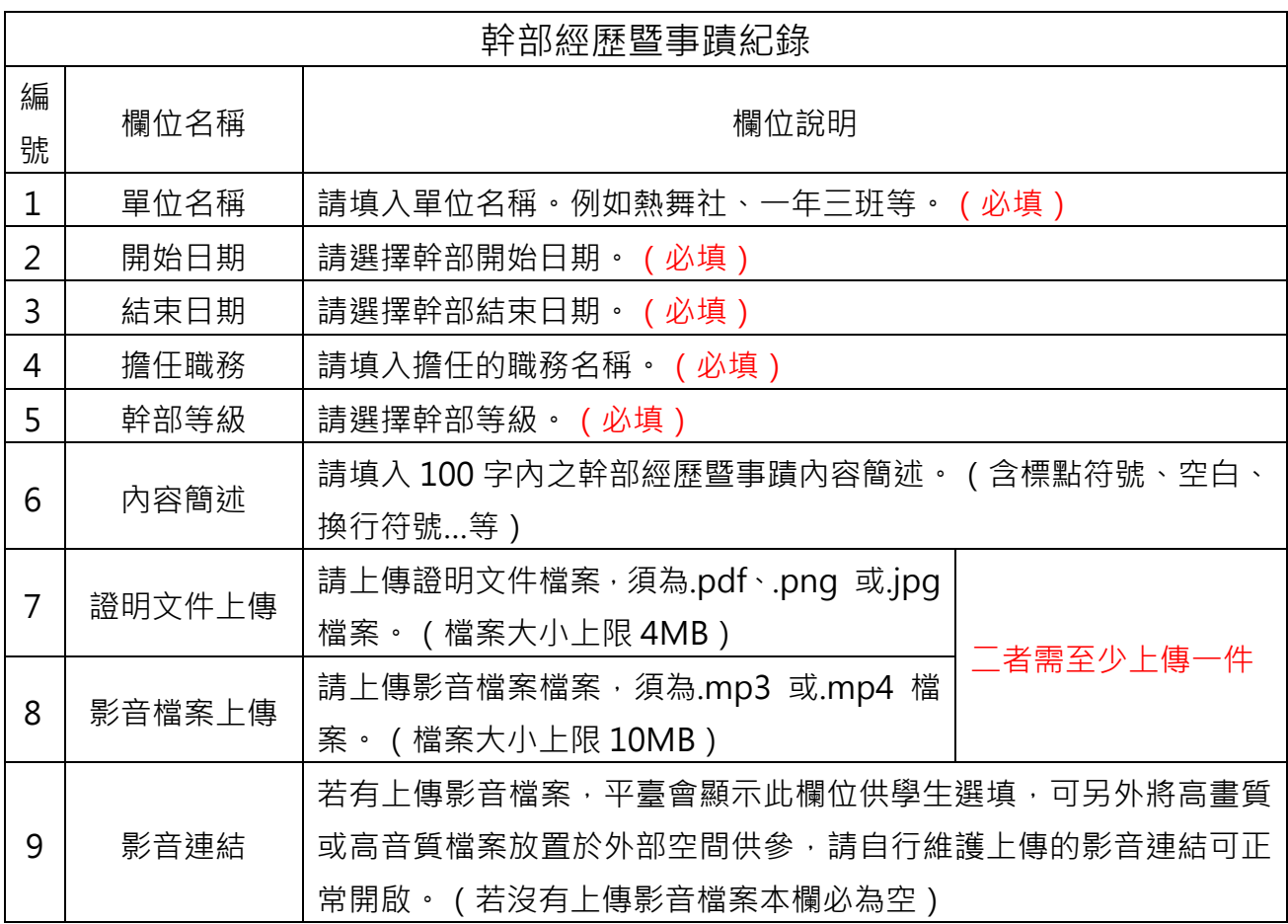

# **4.5.2. 【競賽參與紀錄】**

點擊【多元表現】→【競賽參與紀錄】進入本頁面→點擊【新增紀錄】開始輸入欄位資料 並上傳檔案,再按【新增】鍵。學生於多元表現上傳時程內皆可進行上傳、編輯或刪除動作。

**請注意:超過當學年度多元表現上傳與勾選時程將無法補上傳,請務必於多元表現上傳與 勾選作業時程內完成。**

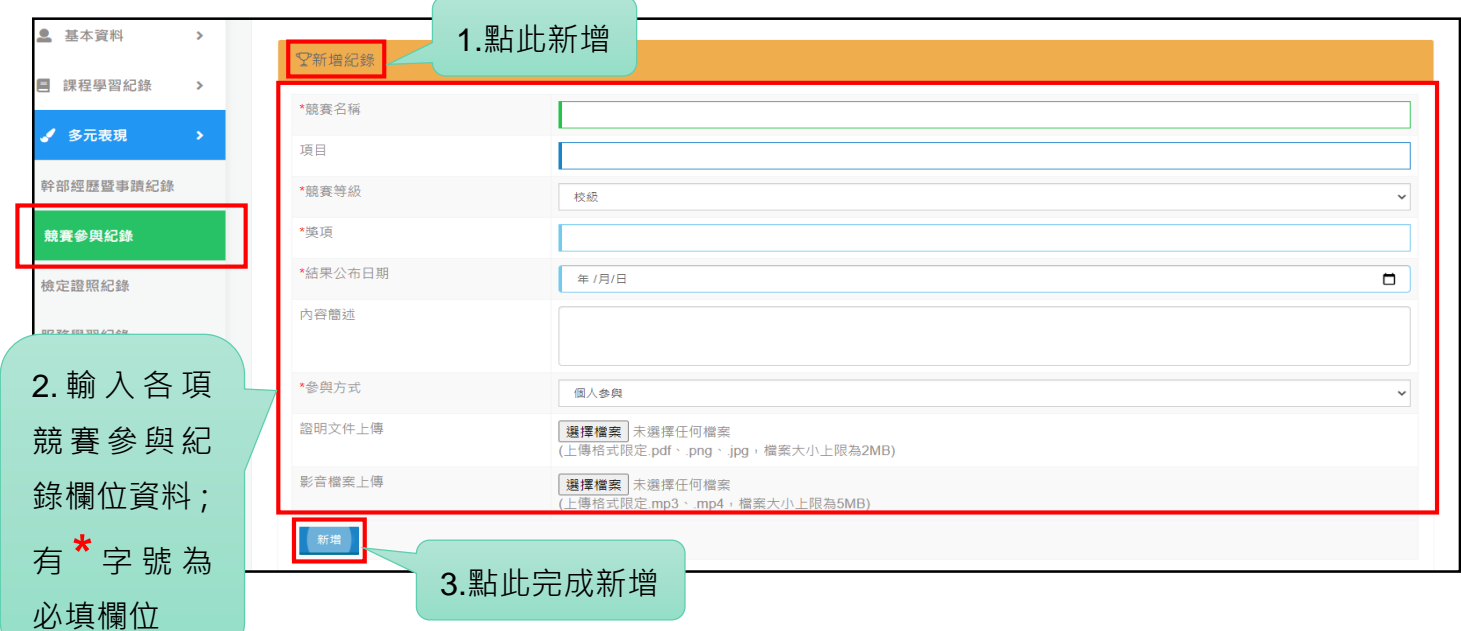

頁面跳出「資料更新完成」視窗,即完成該筆紀錄之新增。

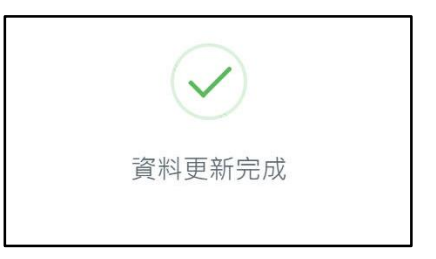

競賽參與紀錄完成新增如下圖所示。

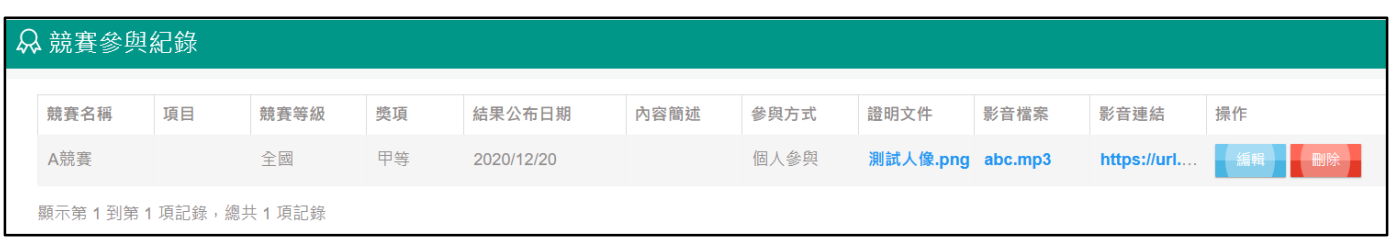

#### 競賽參與紀錄欄位說明,**上傳時請務必符合欄位說明規範以避免上傳失敗。**

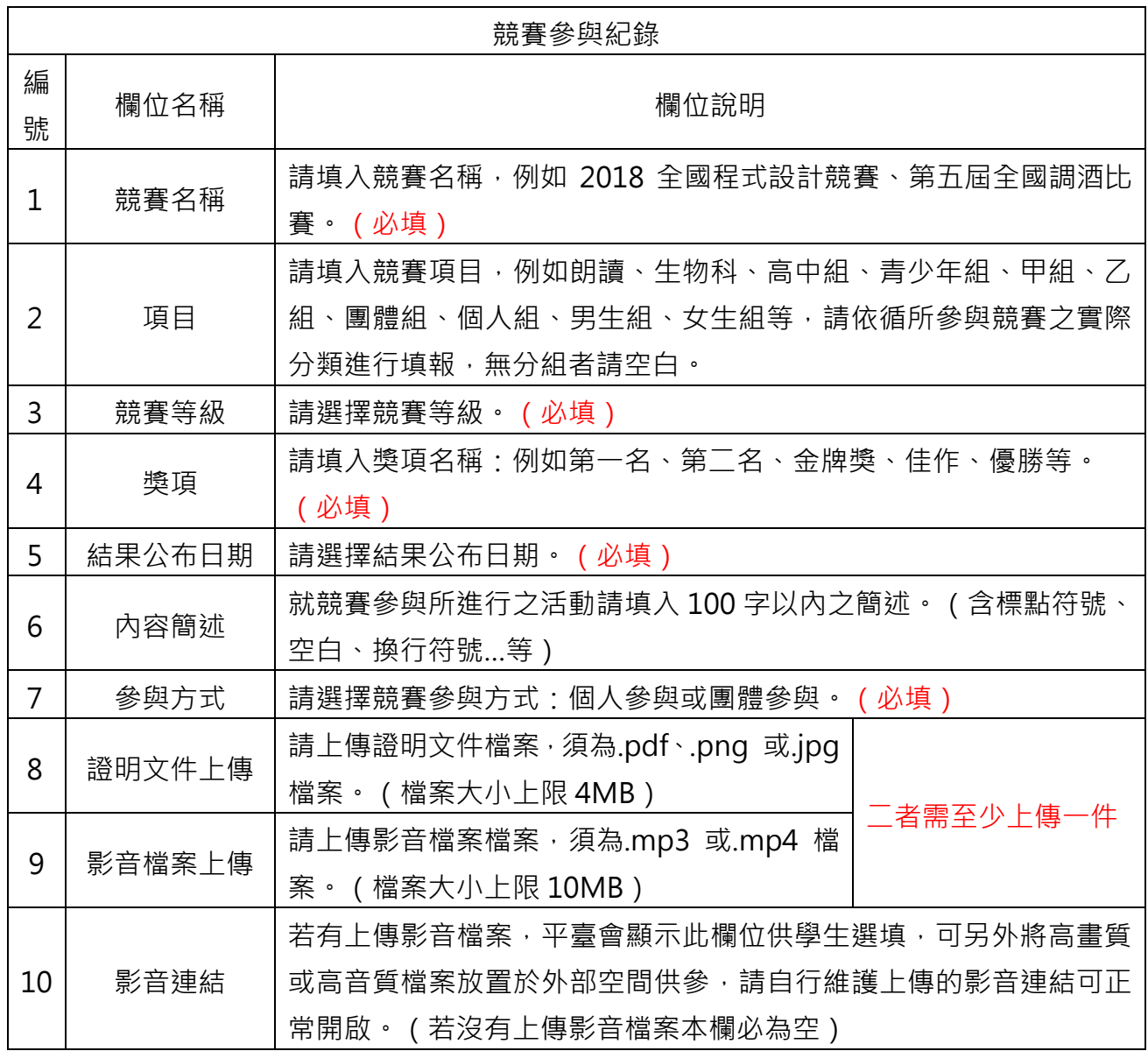
### **4.5.3. 【檢定證照紀錄】**

點擊【多元表現】→【檢定證照紀錄】進入本頁面→點擊【新增紀錄】開始選取證照名稱、 輸入欄位資料並上傳檔案,再按【新增】鍵。學生於多元表現上傳時程內皆可進行上傳、編輯 或刪除動作。

**請注意:超過當學年度多元表現上傳與勾選時程將無法補上傳,請務必於多元表現上傳與 勾選作業時程內完成。**

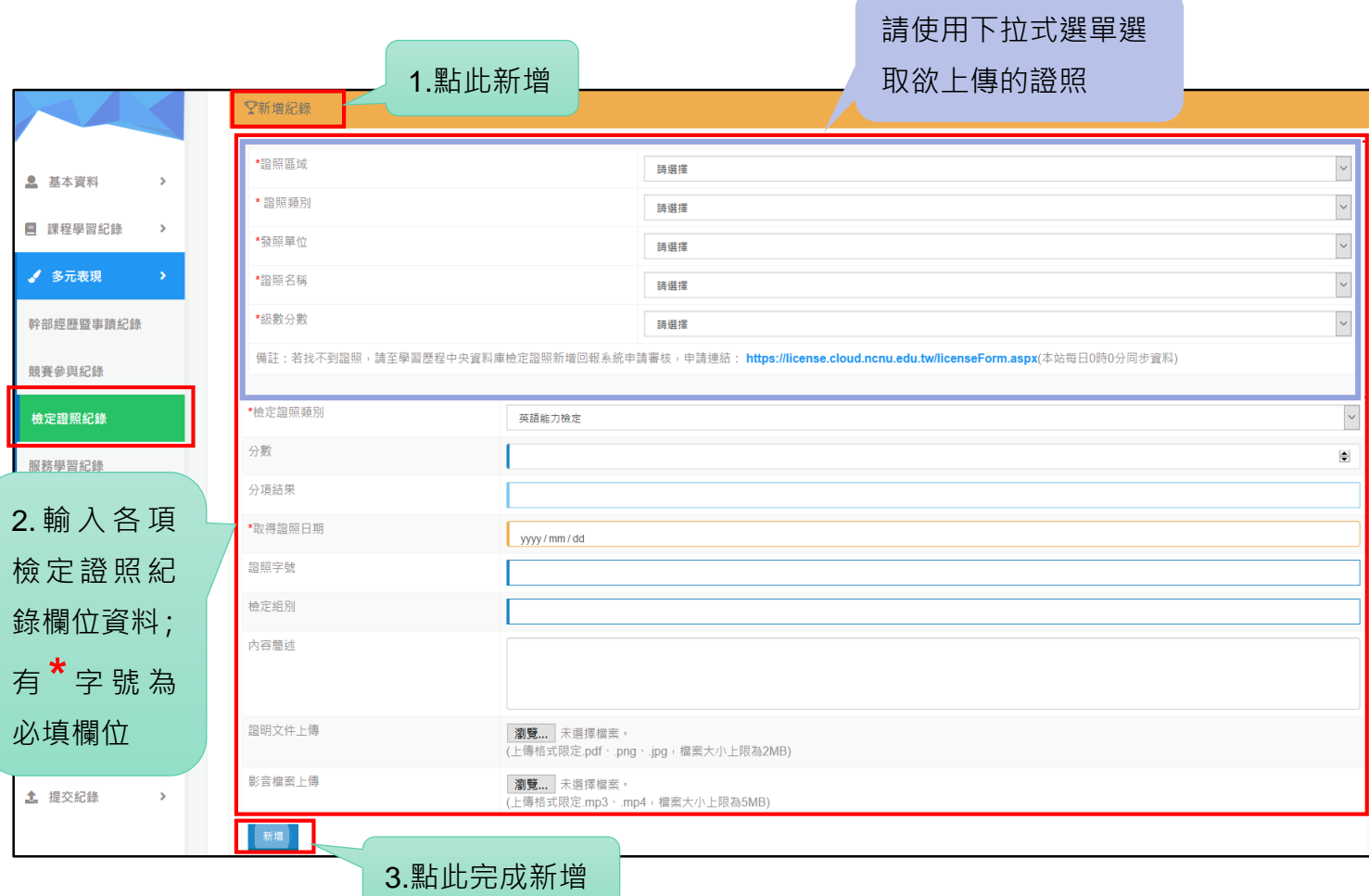

頁面跳出「資料更新完成」視窗,即完成該筆紀錄之新增。

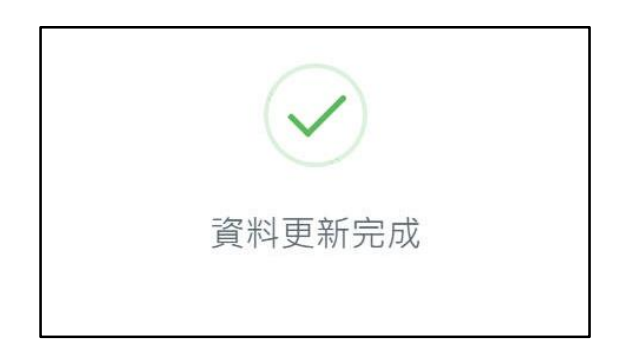

#### 檢定證照紀錄完成新增如下圖所示。

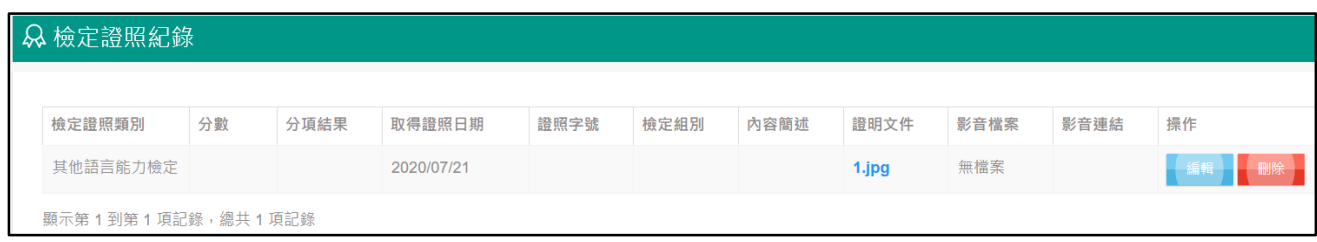

#### 檢定證照紀錄欄位說明,**上傳時請務必符合欄位說明規範以避免上傳失敗。**

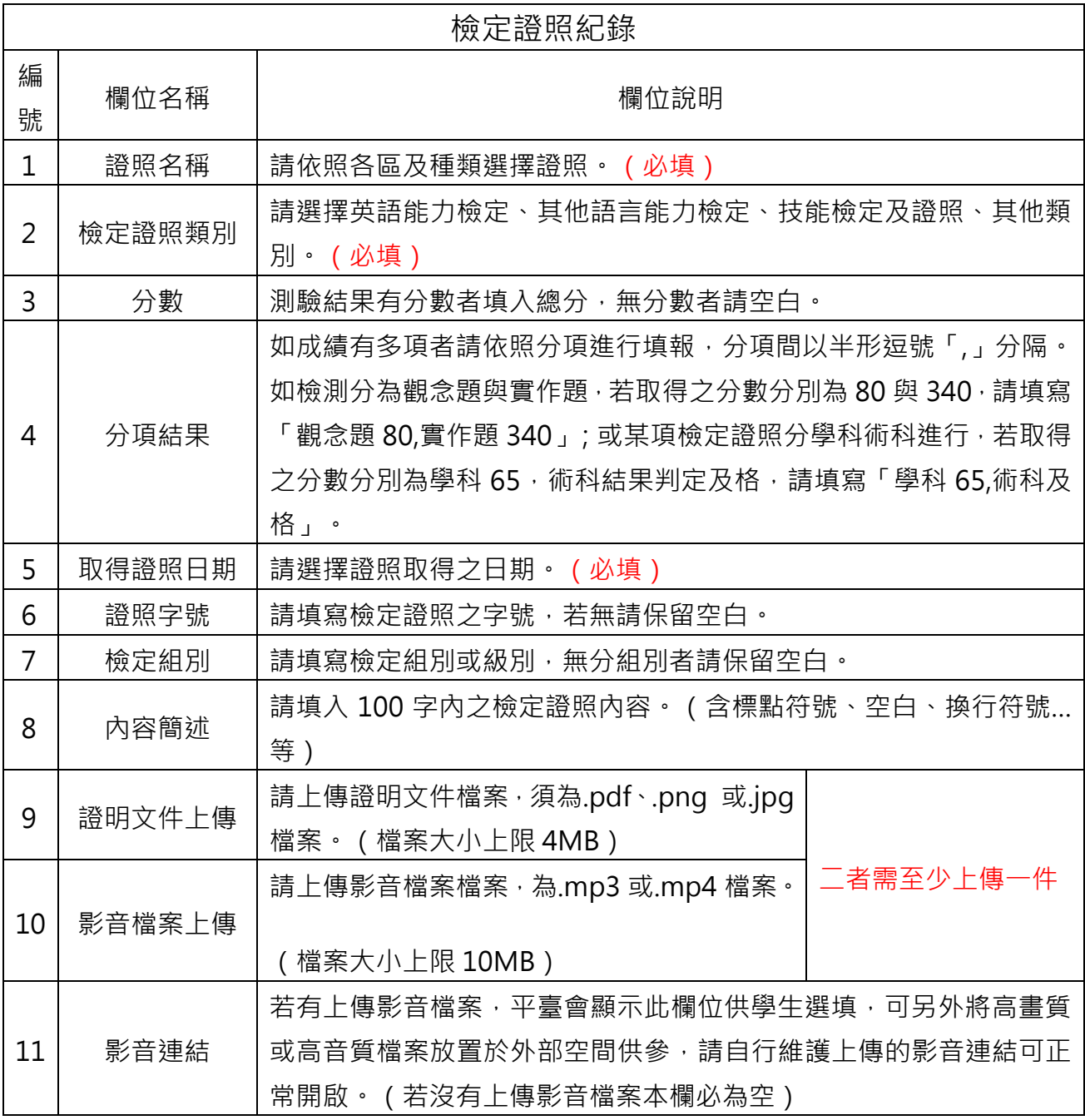

### **4.5.4. 【服務學習紀錄】**

點擊【多元表現】→【服務學習紀錄】進入本頁面→點擊【新增紀錄】開始輸入欄位資料 並上傳檔案,再按【新增】鍵。學生於多元表現上傳時程內皆可進行上傳、編輯或刪除動作。

**請注意:超過當學年度多元表現上傳與勾選時程將無法補上傳,請務必於多元表現上傳與 勾選作業時程內完成。**

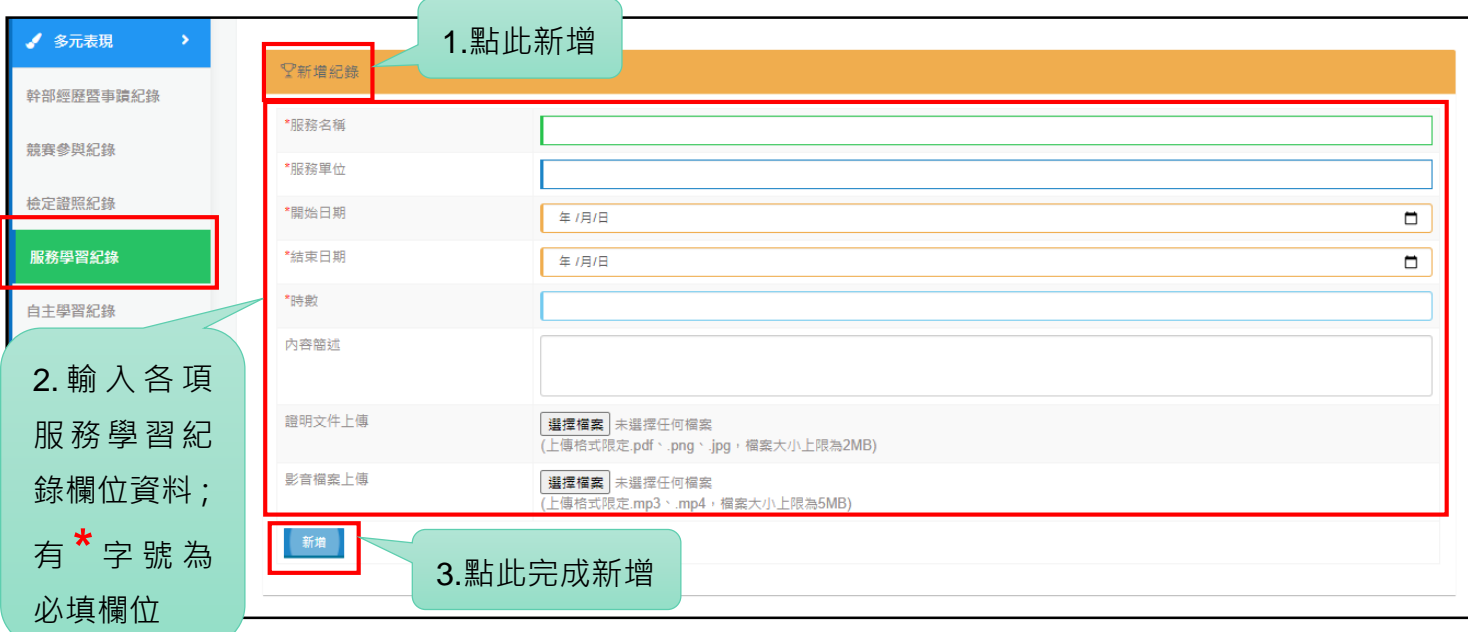

頁面跳出「資料更新完成」視窗,即完成該筆紀錄之新增。

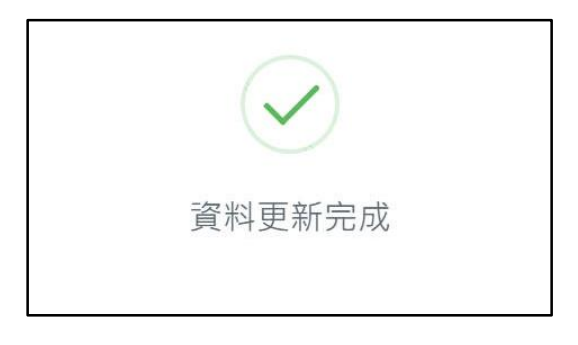

#### 服務學習紀錄完成新增如下圖所示。

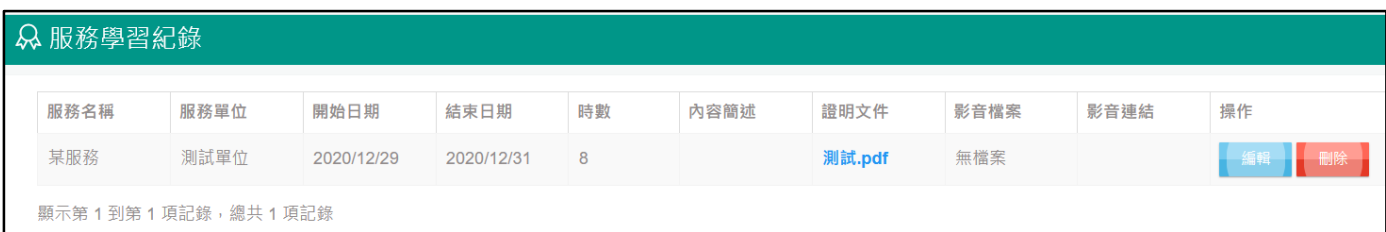

服務學習紀錄欄位說明,**上傳時請務必符合欄位說明規範以避免上傳失敗。**

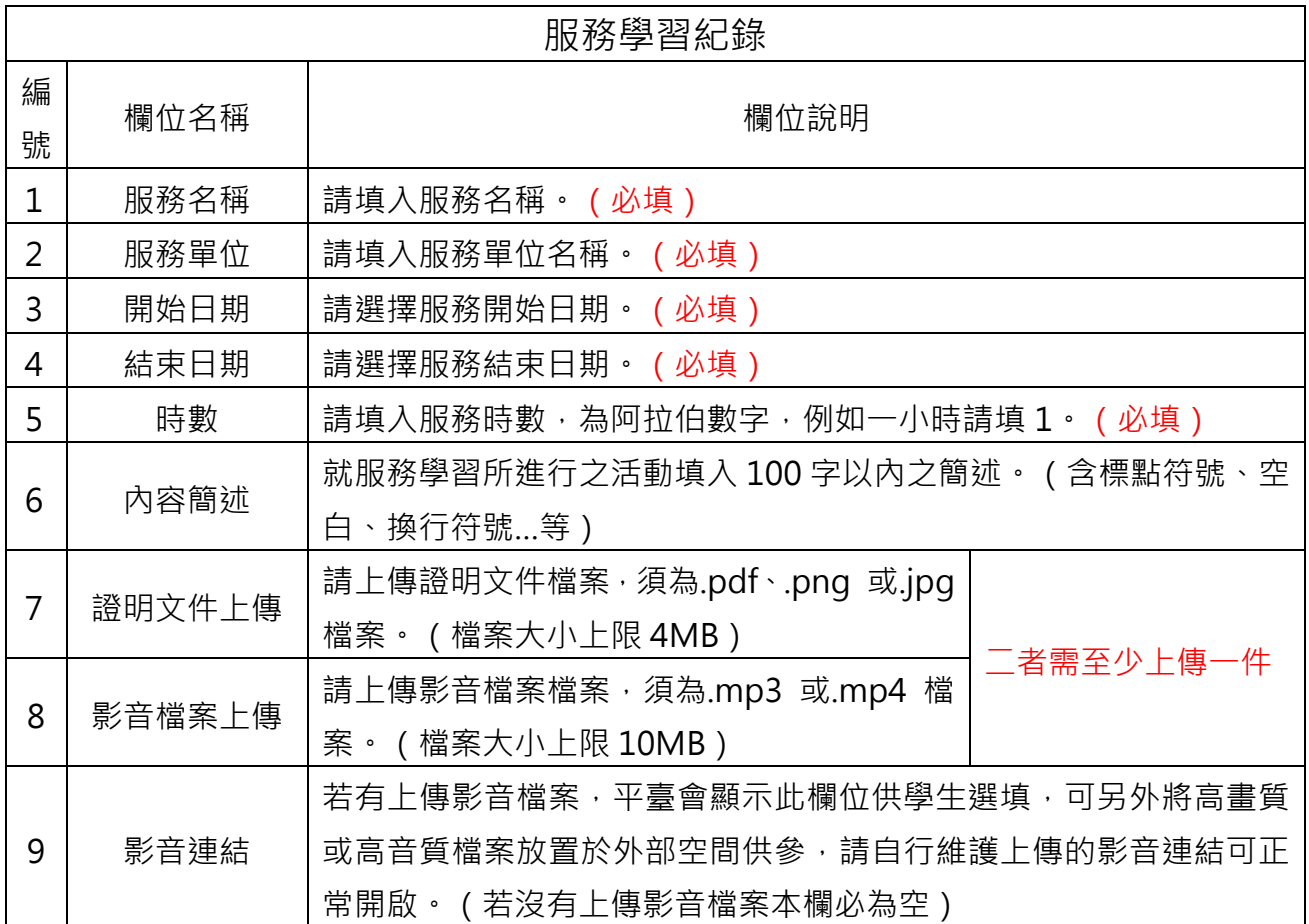

### **4.5.5. 【自主學習紀錄】**

點擊【多元表現】→【學習紀錄】進入本頁面→點擊【新增紀錄】開始輸入欄位資料並上 傳檔案,再按【新增】鍵。學生於多元表現上傳時程內皆可進行上傳、編輯或刪除動作。

**請注意:超過當學年度多元表現上傳與勾選時程將無法補上傳,請務必於多元表現上傳與 勾選作業時程內完成。**

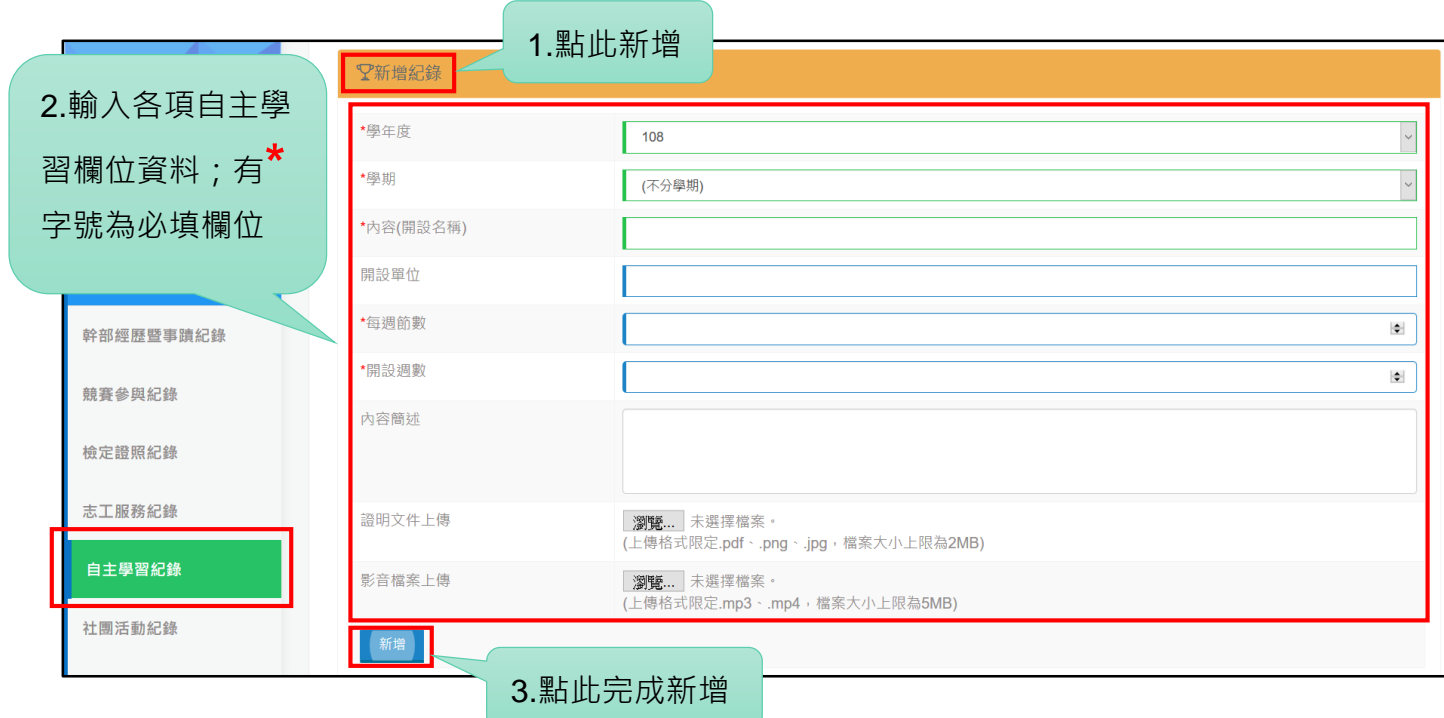

頁面跳出「資料更新完成」視窗,即完成該筆紀錄之新增。

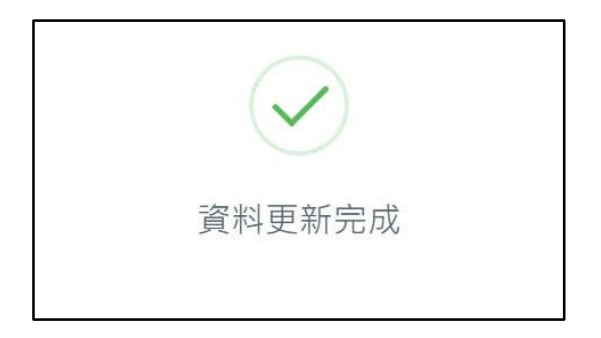

自主學習紀錄完成新增如下圖所示。

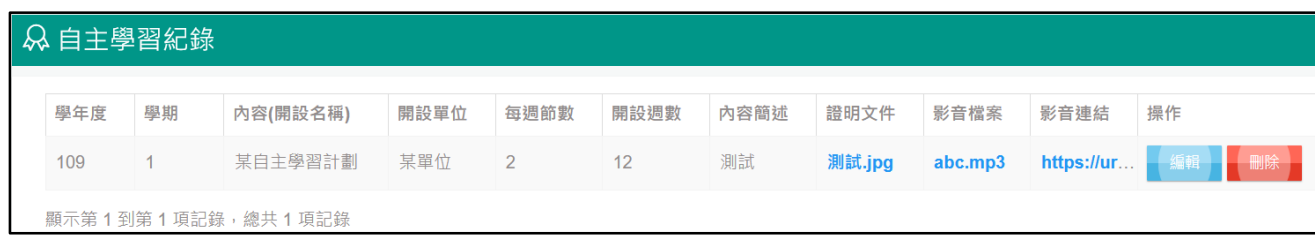

### 自主學習紀錄欄位說明,**上傳時請務必符合欄位說明規範以避免上傳失敗。**

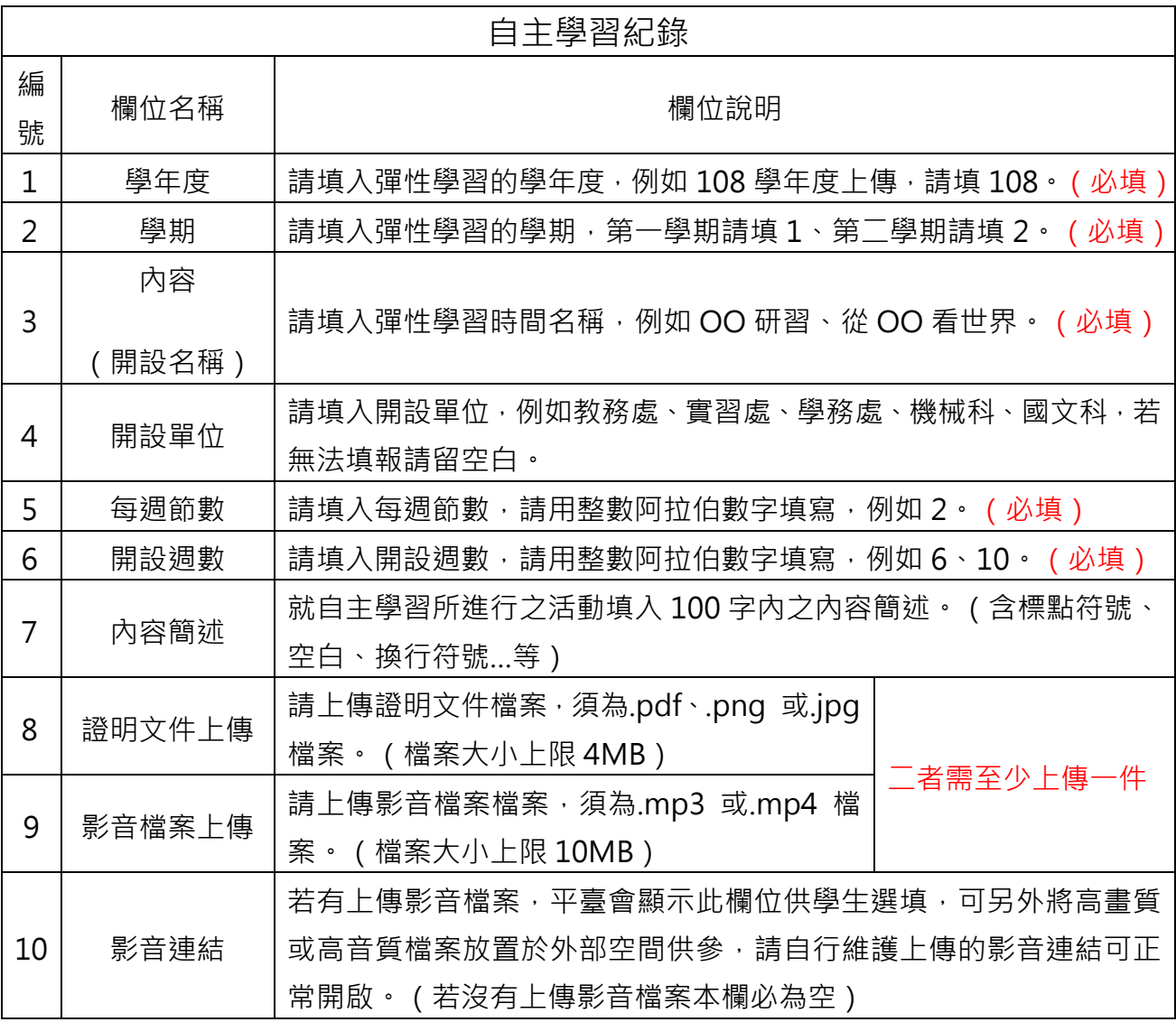

### **4.5.6. 【社團活動紀錄】**

點擊【多元表現】→【社團活動紀錄】進入本頁面→點擊【新增紀錄】開始輸入欄位資料 並上傳檔案,再按【新增】鍵。學生於多元表現上傳時程內皆可進行上傳、編輯或刪除動作。

**請注意:超過當學年度多元表現上傳與勾選時程將無法補上傳,請務必於多元表現上傳與 勾選作業時程內完成。**

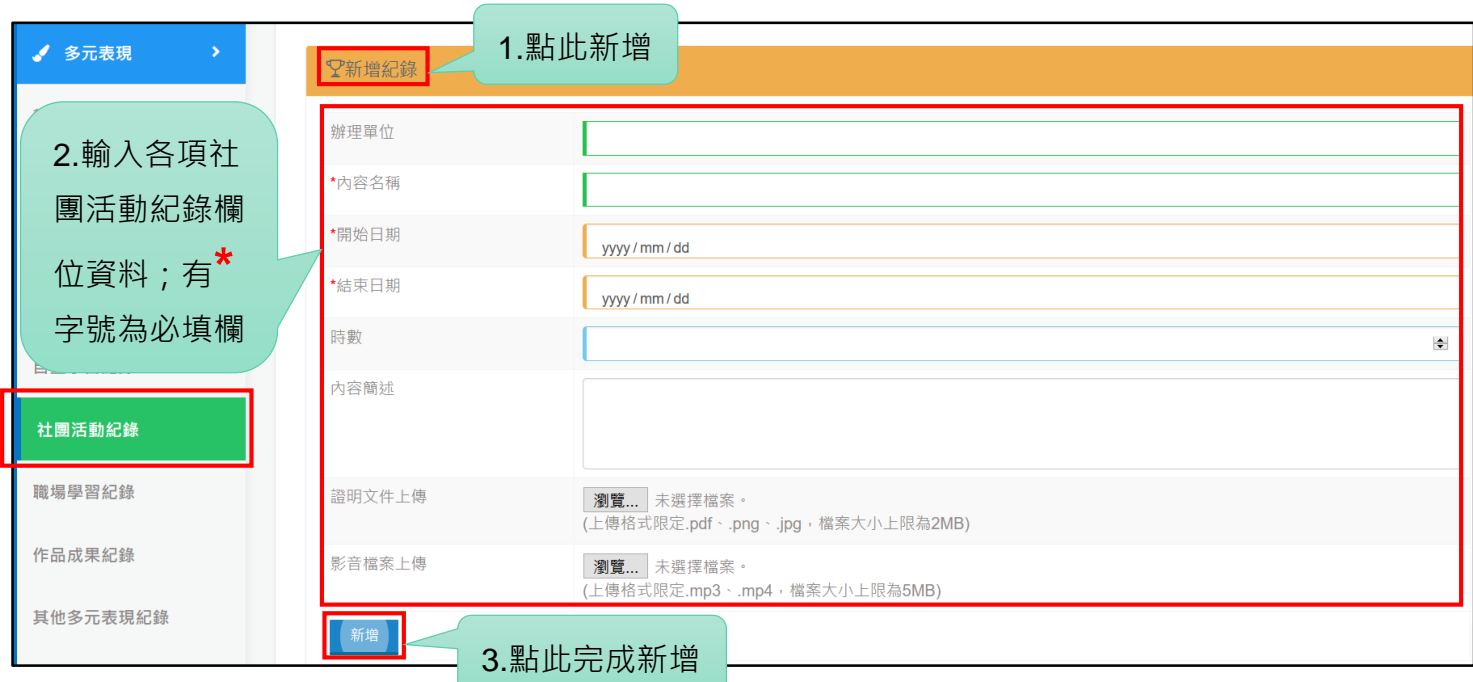

頁面跳出「資料更新完成」視窗,即完成該筆紀錄之新增。

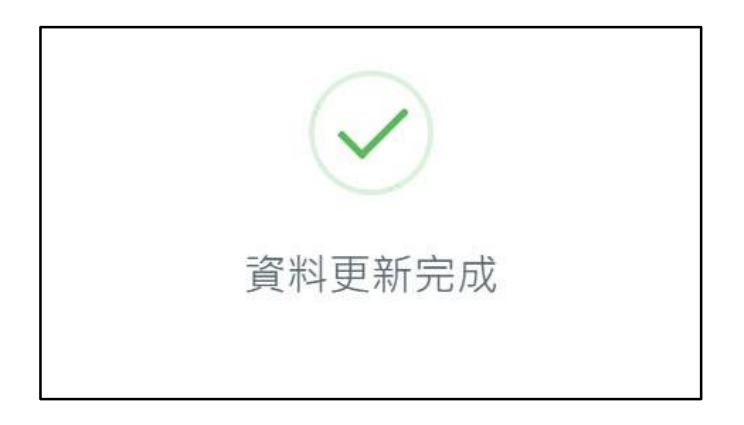

社團活動紀錄完成新增如下圖所示。

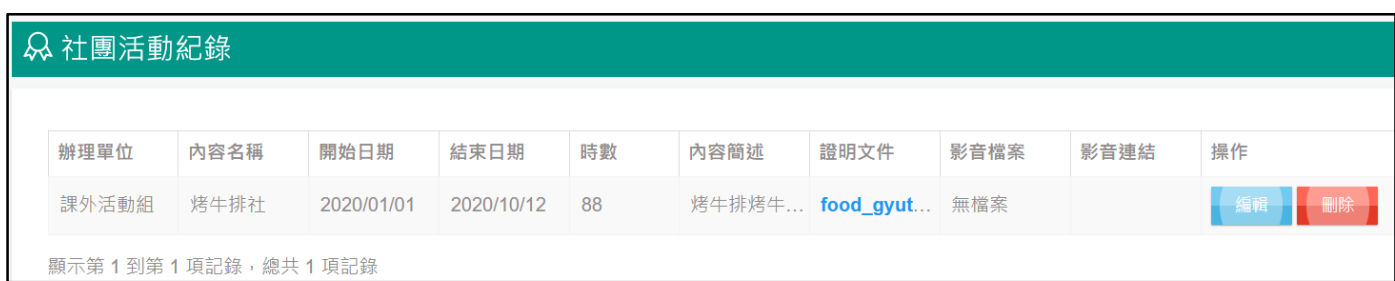

#### 社團活動紀錄欄位說明,**上傳時請務必符合欄位說明規範以避免上傳失敗。**

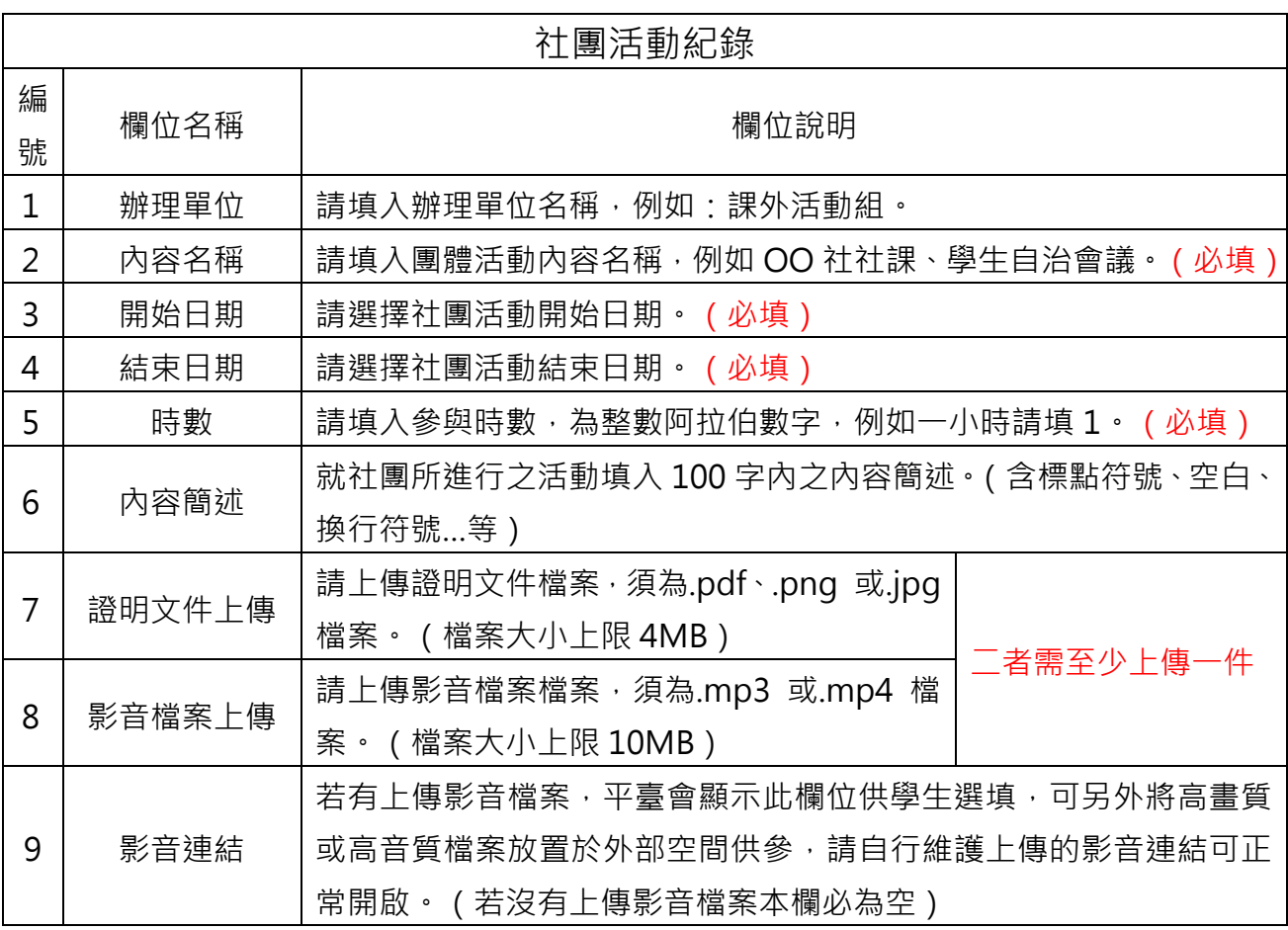

### **4.5.7. 【職場學習紀錄】**

點擊【多元表現】→【職場學習紀錄】進入本頁面→點擊【新增紀錄】開始輸入欄位資料 並上傳檔案,再按【新增】鍵。學生於多元表現上傳時程內皆可進行上傳、編輯或刪除動作。

**請注意:超過當學年度多元表現上傳與勾選時程將無法補上傳,請務必於多元表現上傳與 勾選作業時程內完成。**

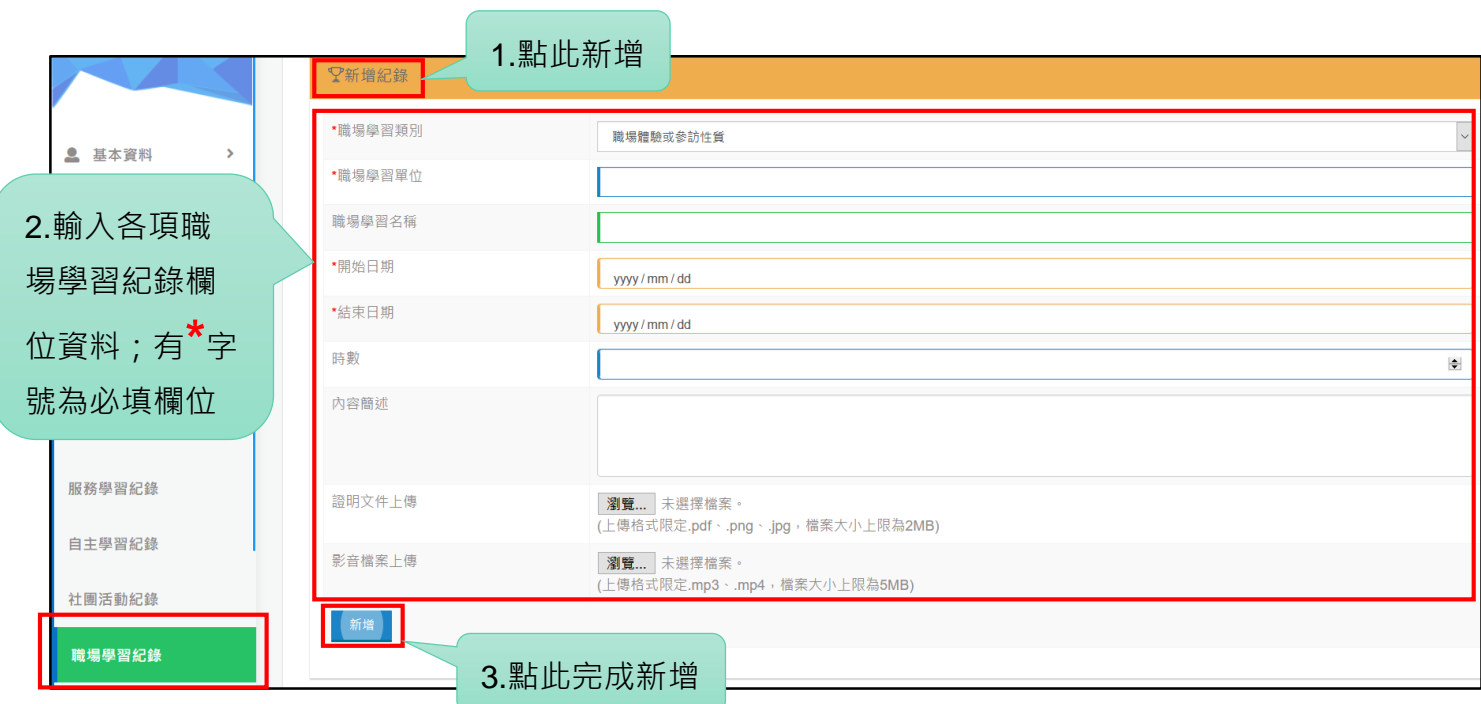

頁面跳出「資料更新完成」視窗,即完成該筆紀錄之新增。

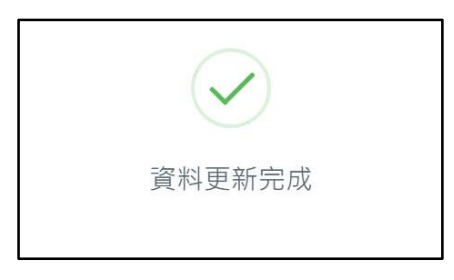

#### 職場學習紀錄完成新增如下圖所示。

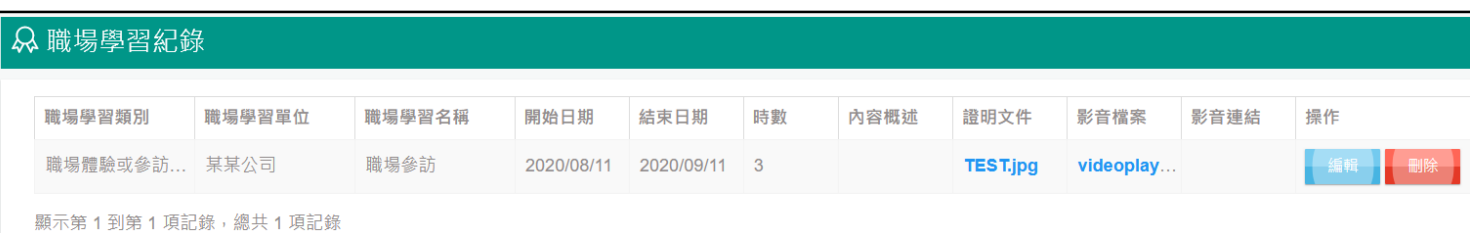

職場學習紀錄欄位說明,**上傳時請務必符合欄位說明規範以避免上傳失敗。**

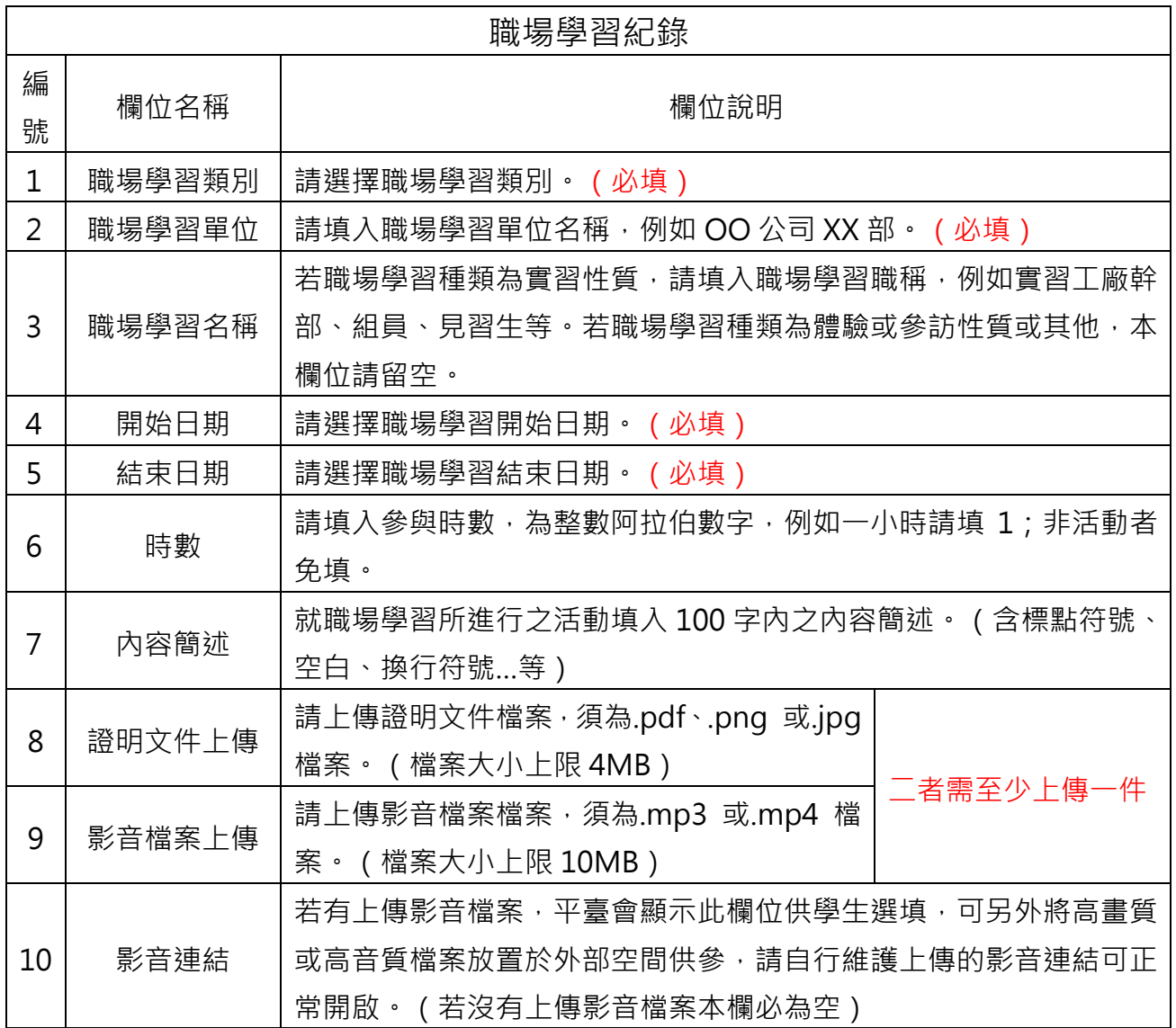

### **4.5.8. 【作品成果紀錄】**

點擊【多元表現】→【作品成果紀錄】進入本頁面→點擊【新增紀錄】開始輸入欄位資料 並上傳檔案,再按【新增】鍵。學生於多元表現上傳時程內皆可進行上傳、編輯或刪除動作。

**請注意:超過當學年度多元表現上傳與勾選時程將無法補上傳,請務必於多元表現上傳與 勾選作業時程內完成。**

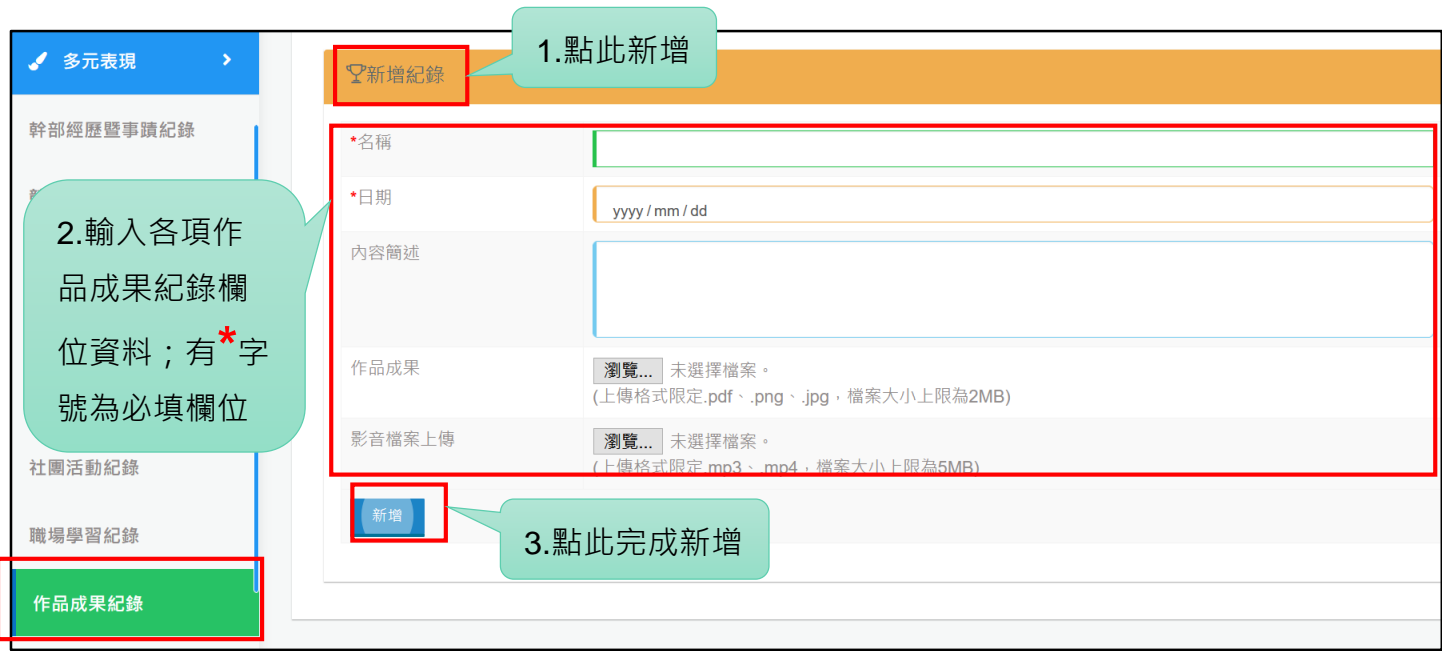

頁面跳出「資料更新完成」視窗,即完成該筆紀錄之新增。

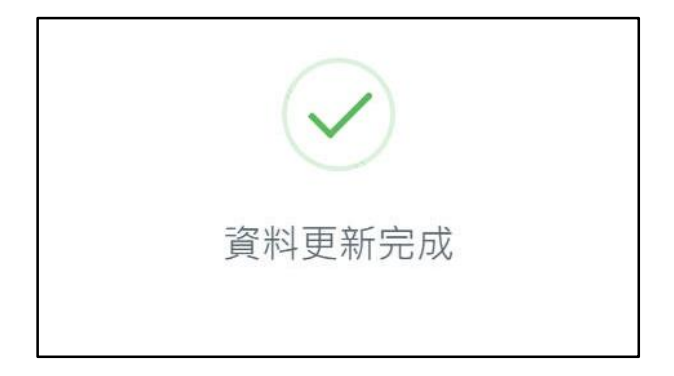

作品成果紀錄完成新增如下圖所示。

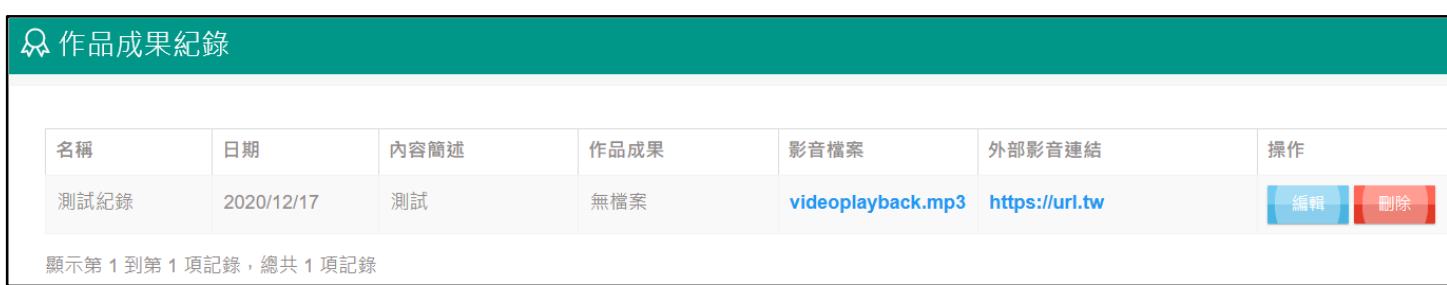

### 作品成果紀錄欄位說明,**上傳時請務必符合欄位說明規範以避免上傳失敗。**

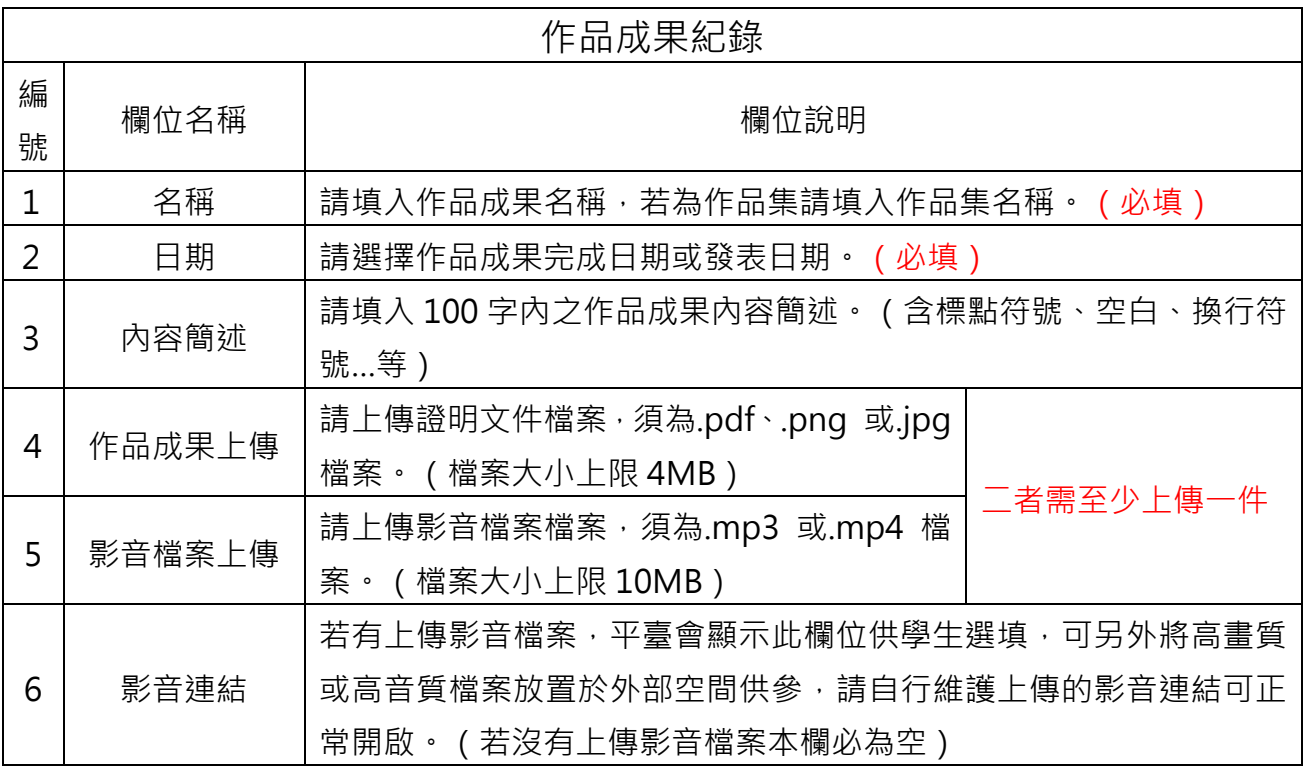

### **4.5.9. 【其他多元表現紀錄】**

點擊【多元表現】→【其他多元表現紀錄】進入本頁面→點擊【新增紀錄】開始輸入欄位 資料並上傳檔案,再按【新增】鍵。學生於多元表現上傳時程內皆可進行上傳、編輯或刪除動 作。

**請注意:超過當學年度多元表現上傳與勾選時程將無法補上傳,請務必於多元表現上傳與 勾選作業時程內完成。**

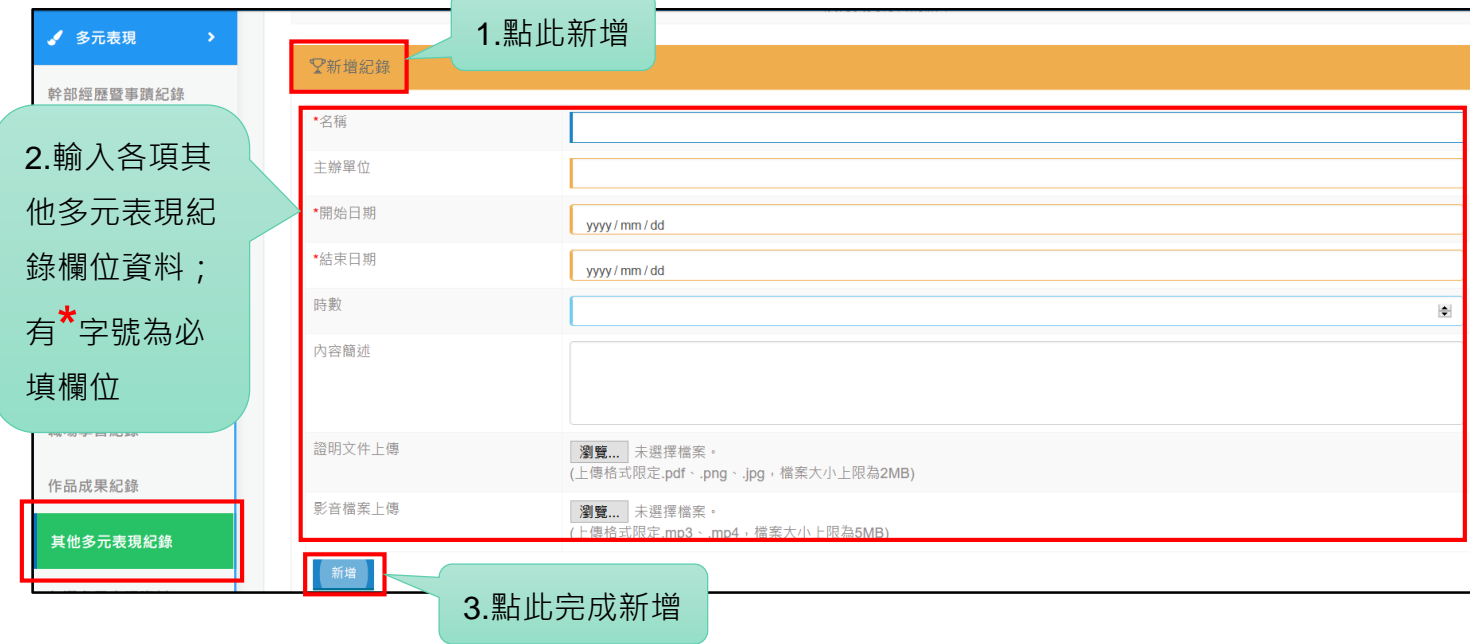

頁面跳出「資料更新完成」視窗,即完成該筆紀錄之新增。

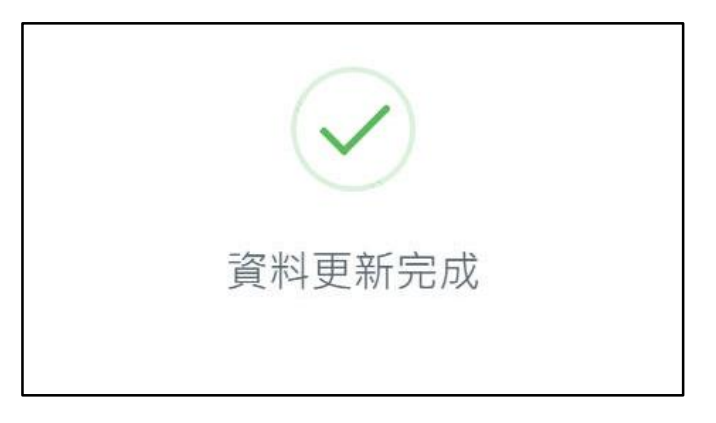

#### 其他多元表現紀錄完成新增如下圖所示。

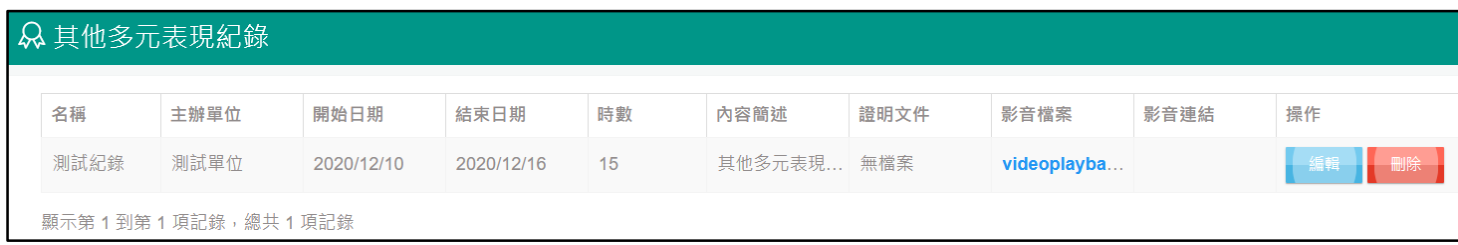

### 其他多元表現紀錄欄位說明,**上傳時請務必符合欄位說明規範以避免上傳失敗。**

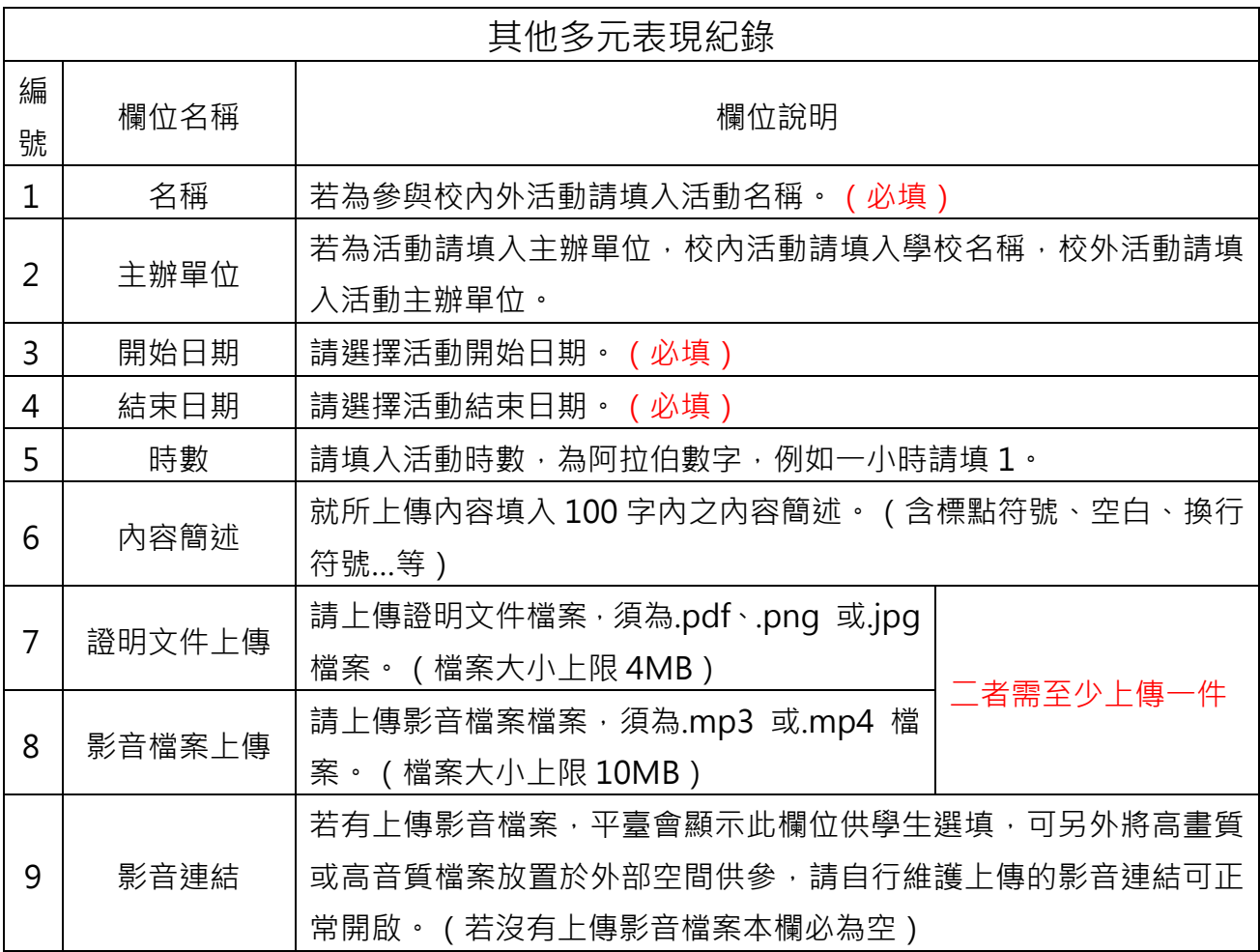

### **4.5.10. 【勾選多元表現資料】**

點擊功能列【多元表現】→【勾選多元表現資料】進入本頁面→點擊各項多元表現,頁面 將展開項下每一筆多元表現紀錄,學生可檢視並勾選(**每學年度最多勾選 10 件**)→確認勾選 無誤→按【確認送出】鍵。

學生於勾選時程內可多次修改欲勾選的多元表現紀錄,惟一旦超過勾選時程將無法再次修 改或進行勾選。

#### **請注意:超過當學年度多元表現勾選時程將無法補勾選,請務必於多元表現勾選作業時程 內完成勾選。**

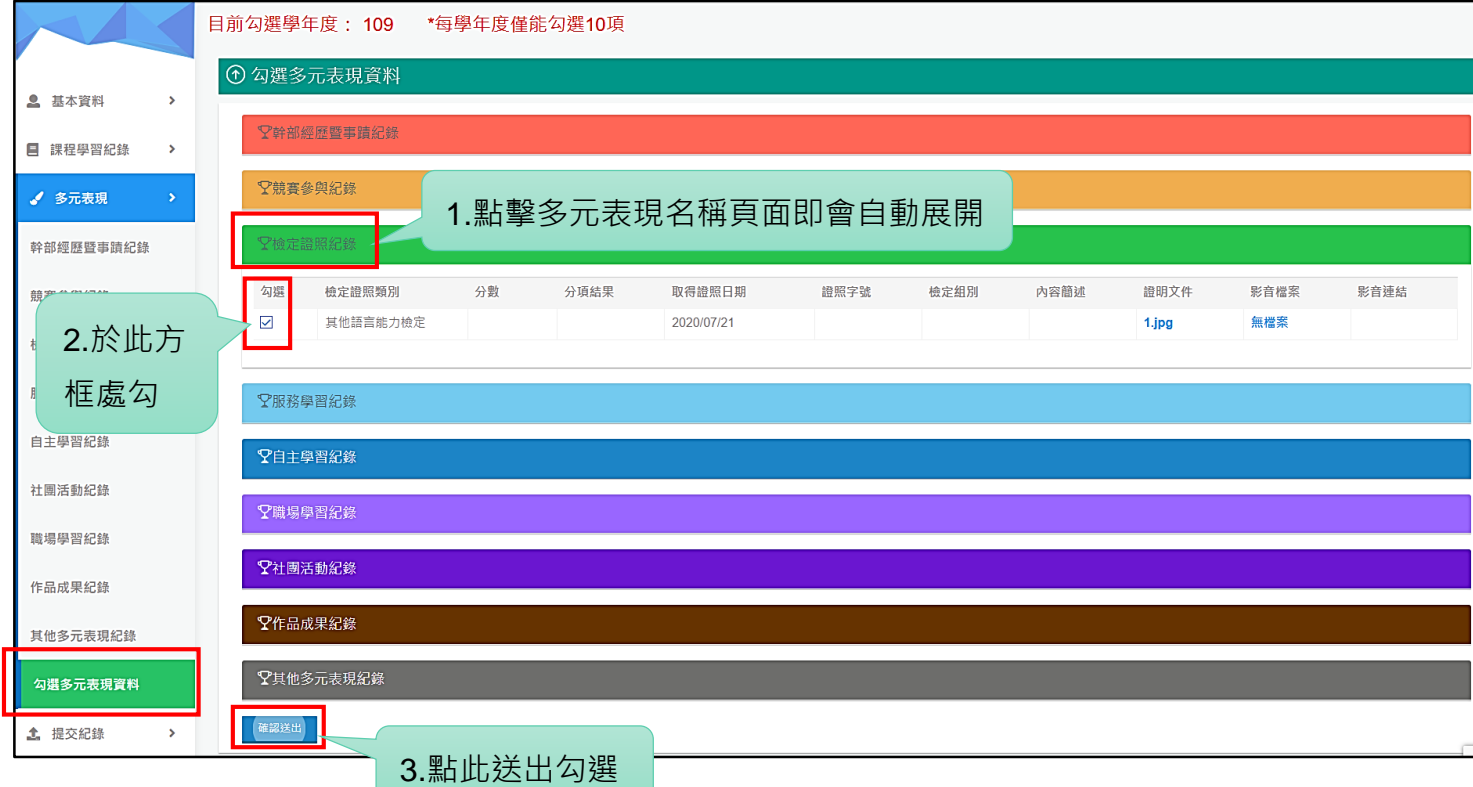

### **4.6. 提交紀錄**

學生可於此查看經辦理者提交之課程學習成果與多元表現紀錄。

### **4.6.1. 【課程學習成果提交紀錄】**

點擊【提交紀錄】→【課程學習成果提交紀錄】進入本頁面→點擊【檢視明細】可檢視已 提交之課程學習成果紀錄。

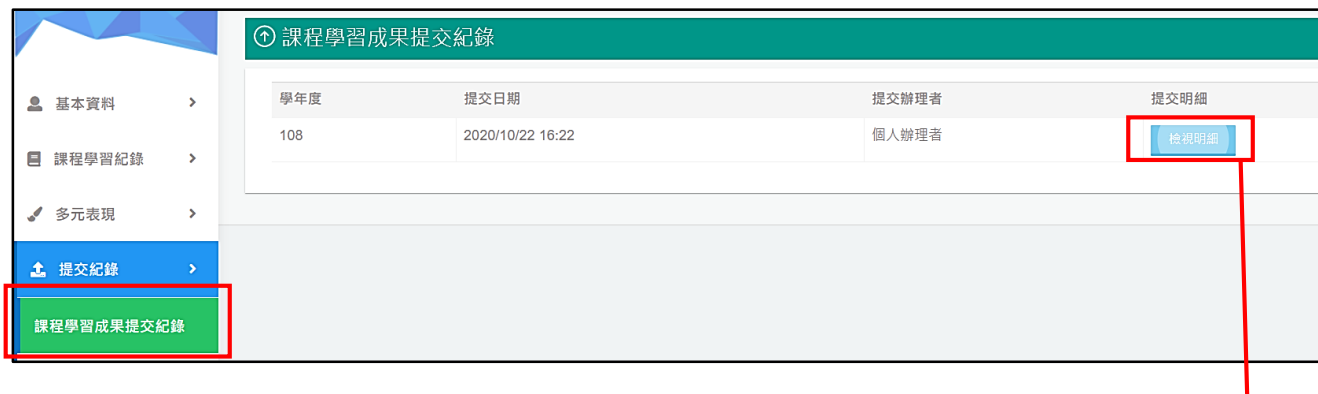

可檢視檔案或下載檔案;但不可編輯或刪除,檢視完畢後點擊【返回鍵】回上一頁

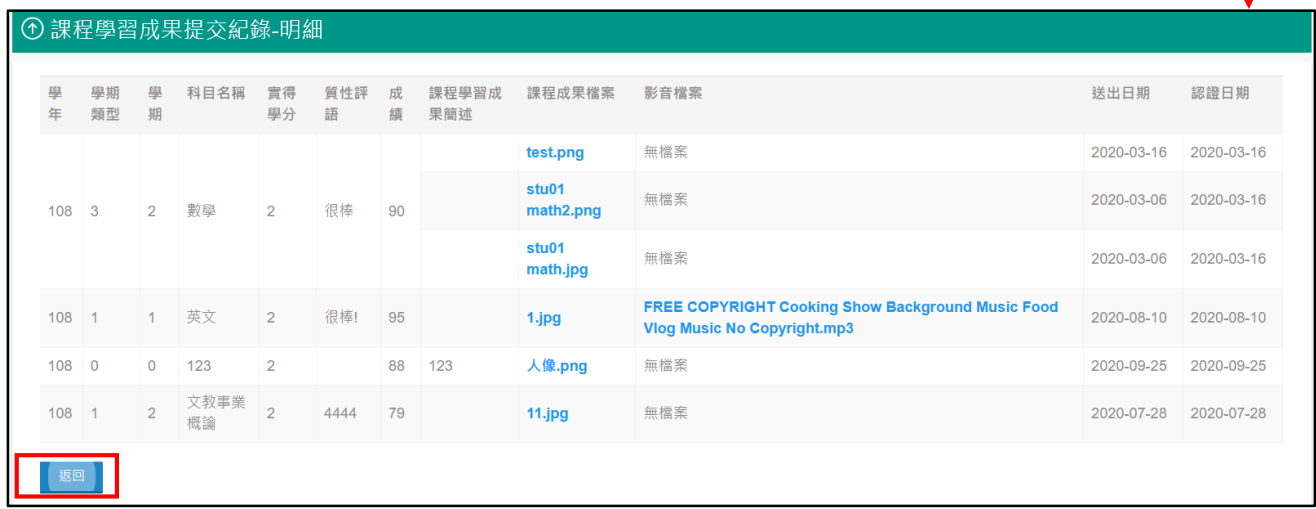

### **4.6.2. 【多元表現提交紀錄】**

點擊【提交紀錄】→【多元表現提交紀錄】進入本頁面→點擊【檢視明細】可檢視已提交 之多元表現紀錄。

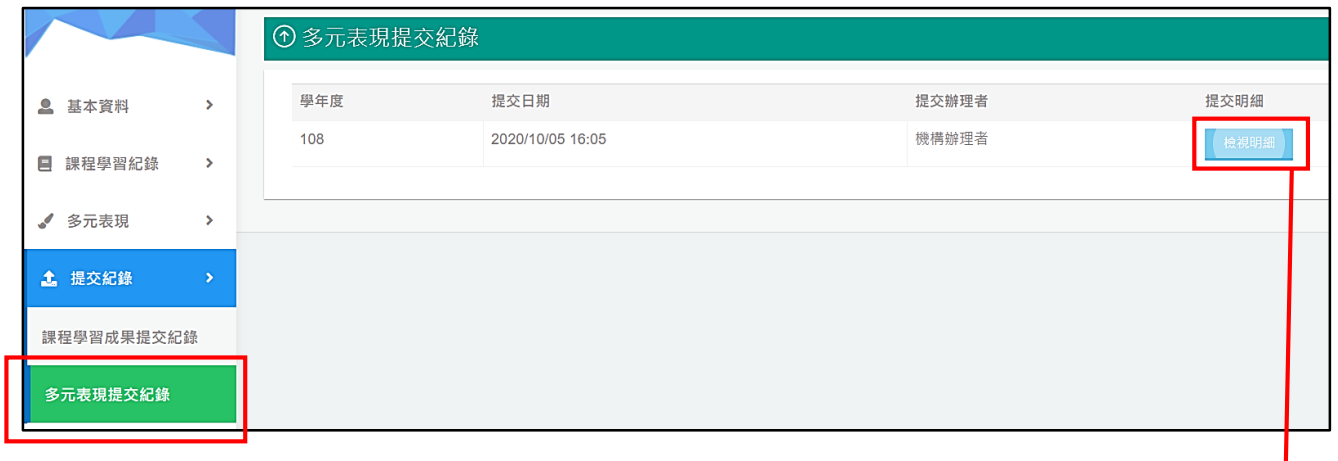

可檢視檔案或下載檔案;但不可編輯或刪除,檢視完畢後點擊【返回鍵】回上一頁。

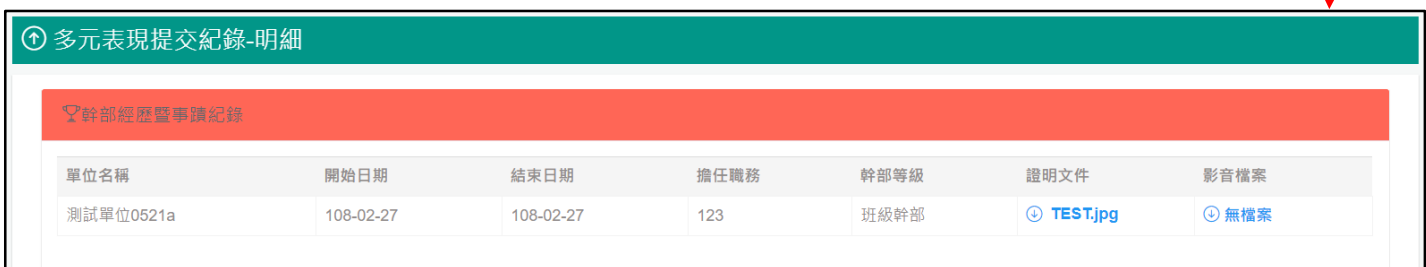

高中階段實驗教育學生學習歷程填報平臺 操作手冊 版次 3.1 請使用電腦版 Chrome 瀏覽器以獲得最佳瀏覽體驗

# **4.7. 附錄**

### **附錄 1**

# **全國高級中等教育階段實驗教育學生學習歷程填報平臺 欄位說明**

發行單位:國立暨南國際大學 學習歷程實驗教育平臺團隊

發行日期:2020.12.31

版 次:1.0

本文件歷次變更紀錄:

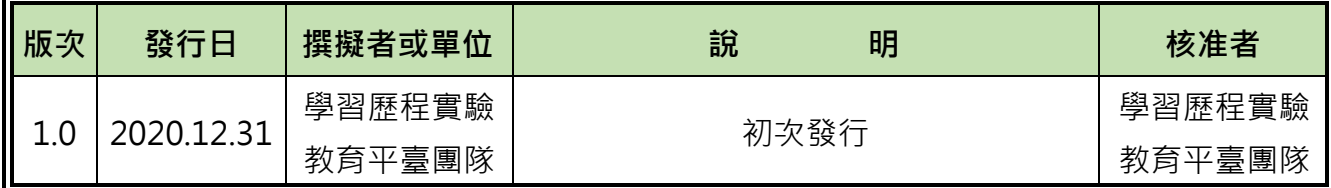

# 目錄

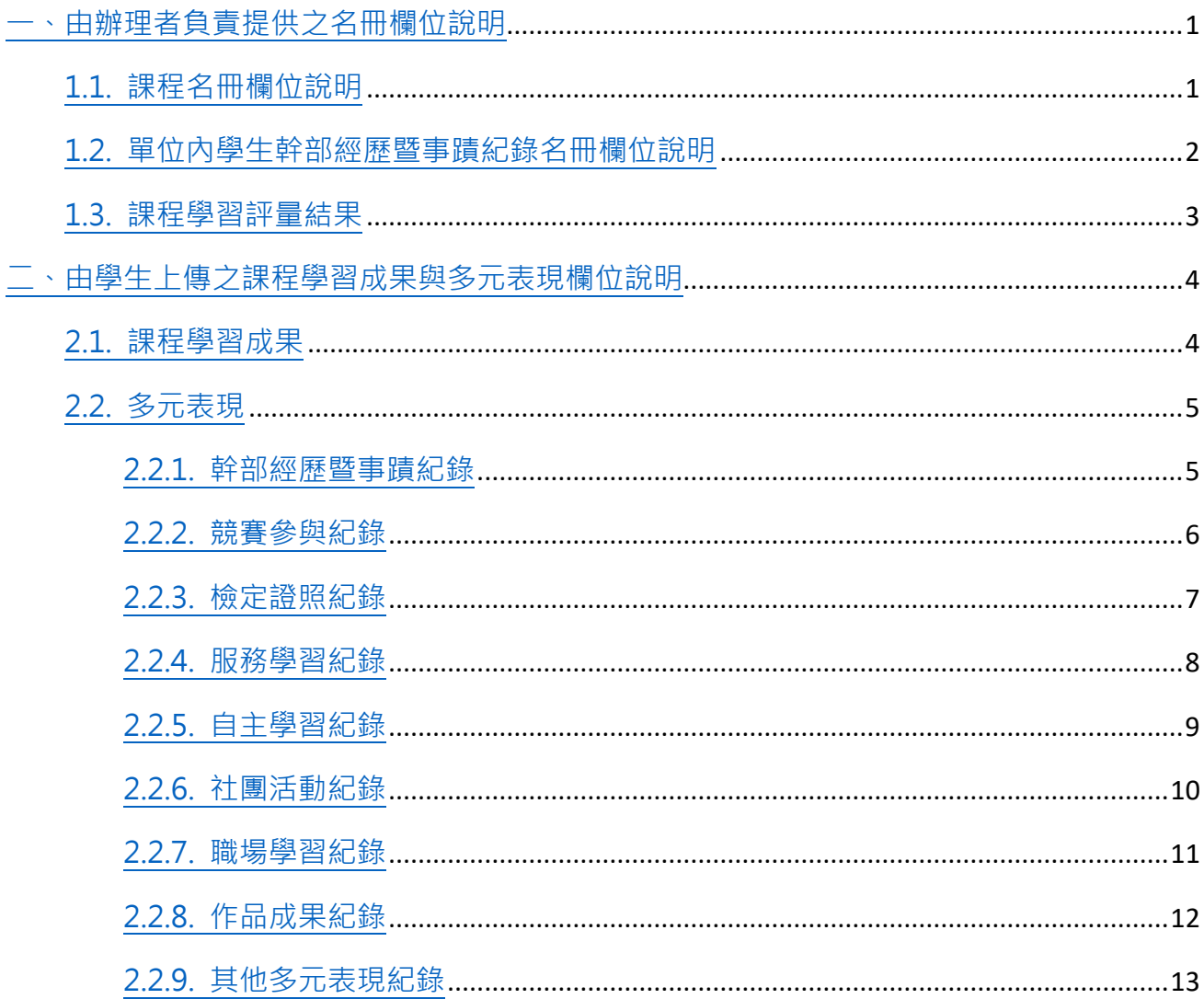

# <span id="page-92-0"></span>一、由辦理者負責提供之名冊欄位說明

# <span id="page-92-1"></span>1.1. 課程名冊欄位說明

**課程名冊工作表欄位說明**

<span id="page-92-2"></span>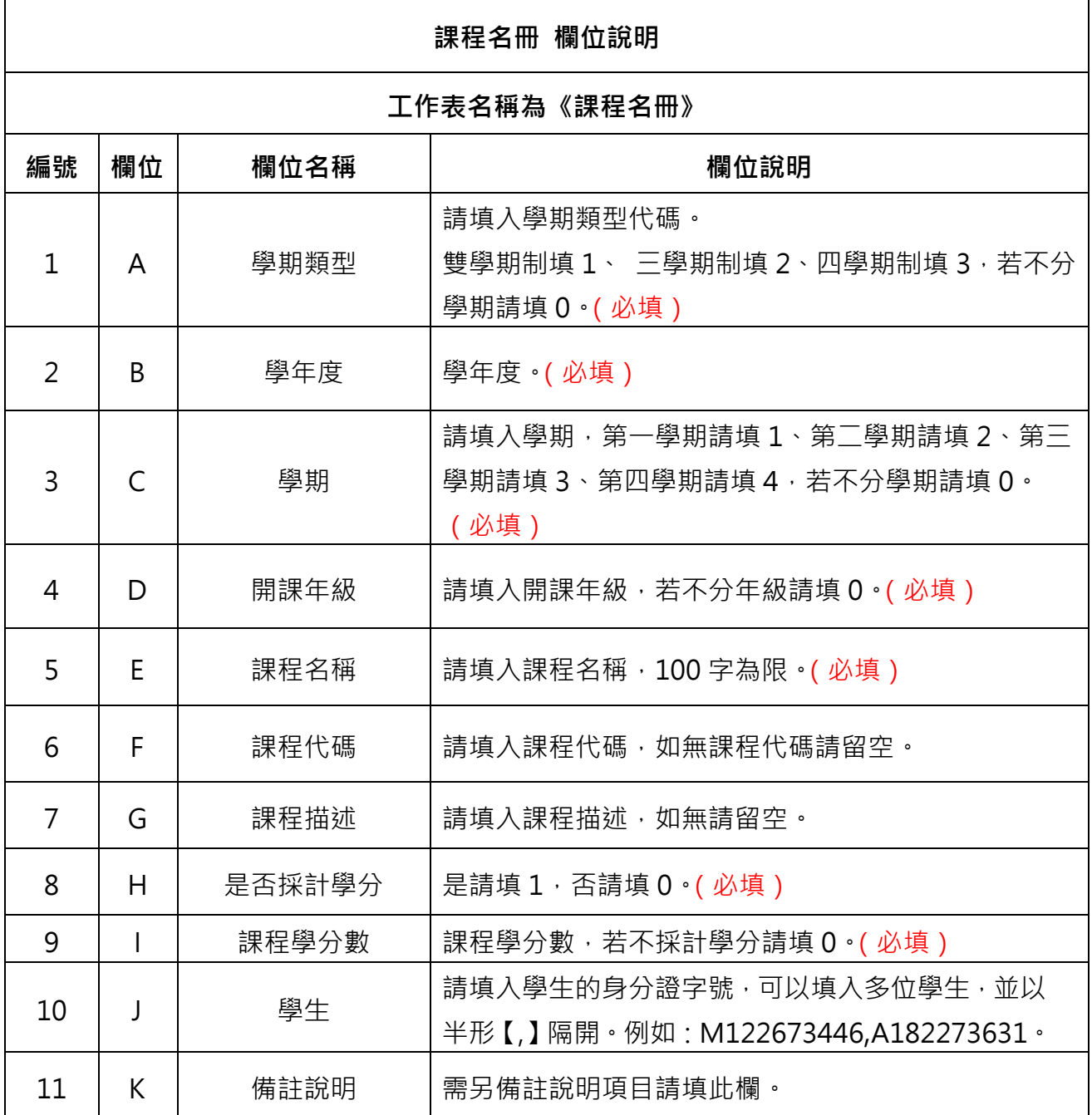

# 1.2. 單位內學生幹部經歷暨事蹟紀錄名冊欄位說明

#### **學生幹部經歷暨事蹟紀錄名冊工作表欄位說明**

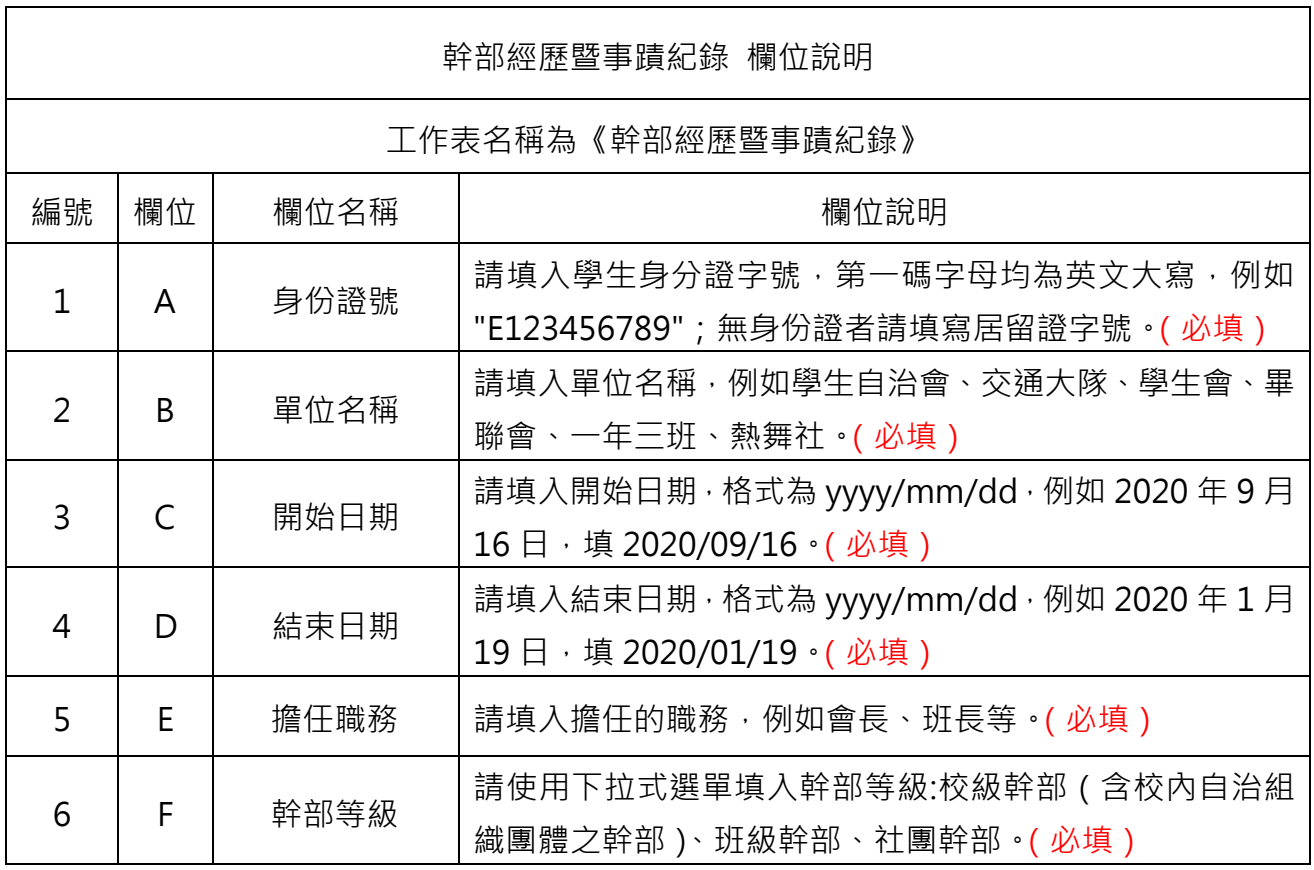

\*注意事項:

● 系統會使用開始日期來判斷該經歷的發生學年度,如開始日期為 2020/07/01,則該 筆紀錄為 108 學年度之資料,將於 108 學年度提交時一併提交,且若開始日期為 2020/07/01 則結束日期僅可於 2020/07/01 至 2020/07/31 之間。

# <span id="page-94-0"></span>1.3. 課程學習評量結果

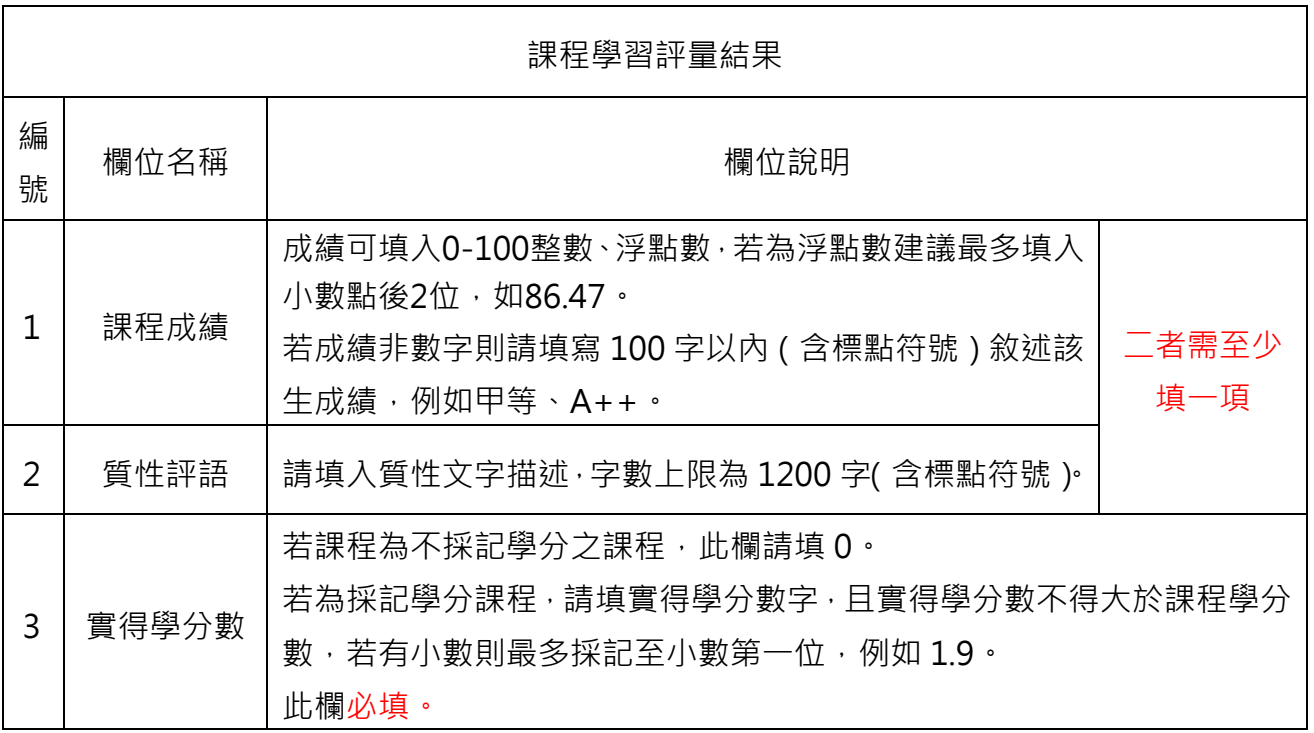

# <span id="page-95-0"></span>二、由學生上傳之課程學習成果與多元表 現欄位說明

# <span id="page-95-1"></span>2.1. 課程學習成果

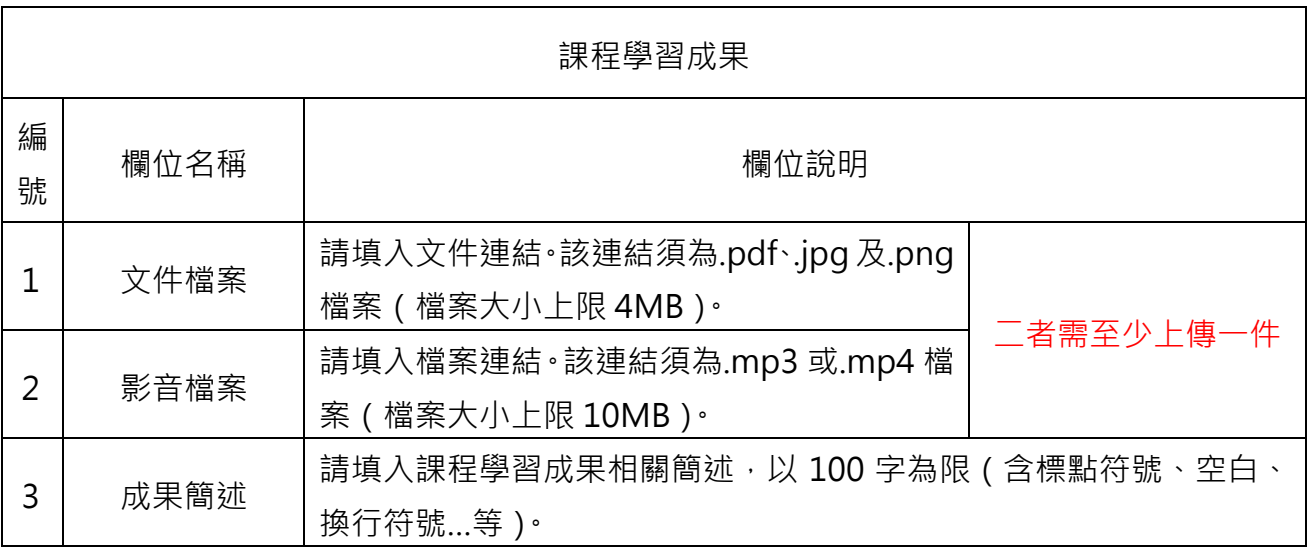

# <span id="page-96-0"></span>2.2. 多元表現

### <span id="page-96-1"></span>2.2.1. 幹部經歷暨事蹟紀錄

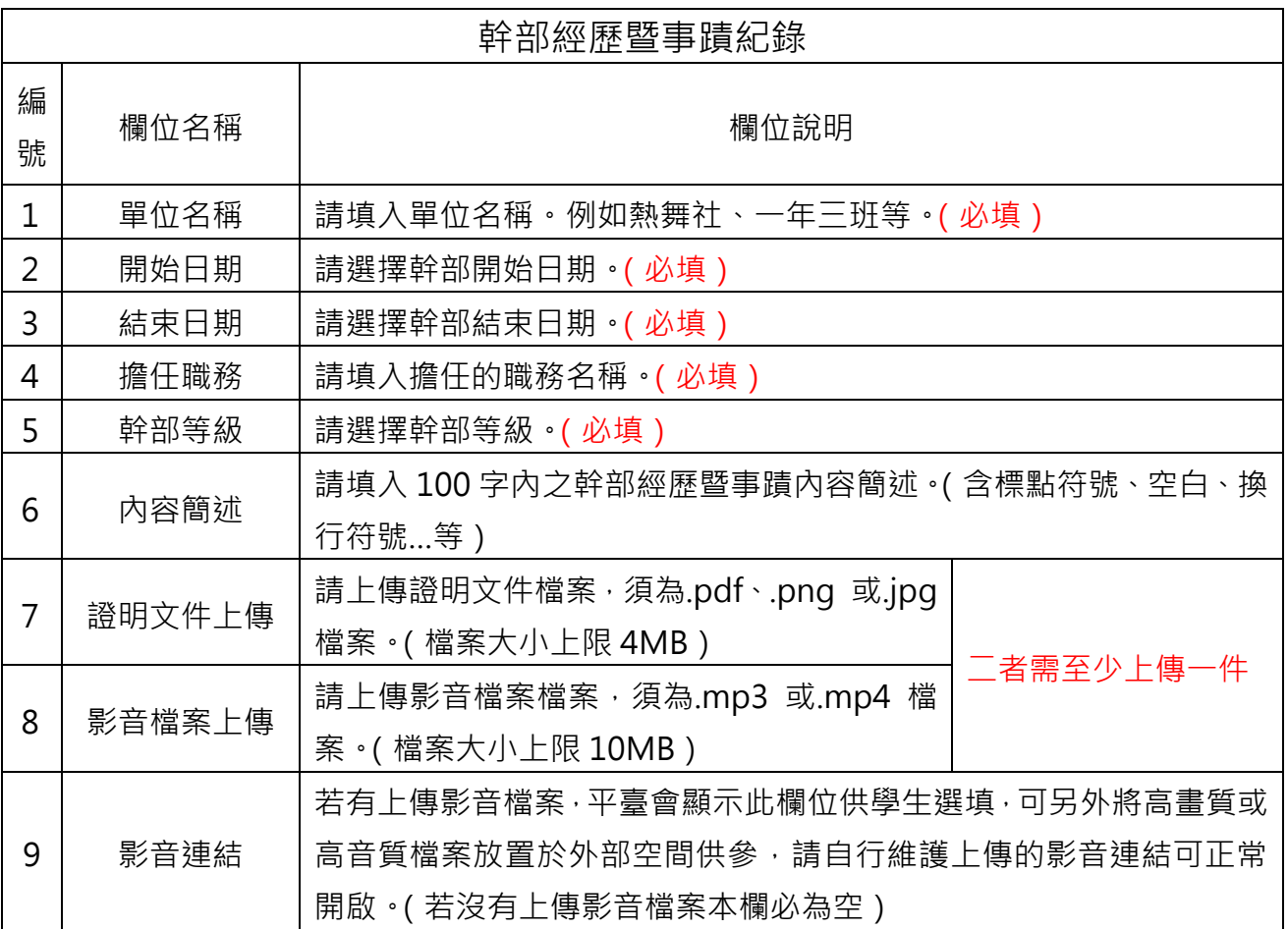

### <span id="page-97-0"></span>2.2.2. 競賽參與紀錄

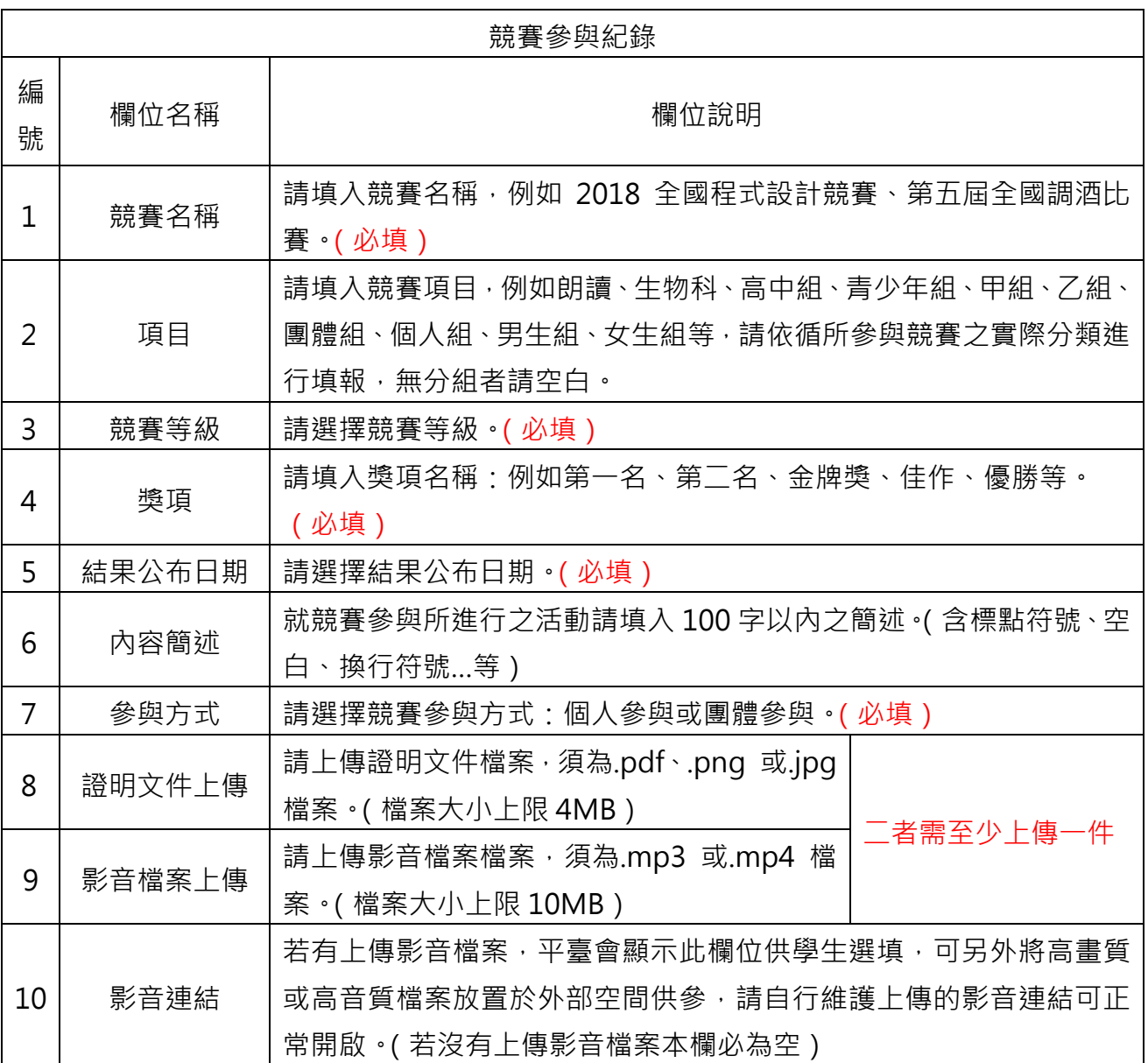

# <span id="page-98-0"></span>2.2.3. 檢定證照紀錄

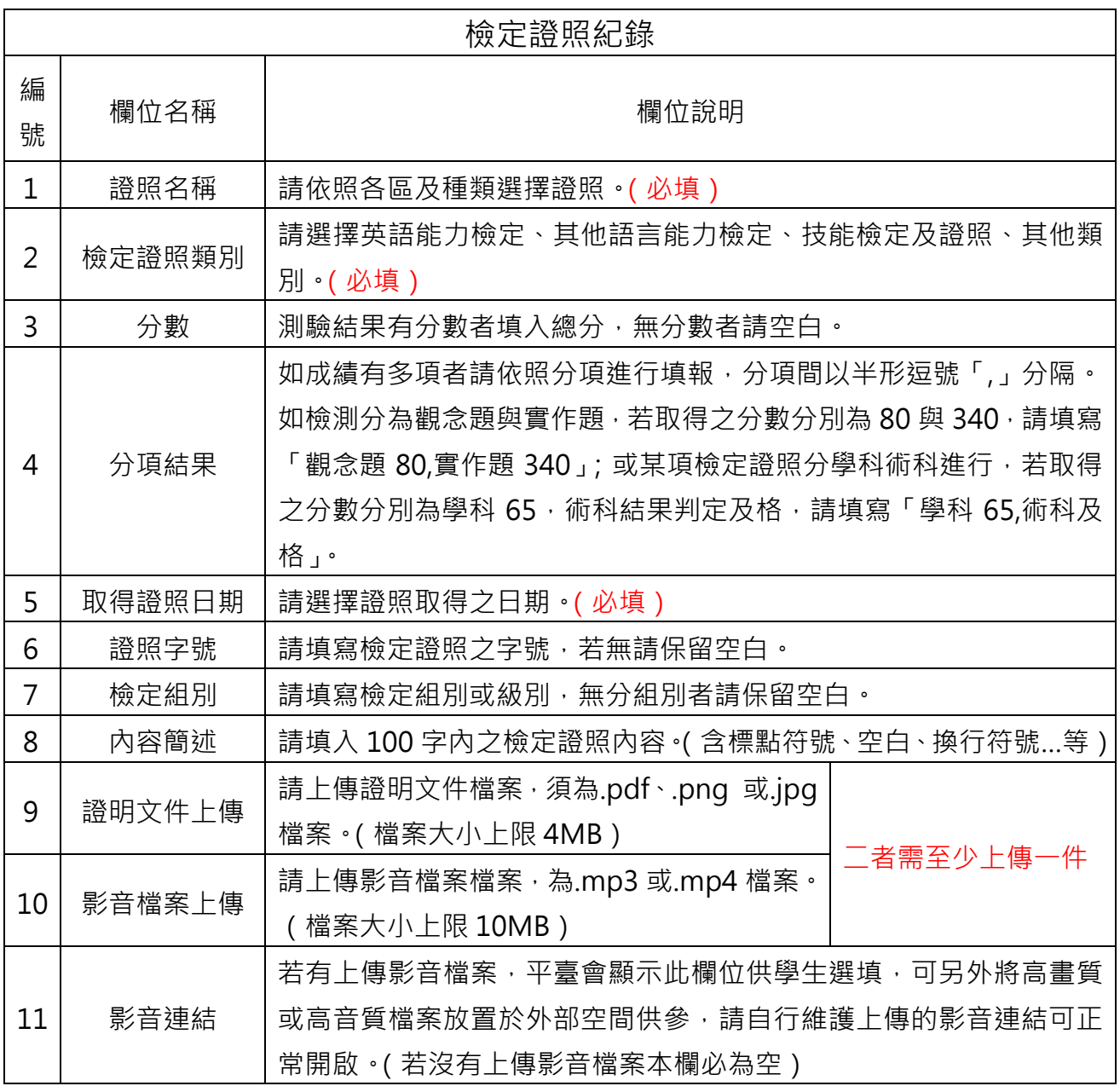

### <span id="page-99-0"></span>2.2.4. 服務學習紀錄

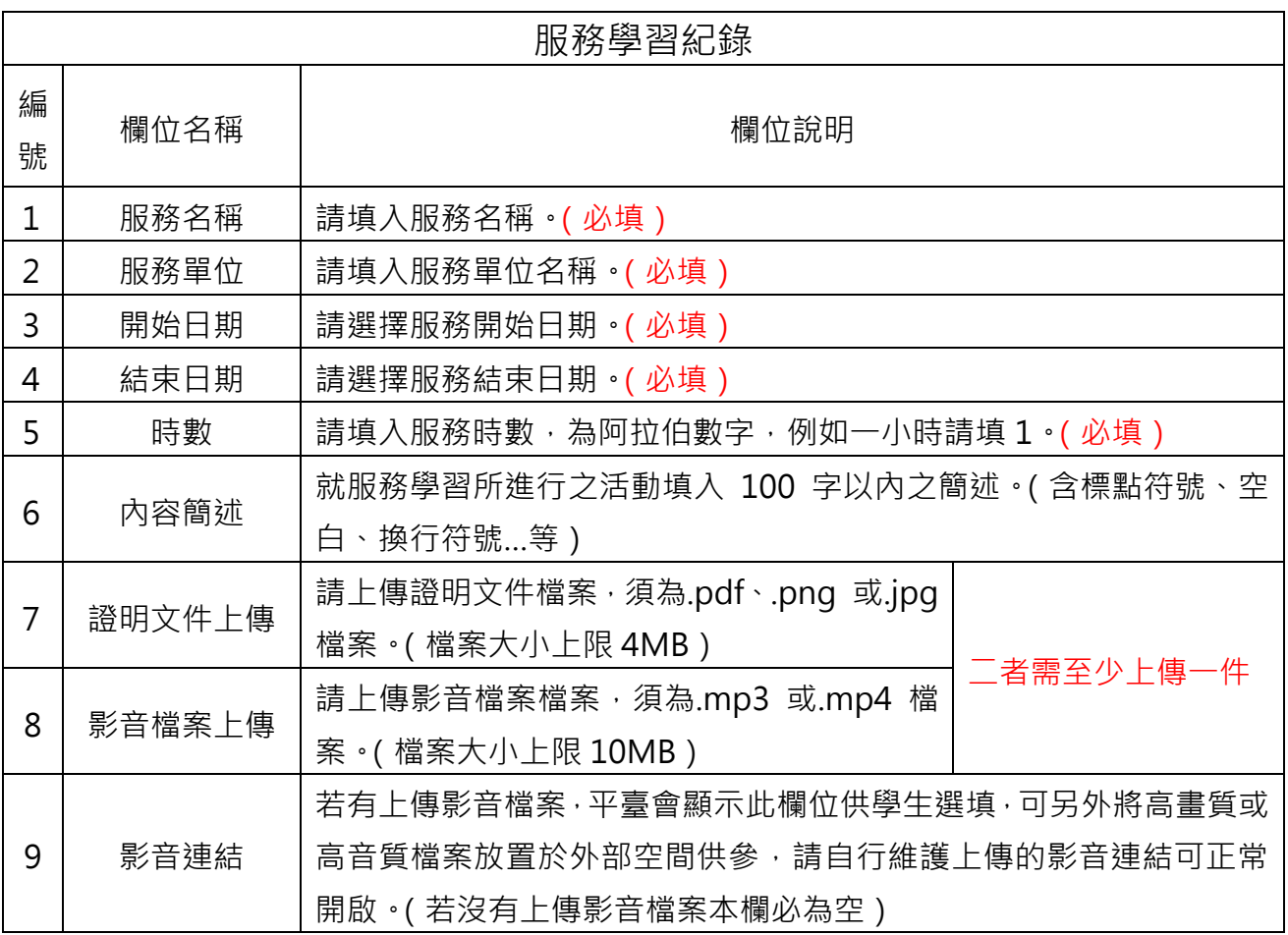

# <span id="page-100-0"></span>2.2.5. 自主學習紀錄

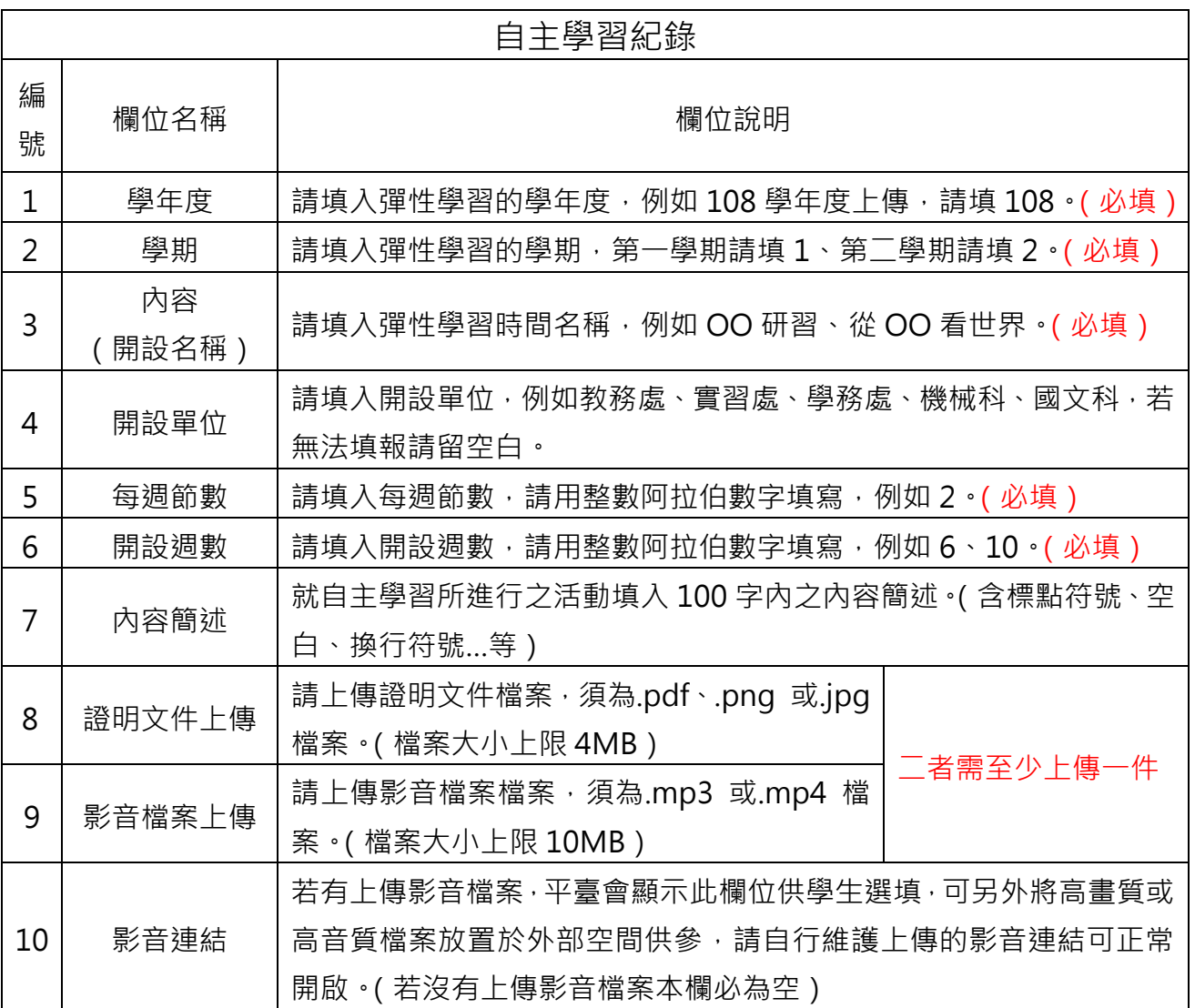

# <span id="page-101-0"></span>2.2.6. 社團活動紀錄

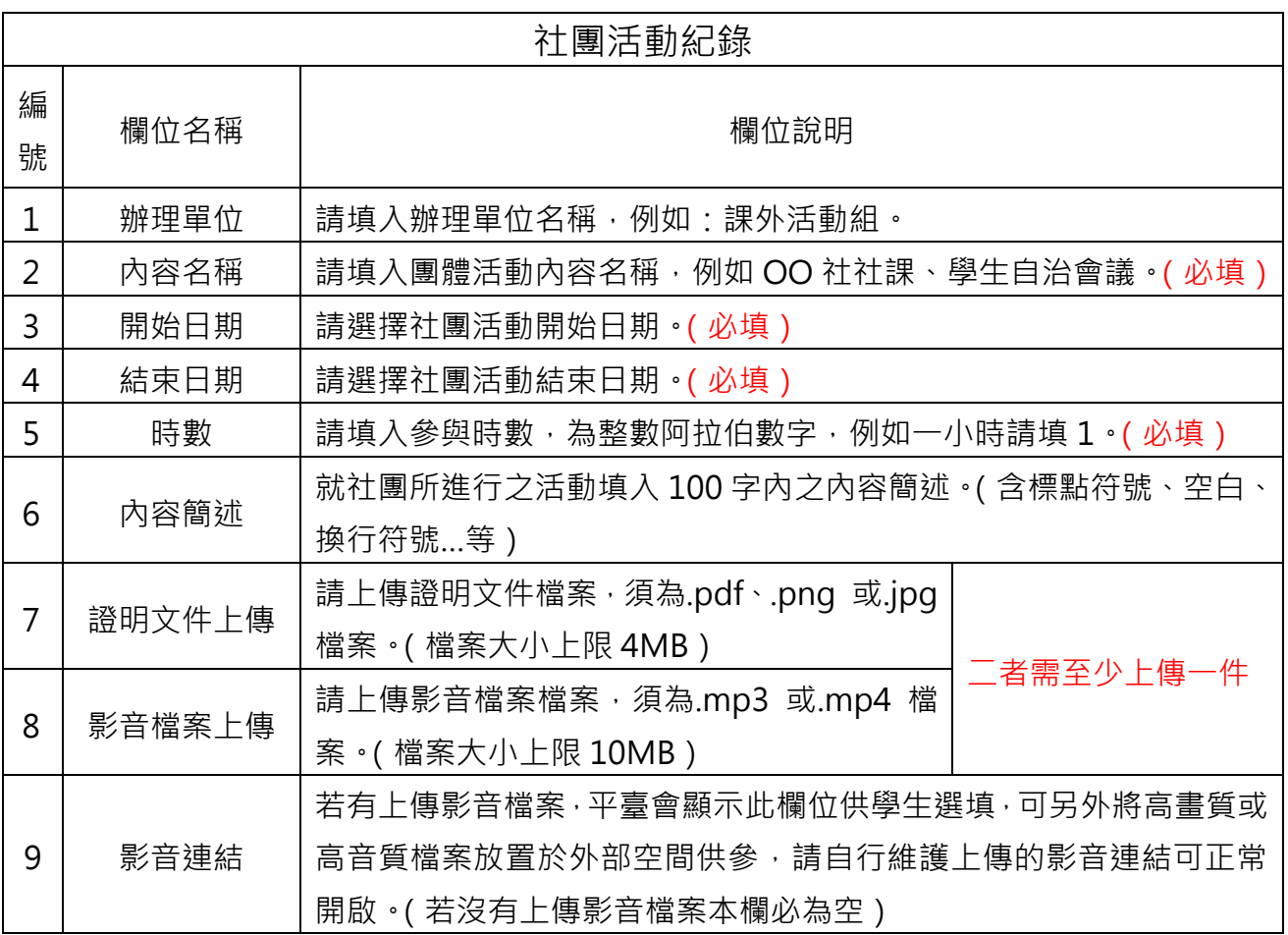

### <span id="page-102-0"></span>2.2.7. 職場學習紀錄

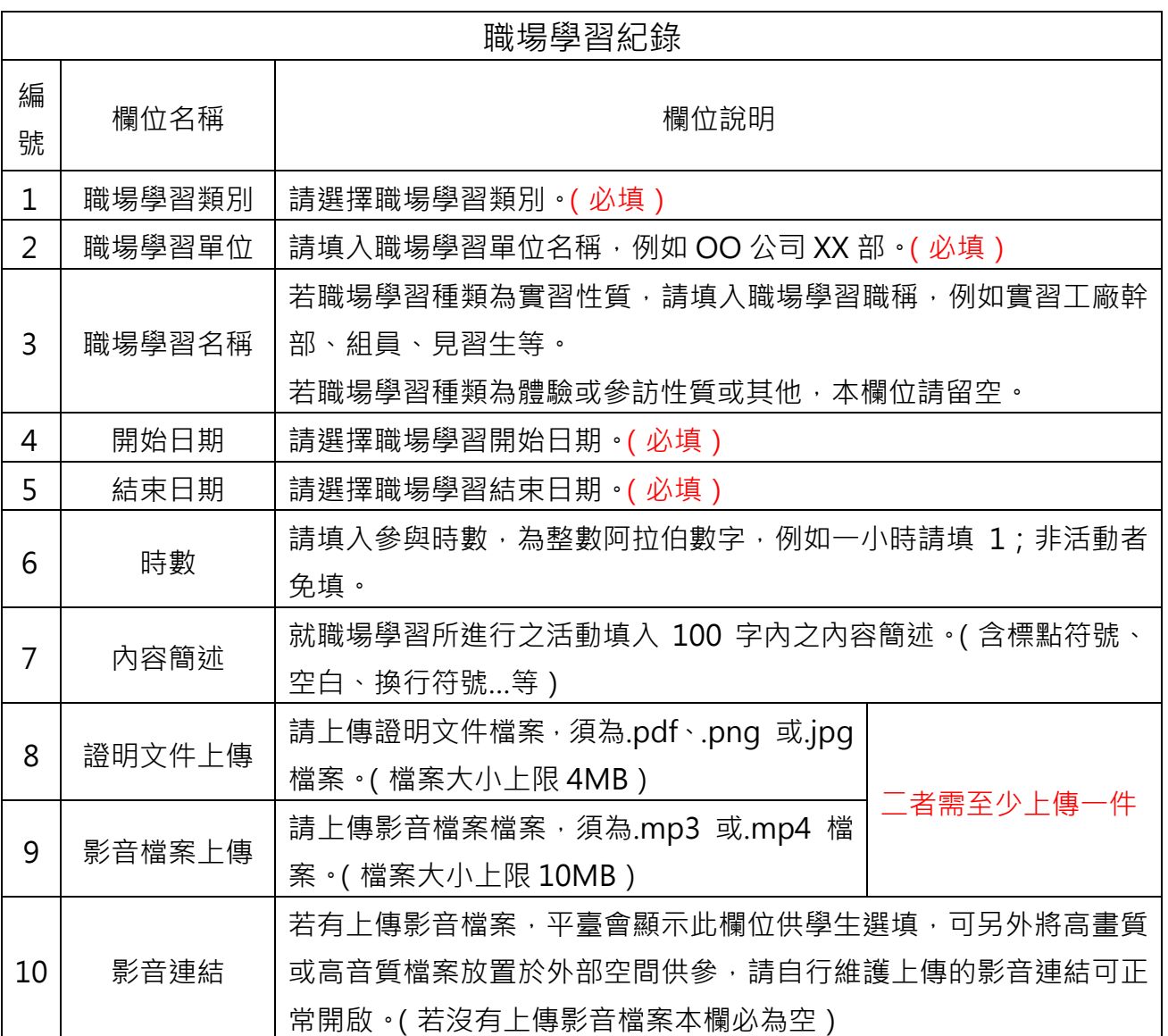

### <span id="page-103-0"></span>2.2.8. 作品成果紀錄

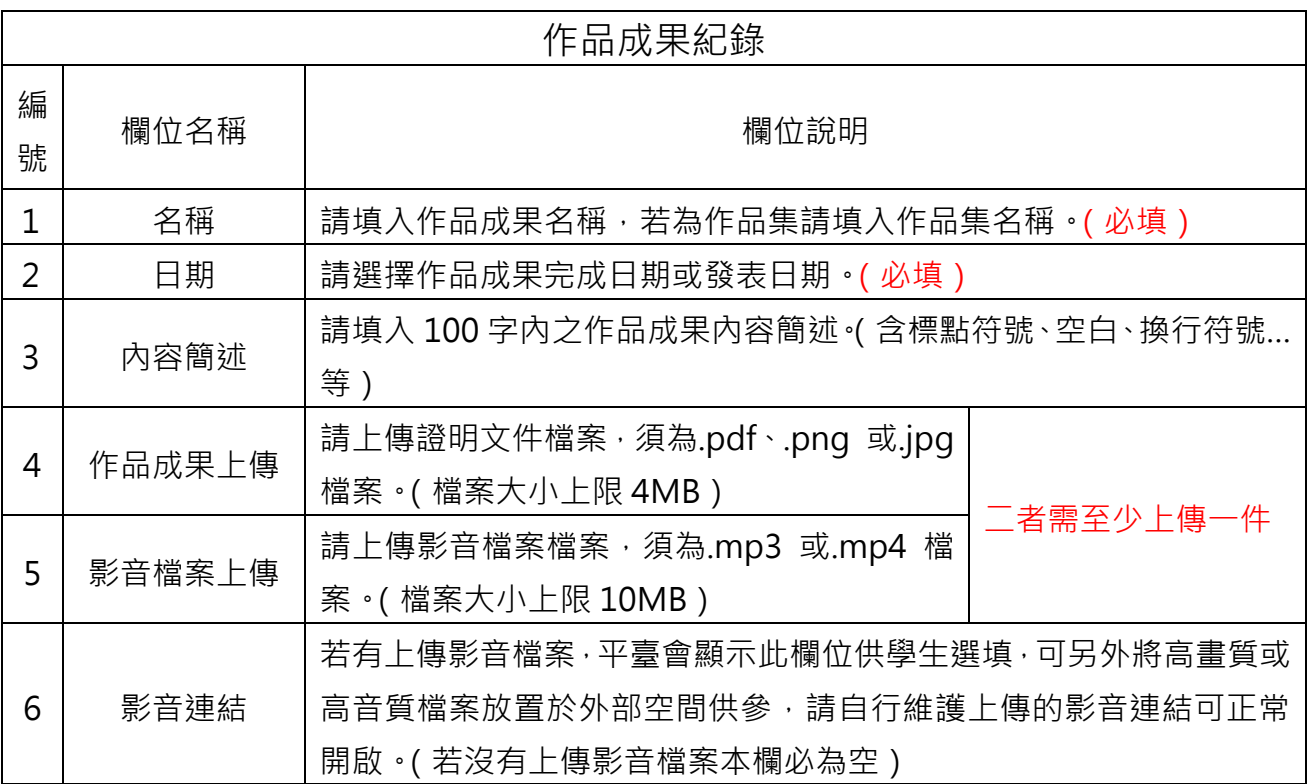

# <span id="page-104-0"></span>2.2.9. 其他多元表現紀錄

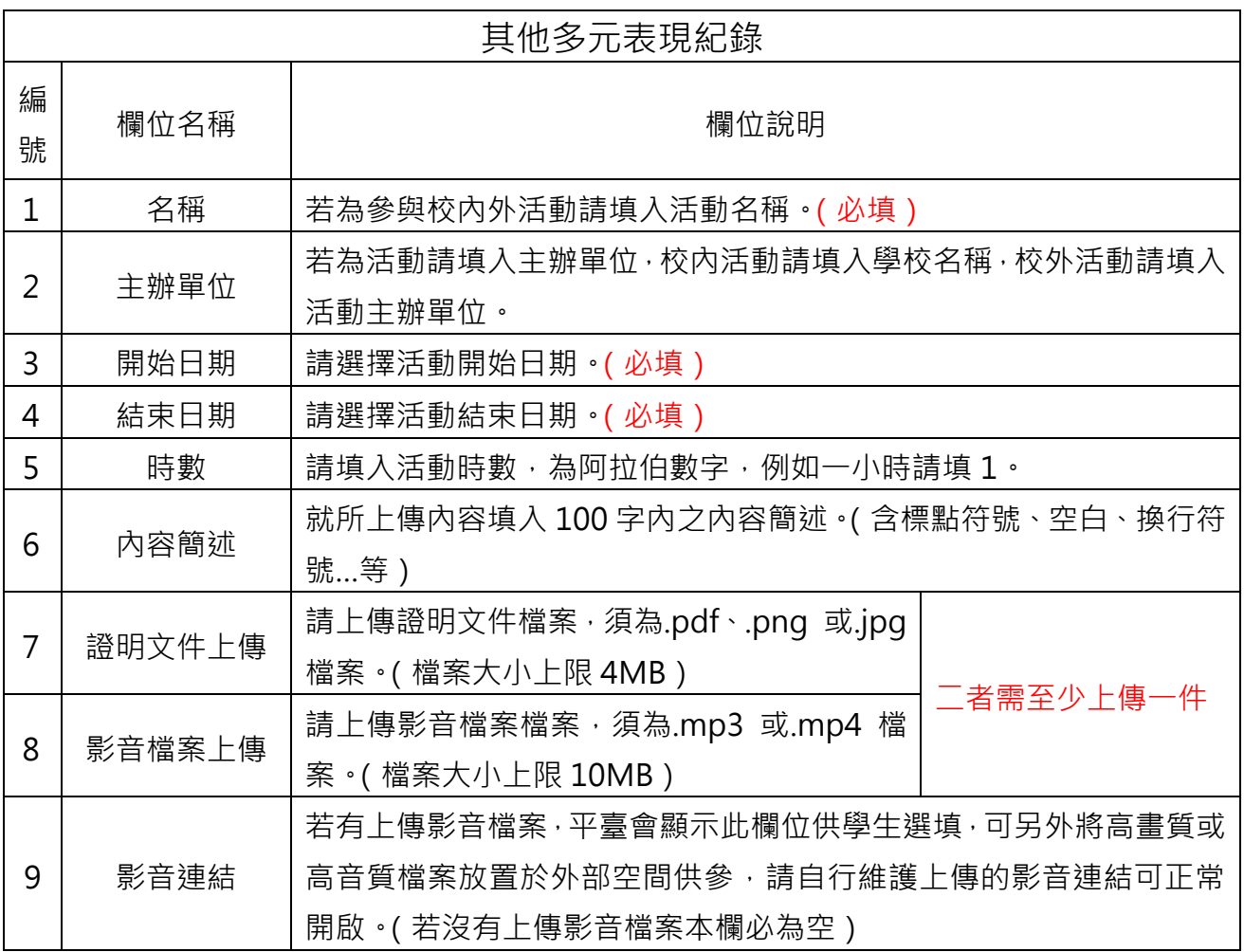